## **TU0509 Tutorial Implementing PCIe Control Plane Design in IGLOO2 FPGA - Libero SoC v11.8 SP1**

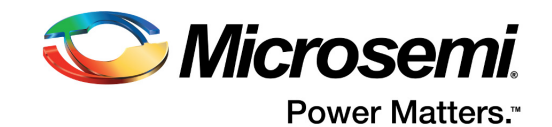

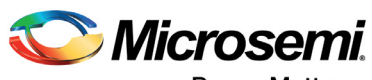

**Power Matters.**"

**Microsemi Corporate Headquarters** One Enterprise, Aliso Viejo, CA 92656 USA Within the USA: +1 (800) 713-4113 Outside the USA: +1 (949) 380-6100 Fax: +1 (949) 215-4996 Email: [sales.support@microsemi.com](mailto:sales.support@microsemi.com) [www.microsemi.com](http://www.microsemi.com)

© 2017 Microsemi Corporation. All rights reserved. Microsemi and the Microsemi logo are trademarks of Microsemi Corporation. All other trademarks and service marks are the property of their respective owners.

Microsemi makes no warranty, representation, or guarantee regarding the information contained herein or the suitability of its products and services for any particular purpose, nor does Microsemi assume any liability whatsoever arising out of the application or use of any product or circuit. The products sold hereunder and any other products sold by Microsemi have been subject to limited testing and should not be used in conjunction with mission-critical equipment or applications. Any performance specifications are believed to be reliable but are not verified, and Buyer must conduct and complete all performance and other testing of the products, alone and together with, or installed in, any end-products. Buyer shall not rely on any data and performance specifications or parameters provided by Microsemi. It is the Buyer's responsibility to independently determine suitability of any products and to test and verify the same. The information provided by Microsemi hereunder is provided "as is, where is" and with all faults, and the entire risk associated with such information is entirely with the Buyer. Microsemi does not grant, explicitly or implicitly, to any party any patent rights, licenses, or any other IP rights, whether with regard to such information itself or anything described by such information. Information provided in this document is proprietary to Microsemi, and Microsemi reserves the right to make any changes to the information in this document or to any products and services at any time without notice.

#### **About Microsemi**

Microsemi Corporation (Nasdaq: MSCC) offers a comprehensive portfolio of semiconductor and system solutions for aerospace & defense, communications, data center and industrial markets. Products include high-performance and radiation-hardened analog mixed-signal integrated circuits, FPGAs, SoCs and ASICs; power management products; timing and synchronization devices and precise time solutions, setting the world's standard for time; voice processing devices; RF solutions; discrete components; enterprise storage and communication solutions, security technologies and scalable anti-tamper products; Ethernet solutions; Power-over-Ethernet ICs and midspans; as well as custom design capabilities and services. Microsemi is headquartered in Aliso Viejo, California, and has approximately 4,800 employees globally. Learn more at www.microsemi.com.

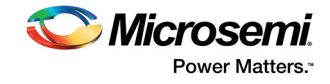

# **[Contents](#page-6-0)**

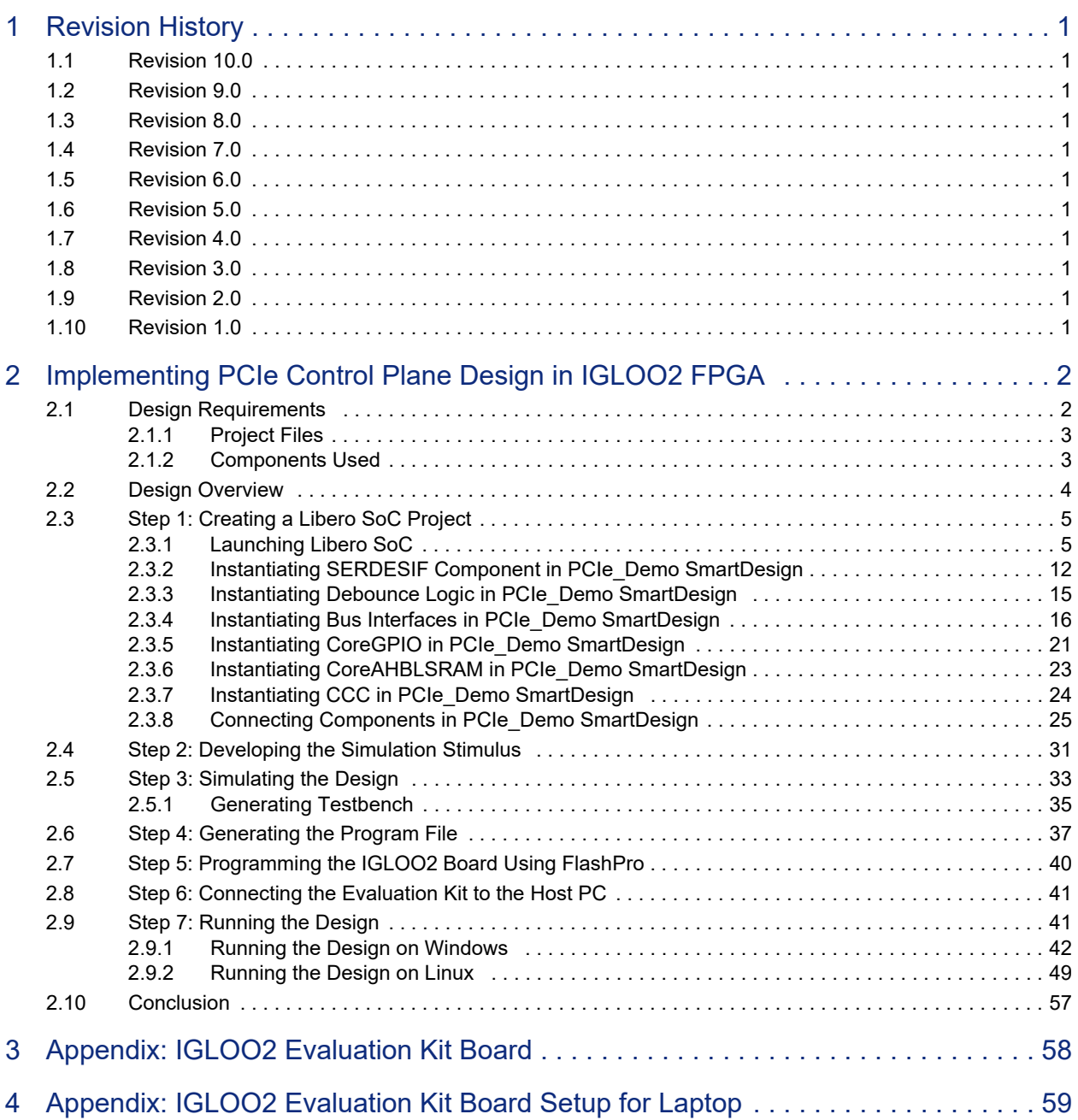

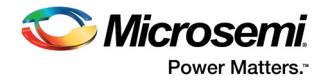

# **Figures**

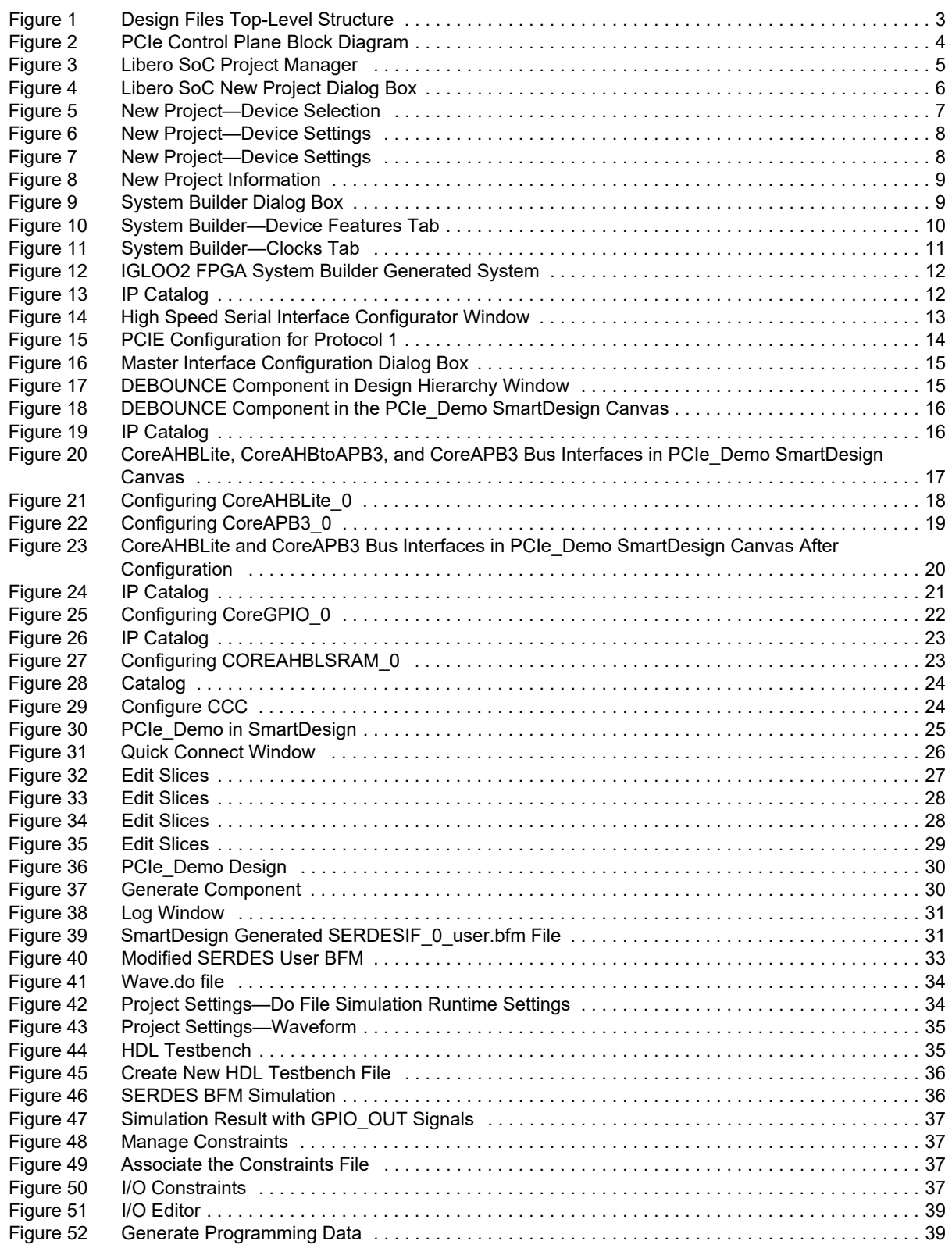

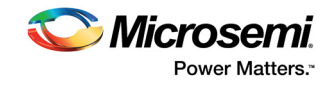

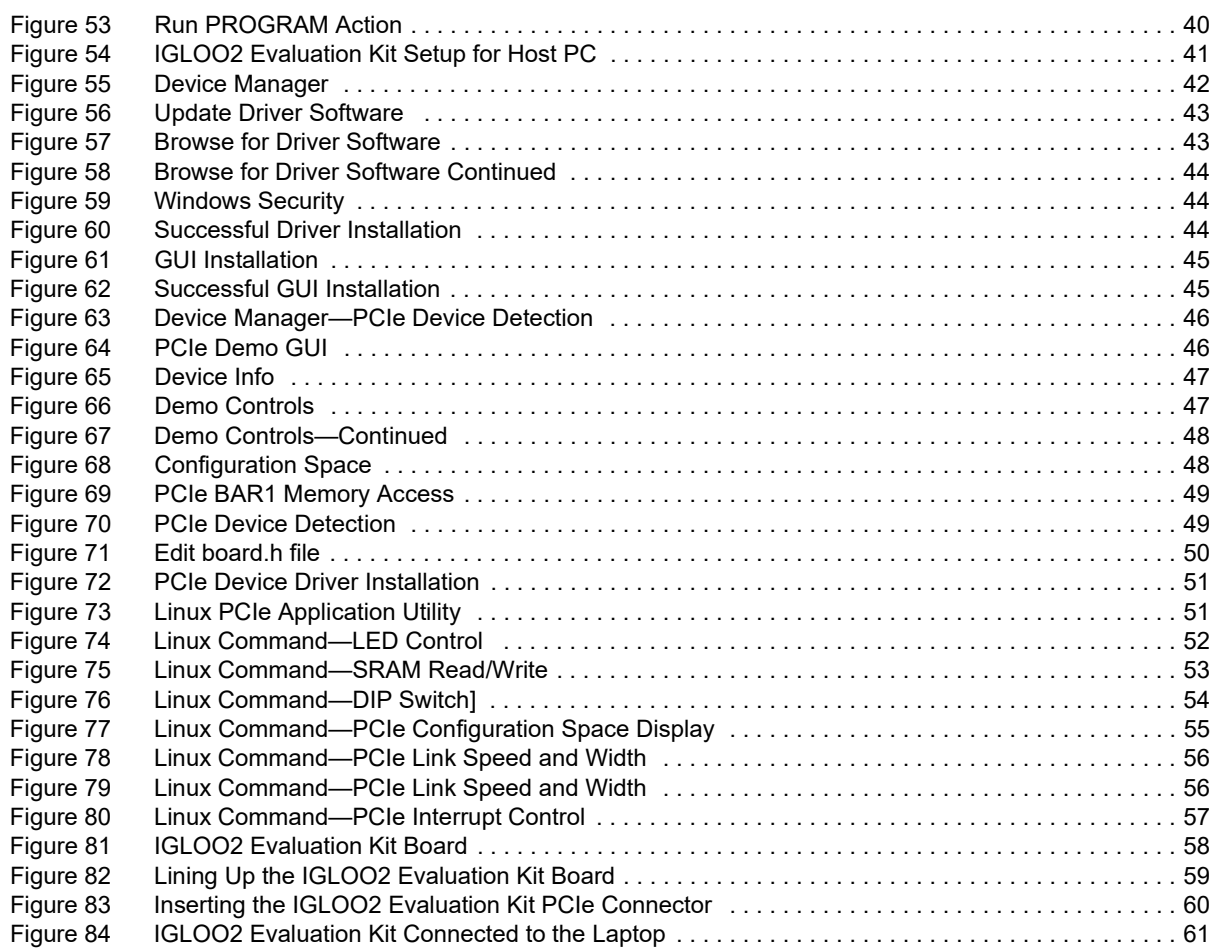

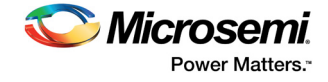

# **Tables**

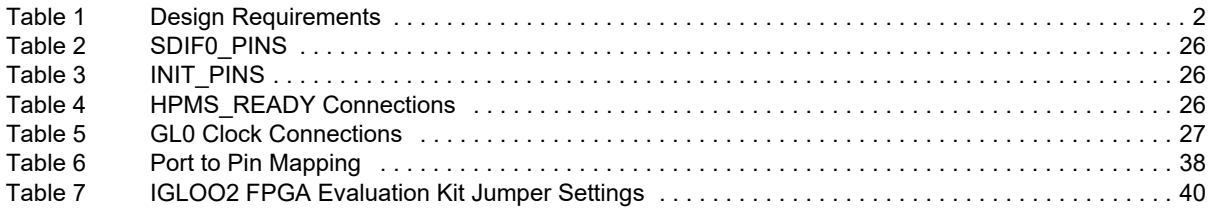

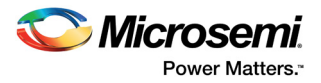

# <span id="page-6-0"></span>**1 Revision History**

The revision history describes the changes that were implemented in the document. The changes are listed by revision, starting with the current publication.

## <span id="page-6-1"></span>**1.1 Revision 10.0**

Updated the document for Libero v11.8 SP1 software release.

## <span id="page-6-2"></span>**1.2 Revision 9.0**

Updated the document for Libero v11.8 software release.

## <span id="page-6-3"></span>**1.3 Revision 8.0**

Updated the document for Libero v11.7 software release (SAR 77598).

## <span id="page-6-4"></span>**1.4 Revision 7.0**

Updated the document for Libero v11.5 software release (SAR 63980).

## <span id="page-6-5"></span>**1.5 Revision 6.0**

Updated the design files link under "Project Files" section.

## <span id="page-6-6"></span>**1.6 Revision 5.0**

Updated the document for Libero v11.4 software release (SAR 59562).

## <span id="page-6-7"></span>**1.7 Revision 4.0**

Updated the document for Libero v11.3 software release (SAR 55917).

## <span id="page-6-8"></span>**1.8 Revision 3.0**

Added the section Step 7: Running the Design.

## <span id="page-6-9"></span>**1.9 Revision 2.0**

Updated the document for Libero v11.2 software release (SAR 53311).

## <span id="page-6-10"></span>**1.10 Revision 1.0**

Initial release.

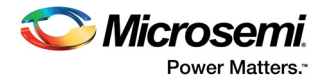

# <span id="page-7-0"></span>**2 Implementing PCIe Control Plane Design in IGLOO2 FPGA**

This tutorial demonstrates the embedded PCIe feature of IGLOO2 FPGA devices and how this can be used as a low bandwidth control plane interface. A sample design is provided to access IGLOO2 PCIe endpoint from host PC. It can run on both Windows and RedHat Linux Operating Systems (OS). A GUI installer, host PC drivers for Windows OS, and a Linux PCIe application for Linux OS are provided for reading and writing to the IGLOO2 PCIe configuration and memory space. This tutorial provides a complete design flow starting from a new project to a working design on the IGLOO2 Evaluation Kit board.

The following tasks are explained in this tutorial:

- Create a Libero<sup>®</sup> SoC project
- Develop the Simulation Stimulus
- Simulate the design
- Generate the programming file
- Run the PCIe application

## <span id="page-7-1"></span>**2.1 Design Requirements**

The following table lists the hardware and software requirements of IGLOO2 PCIe control plane tutorial.

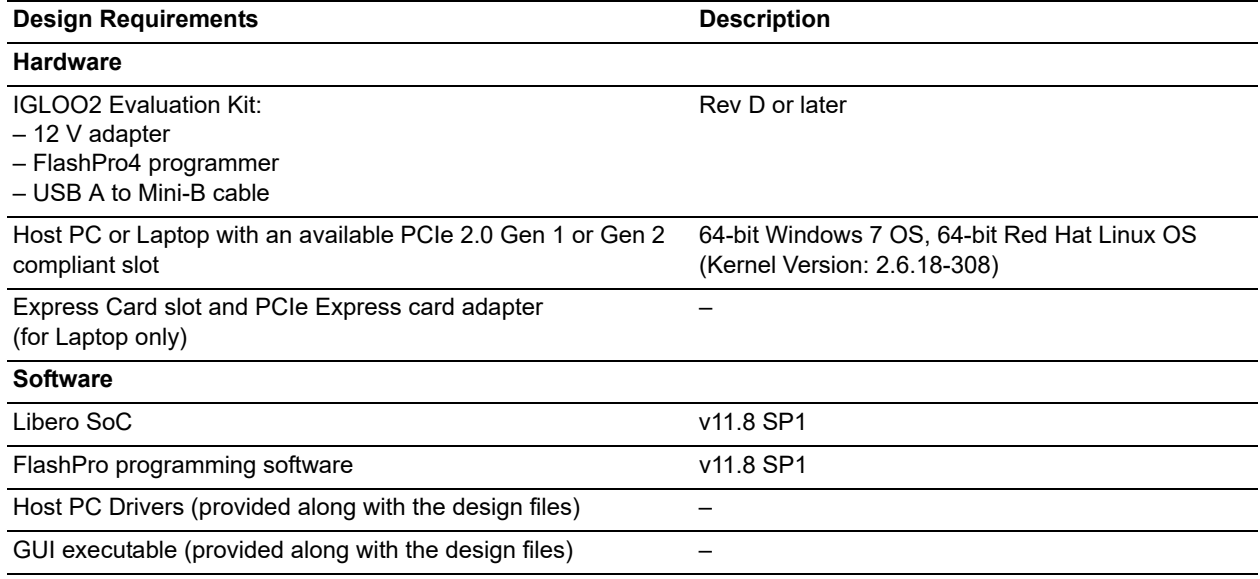

#### <span id="page-7-2"></span>*Table 1 •* **Design Requirements**

**Note:** PCIe Express card adapter is not supplied with the IGLOO2 Evaluation Kit.

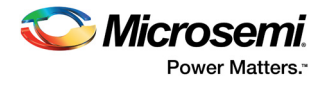

## <span id="page-8-0"></span>**2.1.1 Project Files**

The design files are available for download at: *[http://soc.microsemi.com/download/rsc/?f=m2gl\\_tu0509\\_liberov11p8\\_sp1\\_df](http://soc.microsemi.com/download/rsc/?f=m2gl_tu0509_liberov11p8_sp1_df)*

The following figure shows the top-level structure of the design files. For further details, see the Readme.txt file.

#### <span id="page-8-2"></span>*Figure 1 •* **Design Files Top-Level Structure**

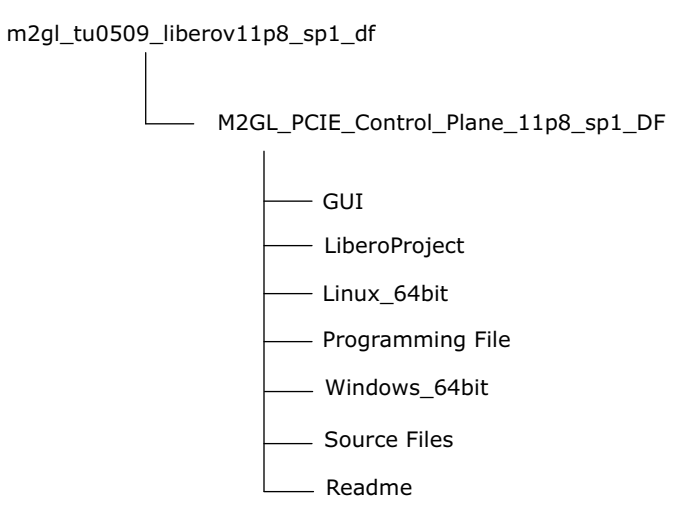

## <span id="page-8-1"></span>**2.1.2 Components Used**

This tutorial uses the following components of the IGLOO2 device:

- Fabric clock conditioning circuitry (CCC)
- High speed serial interfaces (SERDES\_IF\_0)
- CoreGPIO
- CoreAHBLSRAM
- Bus interfaces CoreAHBLite, CoreAPB3, and CoreAHBTOAPB3

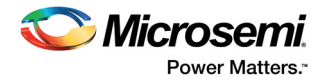

## <span id="page-9-0"></span>**2.2 Design Overview**

The IGLOO2 FPGA devices integrate a fourth-generation flash-based FPGA fabric and high performance communication interfaces on a single chip. The IGLOO2 high-speed serial interface (SERDESIF) provides a fully hardened PCIe EP implementation and is compliant with PCIe Base Specification Revision 2.0, 1.1, and 1.0. For more information on SERDESIF, see the *[UG0447: SmartFusion2 and IGLOO2 High Speed Serial Interfaces User Guide](http://www.microsemi.com/index.php?option=com_docman&task=doc_download&gid=132011
)*.

The design helps accessing the IGLOO2 PCIe EP from the host PC. A GUI and Linux PCIe application are provided for read and write access to the IGLOO2 PCIe configuration and memory space of BAR0 and BAR1. The IGLOO2 PCIe BAR0 and BAR1 are configured in 32-bit mode.

The following figure shows a detailed block diagram of the design implementation.

#### <span id="page-9-1"></span>*Figure 2 •* **PCIe Control Plane Block Diagram**

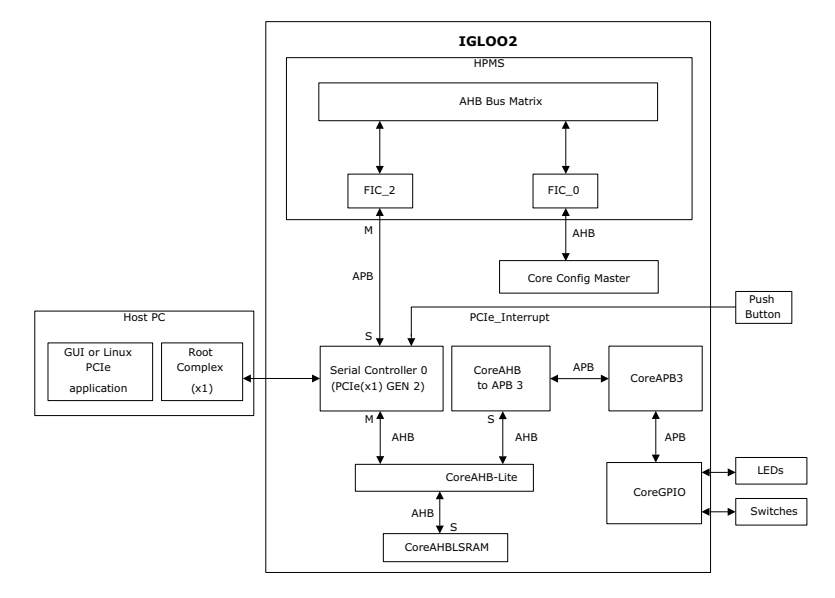

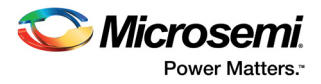

The PCIe EP device receives commands from the host PC through the GUI or Linux PCIe application and performs corresponding memory writes to the IGLOO2 fabric address space. The SERDES IF 0 is configured for a PCIe 2.0, x1 link width with GEN2 speed. The PCIe interface to the fabric uses an AMBA high-speed bus (AHB). The AHB master interface of SERDESIF is enabled and connected to the slaves CoreAHBLSRAM and CoreGPIO using the CoreAHBLite, CoreAHBTOAPB, and CoreAPB3 bus interfaces.

SERDES\_IF\_0 is initialized by CoreConfig master. The SERDES\_IF\_0 IP is configured by the System Builder. The AXI master windows of the SERDESIF PCIe provide address translation for accessing one address space from another address space as the PCIe address is different from the IGLOO2 AHB bus matrix address space. The AXI master window 0 is enabled and configured to translate the BAR0 memory address space to the CoreGPIO address space to control the LEDs and DIP switches.

The AXI master window 1 is enabled and configured to translate the BAR1 memory address space to the CoreAHBLSRAM address space to perform read and writes from PCIe. CoreGPIO is enabled and configured as below:

- GPIO OUT [7:0] connected LEDs
- GPIO\_IN [3:0] connected to DIP switches

The PCIe interrupt line is connected to the **SW4** push button on the IGLOO2 Evaluation Kit. The FPGA clocks are configured to run the FPGA fabric and HPMS at 100 MHz.

## <span id="page-10-0"></span>**2.3 Step 1: Creating a Libero SoC Project**

The following steps describe how to create an IGLOO2 PCIe control plane design using the Libero SoC tool.

## <span id="page-10-1"></span>**2.3.1 Launching Libero SoC**

The following steps describe how to Launching the Libero SoC:

- 1. Go to **Start > Programs > Microsemi > Libero SoC v11.8**, or double-click the shortcut on desktop to open the Libero SoC **v11.8** Project Manager.
- 2. Create a new project using one of the following options:
	- Select **New** on the **Start Page** tab, as shown in the following figure. • Click **Project > New Project** from the Libero SoC menu.

#### <span id="page-10-2"></span>*Figure 3 •* **Libero SoC Project Manager**

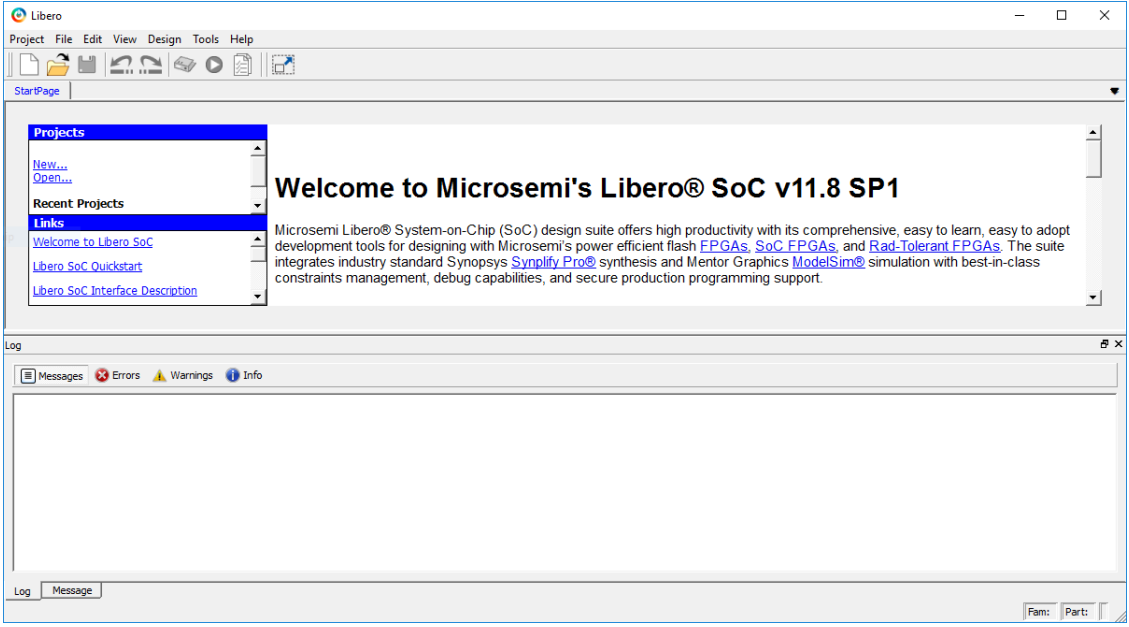

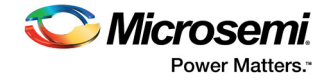

- 3. Enter the following **New Project** information as shown in the following figure and click **Next**.
	- **Project Name**: PCIE\_Demo
	- **Project Location**: Select an appropriate location (for example, *D:/microsemi\_prj*)
	- **Preferred HDL Type**: Verilog or VHDL

#### <span id="page-11-0"></span>*Figure 4 •* **Libero SoC New Project Dialog Box**

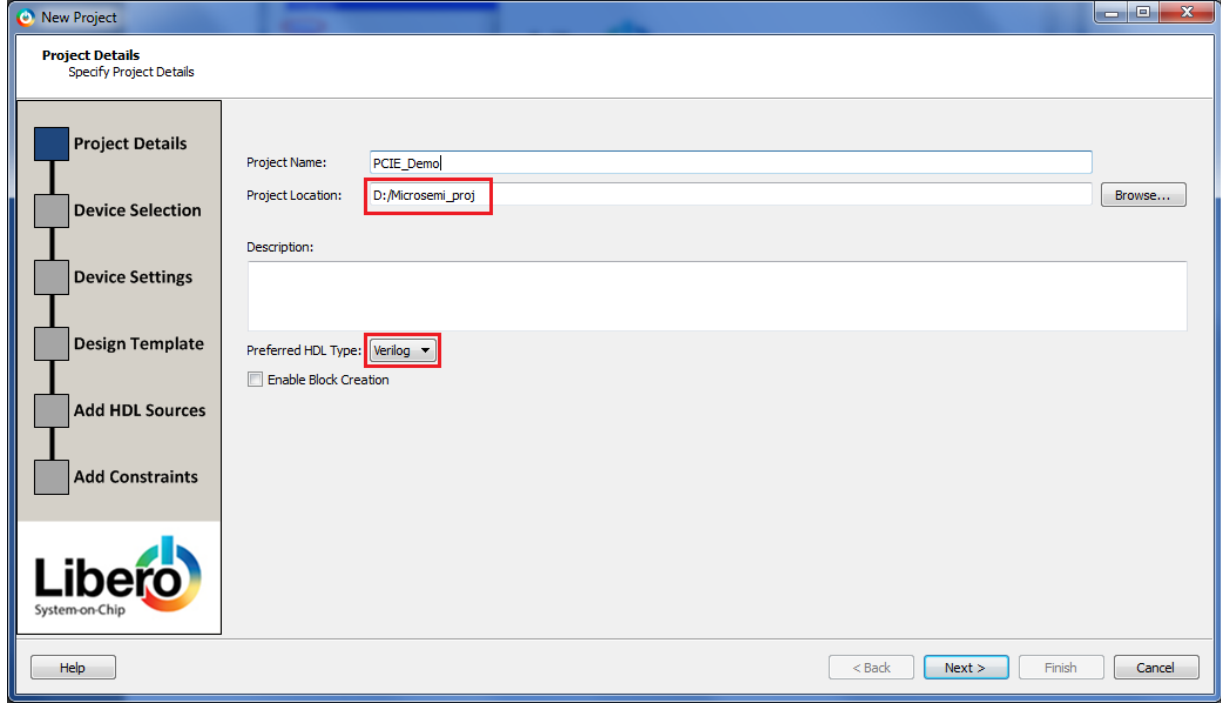

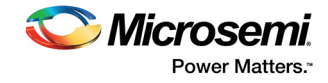

- 4. Select the following values using the drop-down list for **Device Selection** as shown in the following figure and click **Next**.
	- **Family**: IGLOO2
	- **Die**: M2GL010T
	- **Package**: 484 FBGA
	- **Speed**: -1
	- **Core Voltage**: 1.2
	- **Range**: COM

<span id="page-12-0"></span>*Figure 5 •* **New Project—Device Selection**

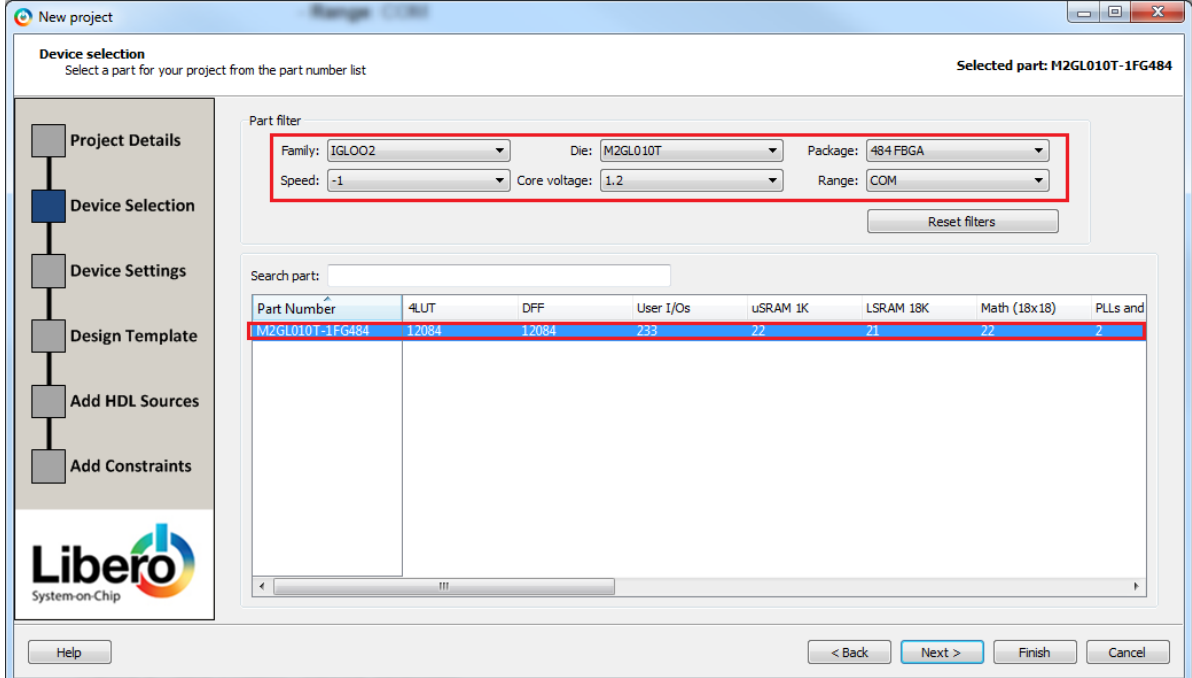

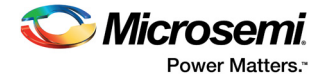

5. Select the **PLL supply voltage (V)** as 3.3 from the drop-down list, as shown in the following figure and click **Next**.

<span id="page-13-0"></span>*Figure 6 •* **New Project—Device Settings**

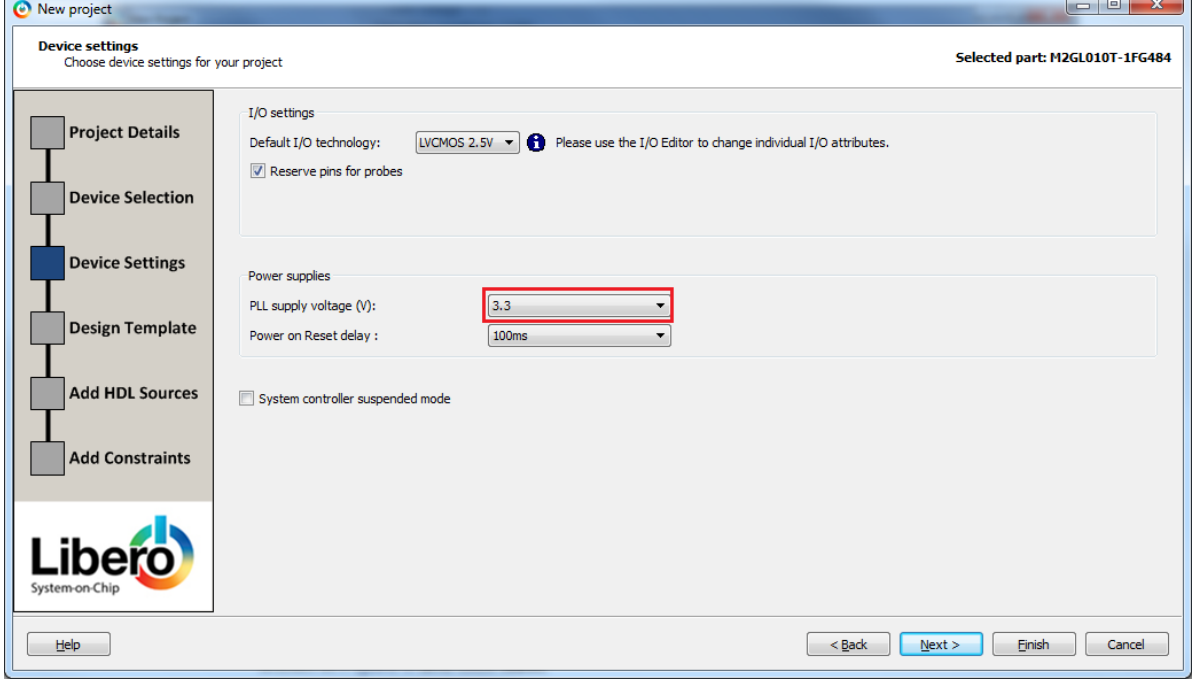

6. Select **Create a System Builder based design** under **Design Templates and Creators**, as shown in the following figure.

<span id="page-13-1"></span>*Figure 7 •* **New Project—Device Settings**

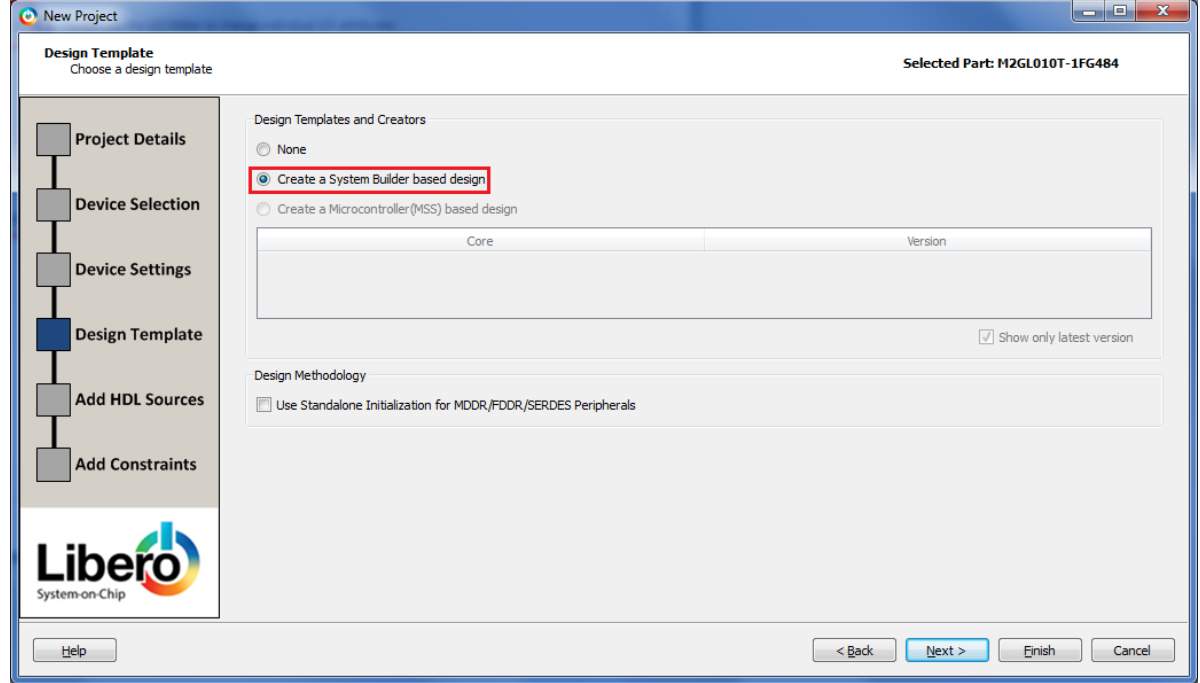

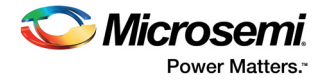

7. Click **Finish**. The **New project Information** window is displayed. Select **Use Enhanced Constraint Flow**, as shown in the following figure.

#### <span id="page-14-0"></span>*Figure 8 •* **New Project Information**

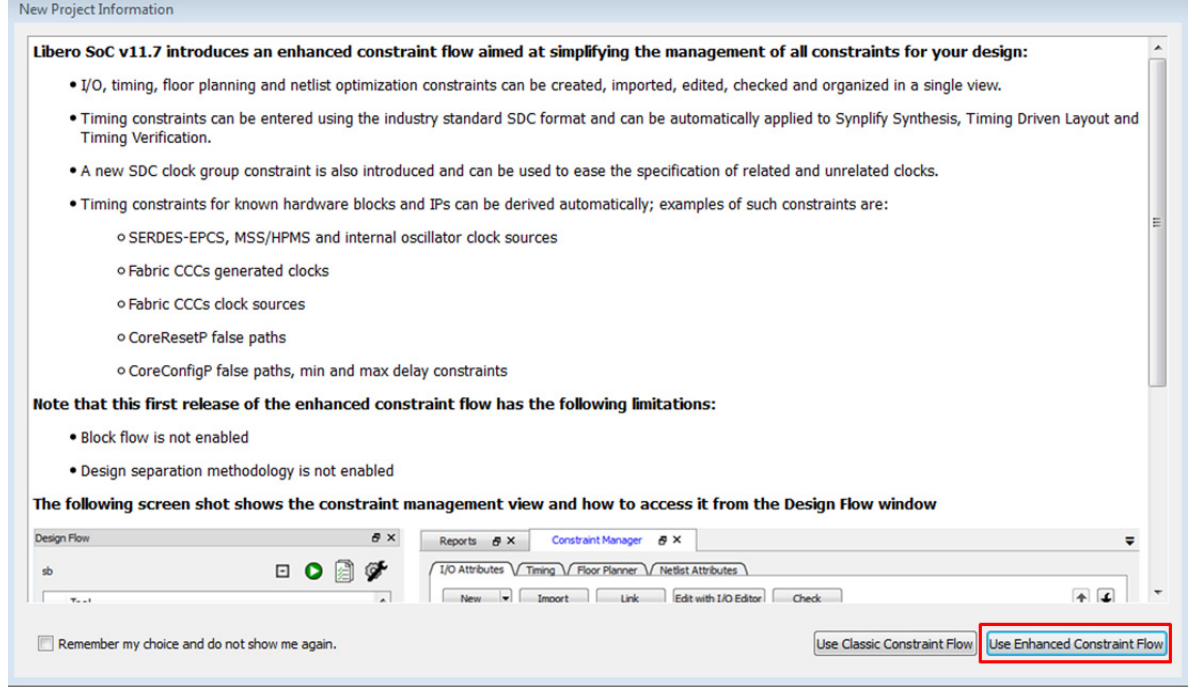

8. Enter **PCIe\_Demo** as the name of the system in the **System Builder** dialog box, as shown in the following figure.

<span id="page-14-1"></span>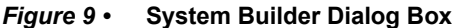

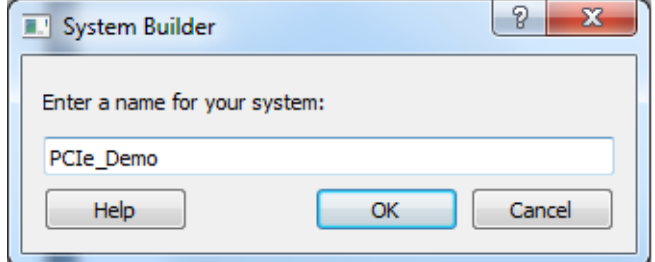

9. Click **OK**. The **System Builder - Device Features** window is displayed.

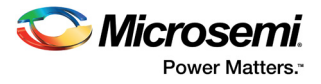

10. In the **System Builder – Device Features** tab, select the **SERDESIF\_0** check box under **High Speed Serial Interfaces**, as shown in the following figure.

<span id="page-15-0"></span>*Figure 10 •* **System Builder—Device Features Tab**

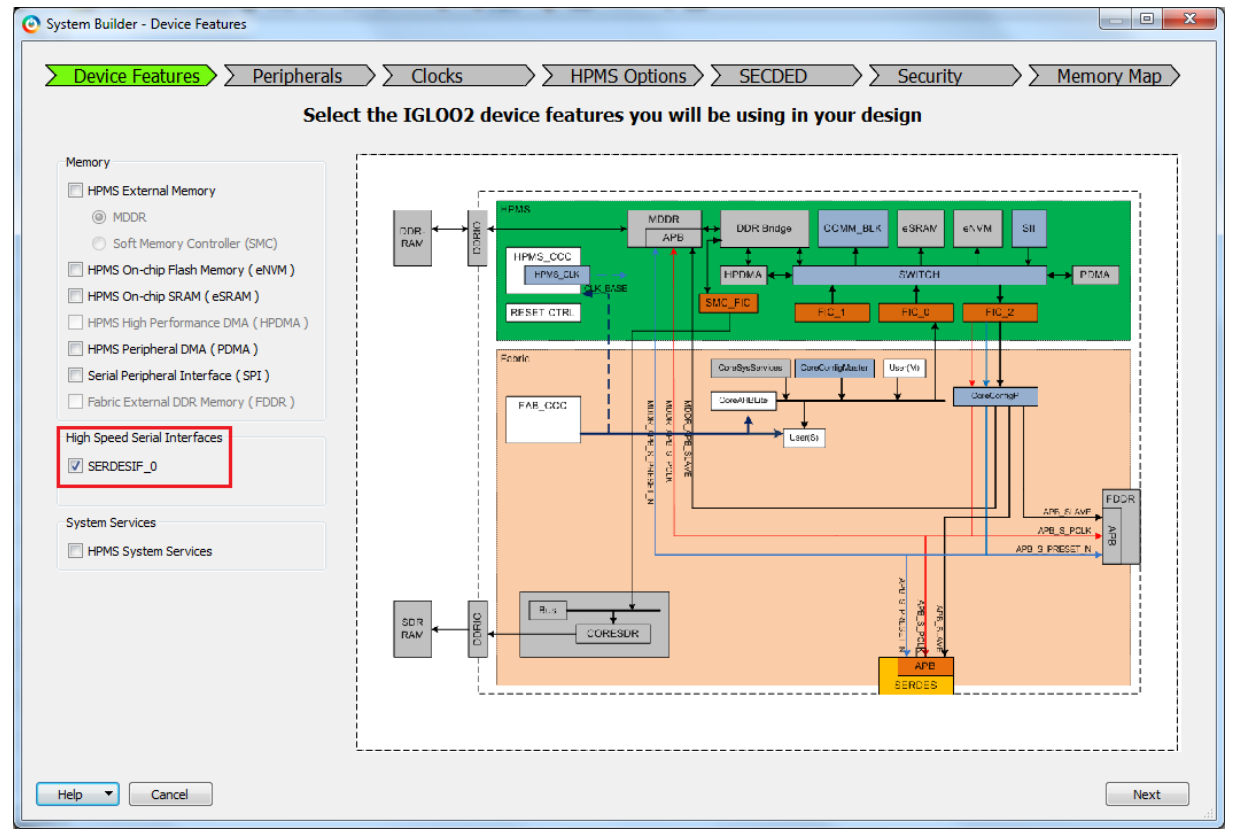

11. Click **Next**. The **System Builder – Peripherals** tab is displayed. Do not change the default selections.

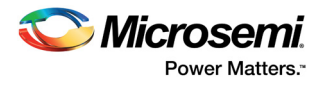

12. Click **Next**. The **System Builder – Clocks** tab is displayed, as shown in the following figure. Select **System Clock** source as **On-chip 25/50 MHz RC Oscillator** and **HPMS\_CLK** as **100 MHz**.

<span id="page-16-0"></span>*Figure 11 •* **System Builder—Clocks Tab**

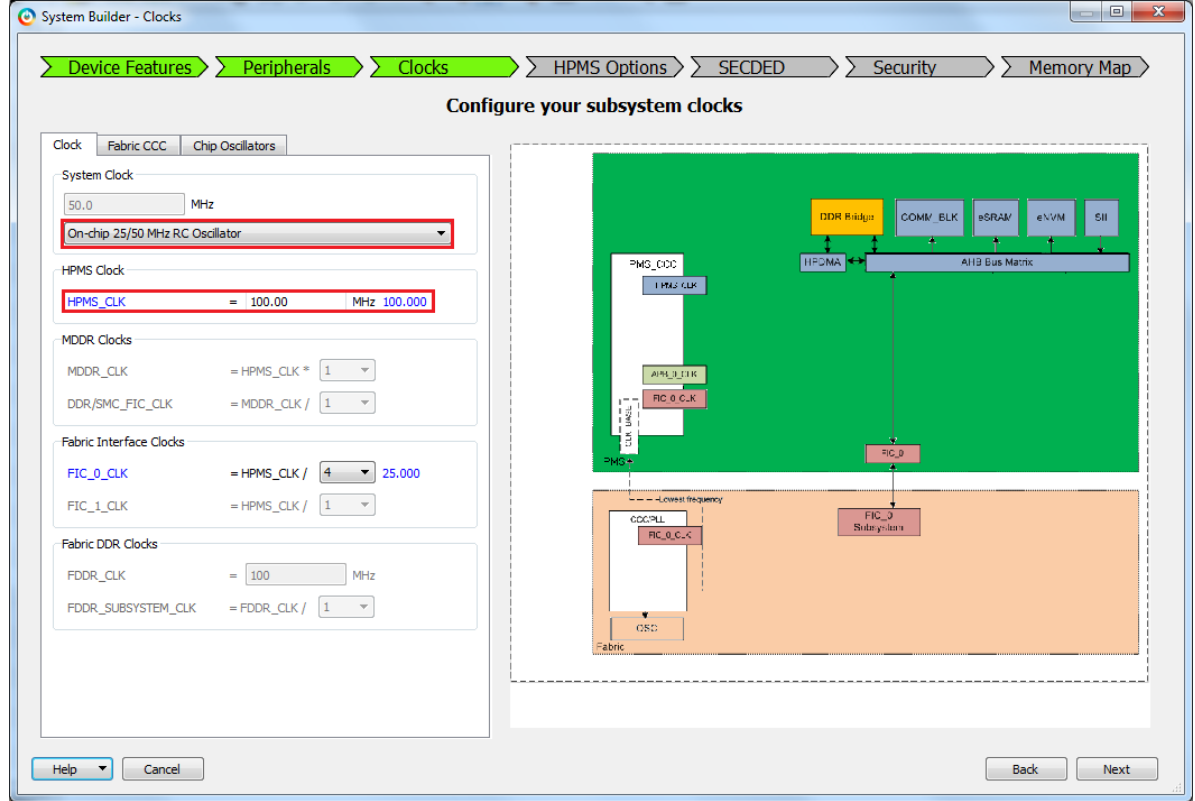

- 13. Click **Next**. The **System Builder HPMS Options** tab is displayed. Do not change the default selections.
- 14. Click **Next**. The **System Builder SECDED** tab is displayed. Do not change the default selections.
- 15. Click **Next**. The **System Builder Security** tab is displayed. Do not change the default selections.
- 16. Click **Next**. The **System Builder Memory Map** tab is displayed. Do not change the default selections.
- 17. Click **Finish**.

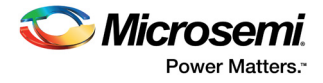

18. The **System Builder** generates the system based on the selected options. The System Builder block is created and added to the Libero SoC project automatically, as shown in the following figure.

<span id="page-17-1"></span>*Figure 12 •* **IGLOO2 FPGA System Builder Generated System**

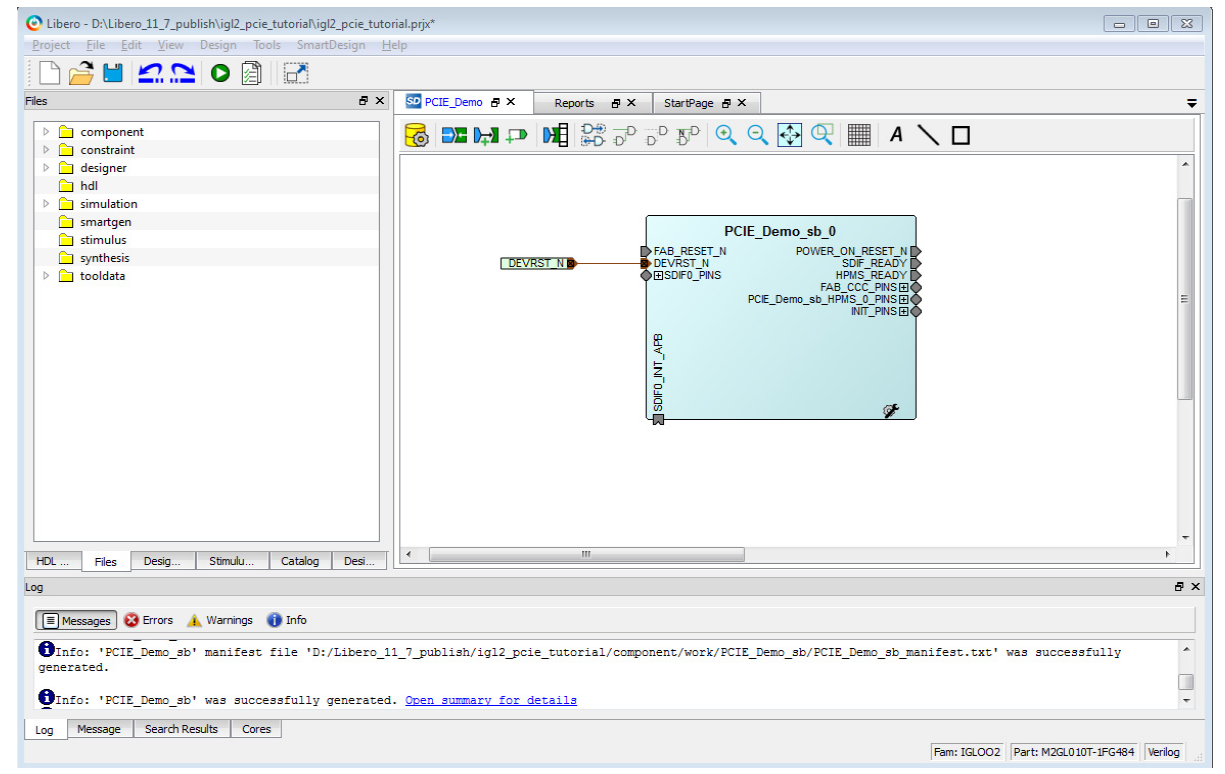

The two soft cores (CoreResetP and CoreConfigP) are automatically instantiated and connected by the System Builder.

**Note:** CoreResetP and CoreConfigP are responsible for the reset and configuration of peripherals. In this case, they are used to reset and configure the SERDESIF module. These modules are included in the System Builder generated component.

## <span id="page-17-0"></span>**2.3.2 Instantiating SERDESIF Component in PCIe\_Demo SmartDesign**

The Libero SoC Catalog provides IP cores that can be easily dragged and dropped into the SmartDesign Canvas workspace. Many of these IPs are free to use while several require a license agreement. The SERDESIF module that supports the PCIe embedded interface is included in the catalog.

To instantiate the SERDESIF component in the **PCIe\_Demo** SmartDesign, expand the **Peripherals** category in the Libero SoC **Catalog**.

#### <span id="page-17-2"></span>*Figure 13 •* **IP Catalog**

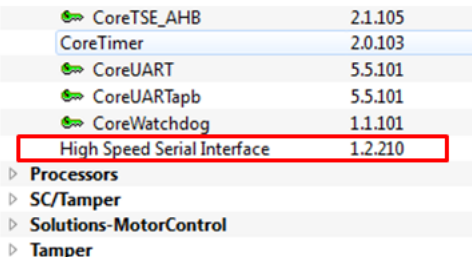

1. Drag the **High Speed Serial Interface** to the **PCIe\_Demo SmartDesign** canvas. If the component appears shadowed in the **Vault**, right-click the name and select **Download**.

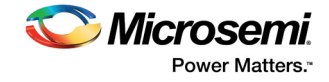

- 2. Double-click the **SERDES\_IF\_0** component in the SmartDesign canvas to open the **SERDES** configurator. Configure the SERDES with the following settings, as shown in the following figure:
	- Identification
		- Simulation Level: BFM PCIe
	- Protocol Configuration
		- Protocol1: Type: PCIe
		- Protocol1: Number of Lanes: x1
		- **Lane Configuration**
		- Speed: Lane0: 5.0 Gbps (Gen2)
	- PCIe Fabric SPLL Configuration
		- CLK\_BASE Frequency (MHz): 100

#### <span id="page-18-0"></span>*Figure 14 •* **High Speed Serial Interface Configurator Window**

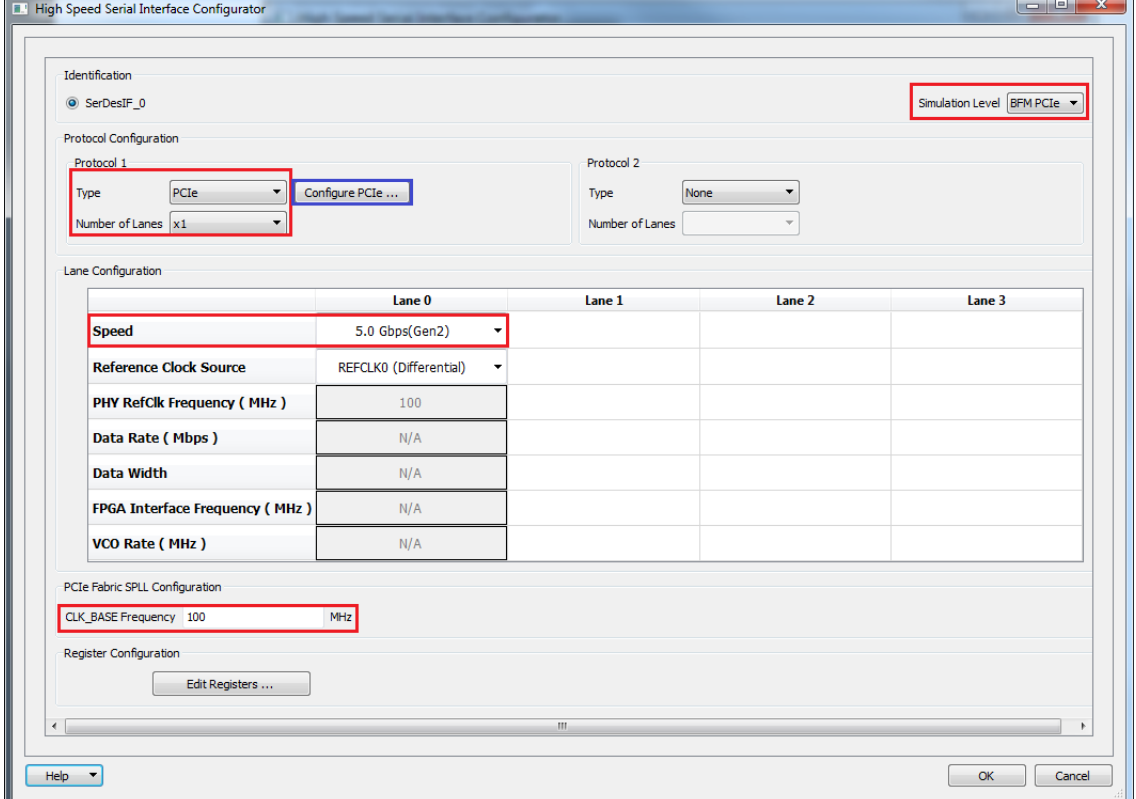

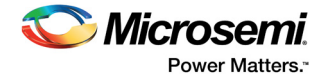

- 3. Click **Configure PCIe** to configure the following settings as shown in the following figure.
	- **Identification Registers** 
		- Device ID: 0x11AA (Microsemi ID)
		- Subsystem Vendor ID: 0x11AA (Microsemi ID)
	- Fabric Interface (AXI/AHBLite)
		- Bus: select as AHBLite from the drop-down list
	- Base Address Registers
		- Bar 0 Width: 32-bit, Size: 1 MB (to access CoreGPIO address space)
		- Bar 1 Width: 32-bit, Size: 64 KB (to access CoreAHBLSRAM memory)

#### <span id="page-19-0"></span>*Figure 15 •* **PCIE Configuration for Protocol 1**

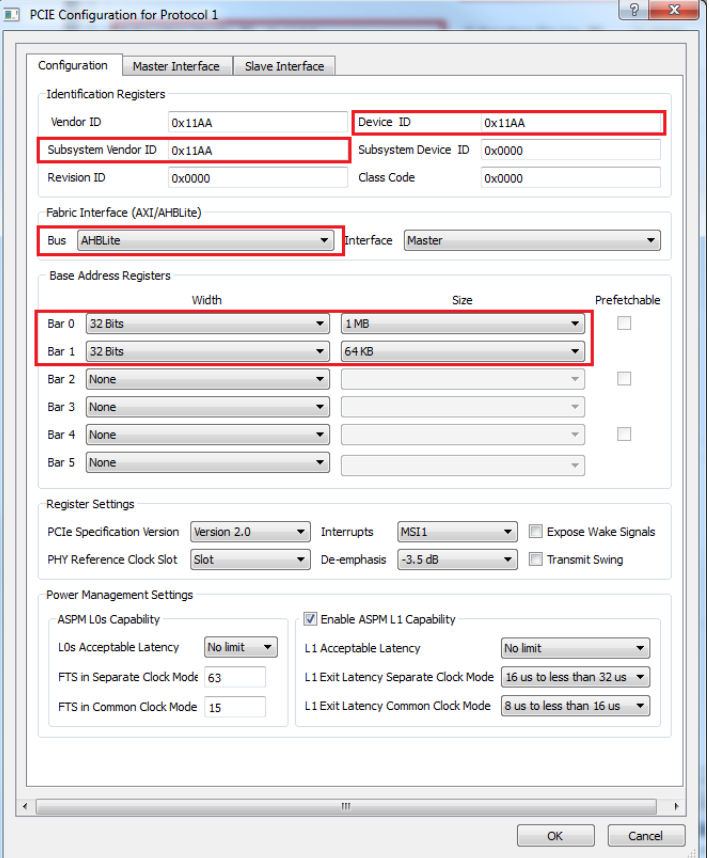

- 4. Click **Master Interface** tab to configure the PCIe master windows. The PCIe AXI master windows are used to translate the PCIe address domain to the local device address domain. In this tutorial, the PCIe AXI master windows are used to translate the address of BAR0 and BAR1 to CoreGPIO address and CoreAHBLSRAM address.
	- Select Window 0 and configure the following settings:
		- **Size:** Select as 1 MB from the drop-down list
		- **PCIe BAR:** Select as Bar0 from the drop-down list
		- **Local Address**: Enter values as 0x40000 to translate the BAR0 address space to CoreGPIO address (0x4000\_0000)
	- Select Window 1 and configure the following settings:
		- **Size:** Select as 64 KB from the drop-down list
		- **PCIe BAR: Select as Bar1 from the drop-down list**
		- **Local Address**: Enter values as 0x20000 to translate the BAR1 address space to CoreAHBLSRAM address (0x2000\_0000)

For more information about PCIe address translation, see the "Address Translation on the AXI Master Interface" section of the *[UG0447: SmartFusion2 and IGLOO2 High Speed Serial Interfaces](http://www.microsemi.com/index.php?option=com_docman&task=doc_download&gid=132011)  [User Guide](http://www.microsemi.com/index.php?option=com_docman&task=doc_download&gid=132011)*.

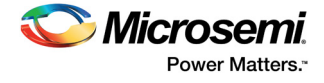

The following figure shows the **Master Interface Configuration** dialog box.

<span id="page-20-1"></span>*Figure 16 •* **Master Interface Configuration Dialog Box**

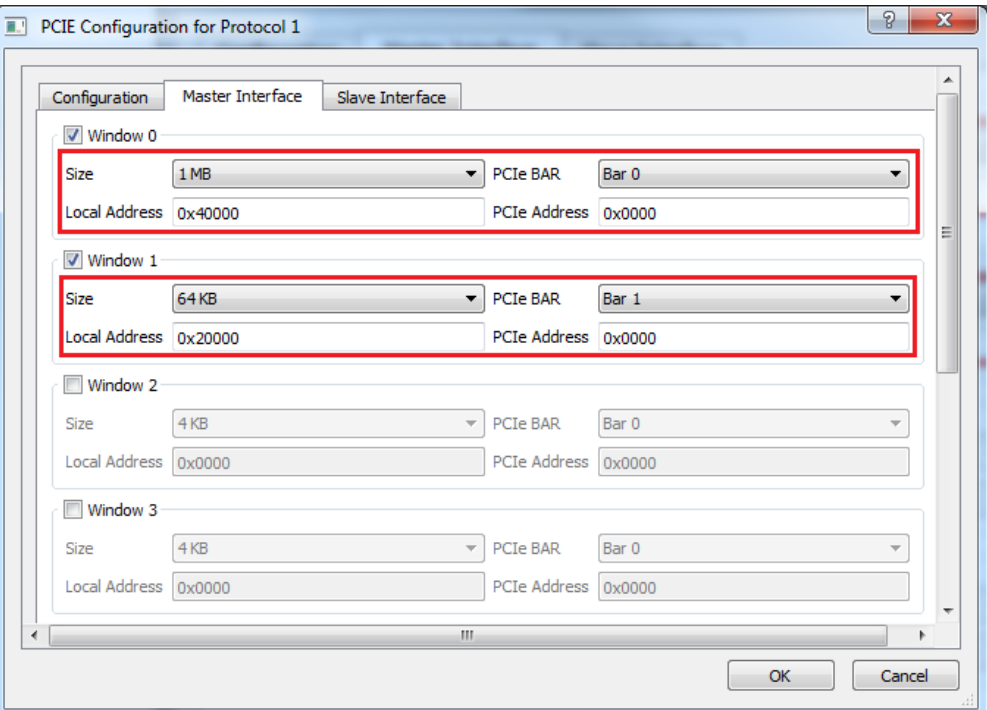

- 5. Click **OK** to close the PCIE Configuration for protocol 1 dialog box.
- 6. Click **OK** to save and close the **High Speed Serial Interface Configurator** window.

## <span id="page-20-0"></span>**2.3.3 Instantiating Debounce Logic in PCIe\_Demo SmartDesign**

The tutorial provides a push button (**SW4**) on the IGLOO2 Evaluation Kit to send an interrupt to the host PC. This push button generates switch bounce that causes multiple interrupts to PCIe. Debounce logic is required to avoid the switch bounce.

- 1. Click **File > Import > HDL Source files** to add the Debounce logic to the PCIe demo design.
- 2. Browse to the *M2GL\_PCIE\_Control\_Plane\_11p8\_sp1\_DF*\Source Files file location for Debounce. v or Debounce. vhd file in the design files folder. The following figure shows the **DEBOUNCE** component in the **Design Hierarchy** window.

#### <span id="page-20-2"></span>*Figure 17 •* **DEBOUNCE Component in Design Hierarchy Window**

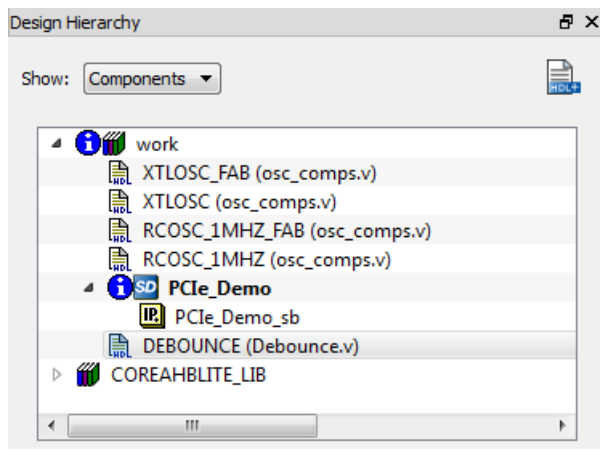

3. Drag the **DEBOUNCE** component from the **Design Hierarchy** to the **PCIe\_Demo SmartDesign** canvas.

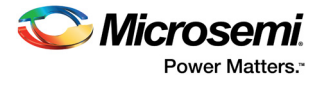

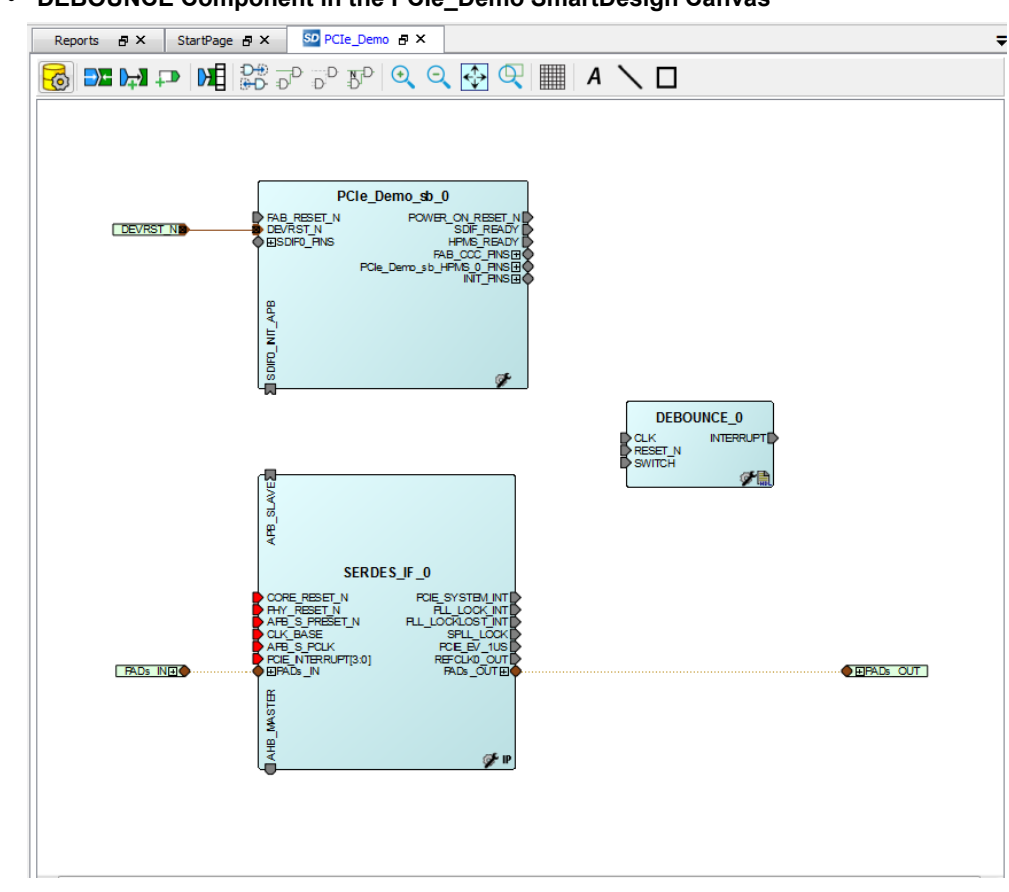

The following figure shows Debounce in **PCIe\_Demo**.

<span id="page-21-1"></span>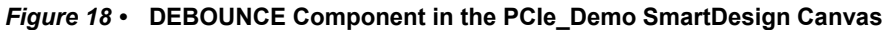

## <span id="page-21-0"></span>**2.3.4 Instantiating Bus Interfaces in PCIe\_Demo SmartDesign**

To instantiate the CoreAHBLite, CoreAPB3, and CoreAHBtoAPB3 in the PCIe\_Demo SmartDesign, expand the **Bus Interfaces** category in the **Catalog** window. The following figure shows the **Catalog** window.

#### <span id="page-21-2"></span>*Figure 19 •* **IP Catalog**

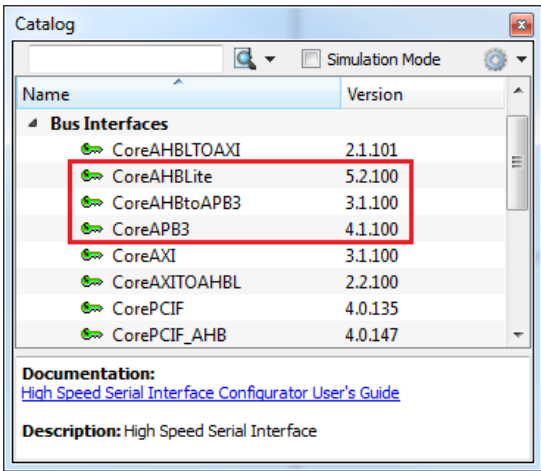

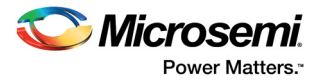

1. Drag CoreAHBLite, CoreAHBtoAPB3, and CoreAPB3 bus interfaces into the PCIe\_Demo SmartDesign canvas. If the component appears shadowed in the **Vault**, right-click the name and select download. The following figure shows the Libero top-level design with bus interfaces.

<span id="page-22-0"></span>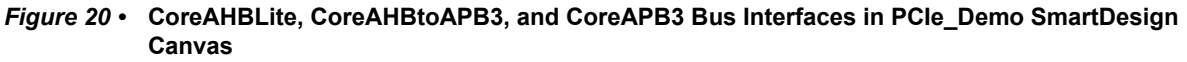

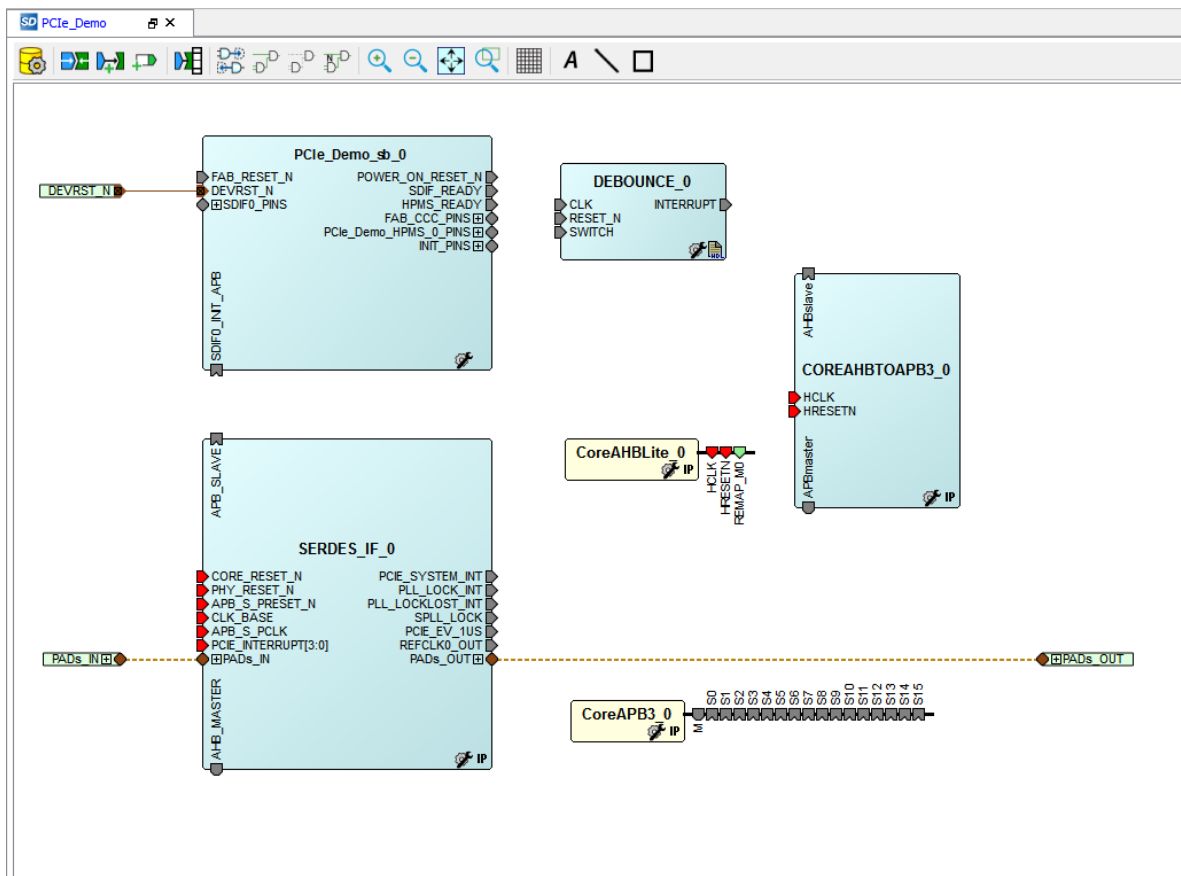

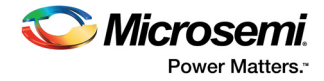

2. Double-click **CoreAHBLite\_0** to configure it. The following figure shows the **Configuring CoreAHBlite\_0** window.

<span id="page-23-0"></span>*Figure 21 •* **Configuring CoreAHBLite\_0**

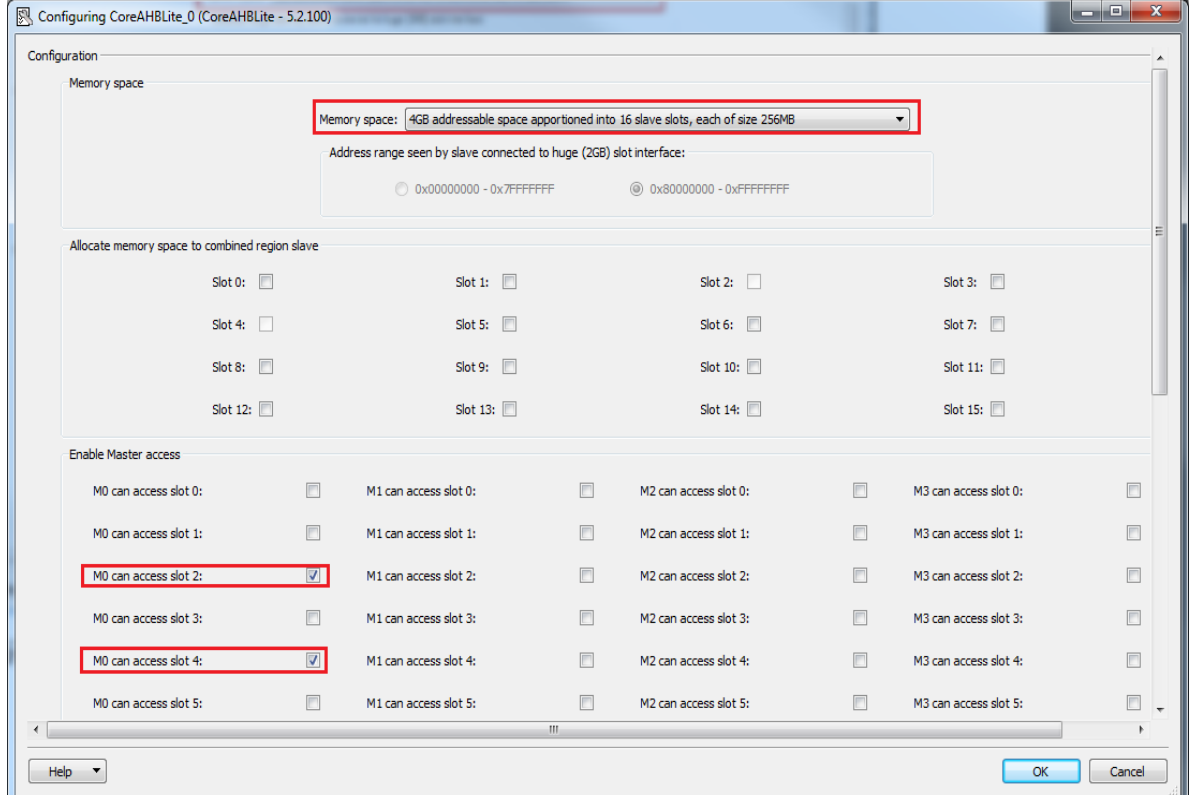

- 3. Configuring CoreAHBLite\_0
- 4. Configure **CoreAHBLite\_0** with the below settings:
	- **Memory Space**: Select from the drop-down list as **4 GB addressable space apportioned into 16 slave slots, each of size 256 MB**.
	- Select **M0 can access slot 2** to access CoreAHBLSRAM from PCIe.
	- Select **M0 can access slot 4** to access CoreGPIO from PCIe.
- 5. Click **OK** to save and close the **Configuring CoreAHBLite\_0** window.

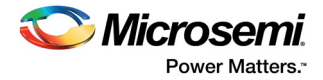

6. Double-click **CoreAPB3** to configure it. The following figure shows the **Configuring CoreAPB3\_0** window.

<span id="page-24-0"></span>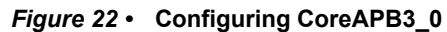

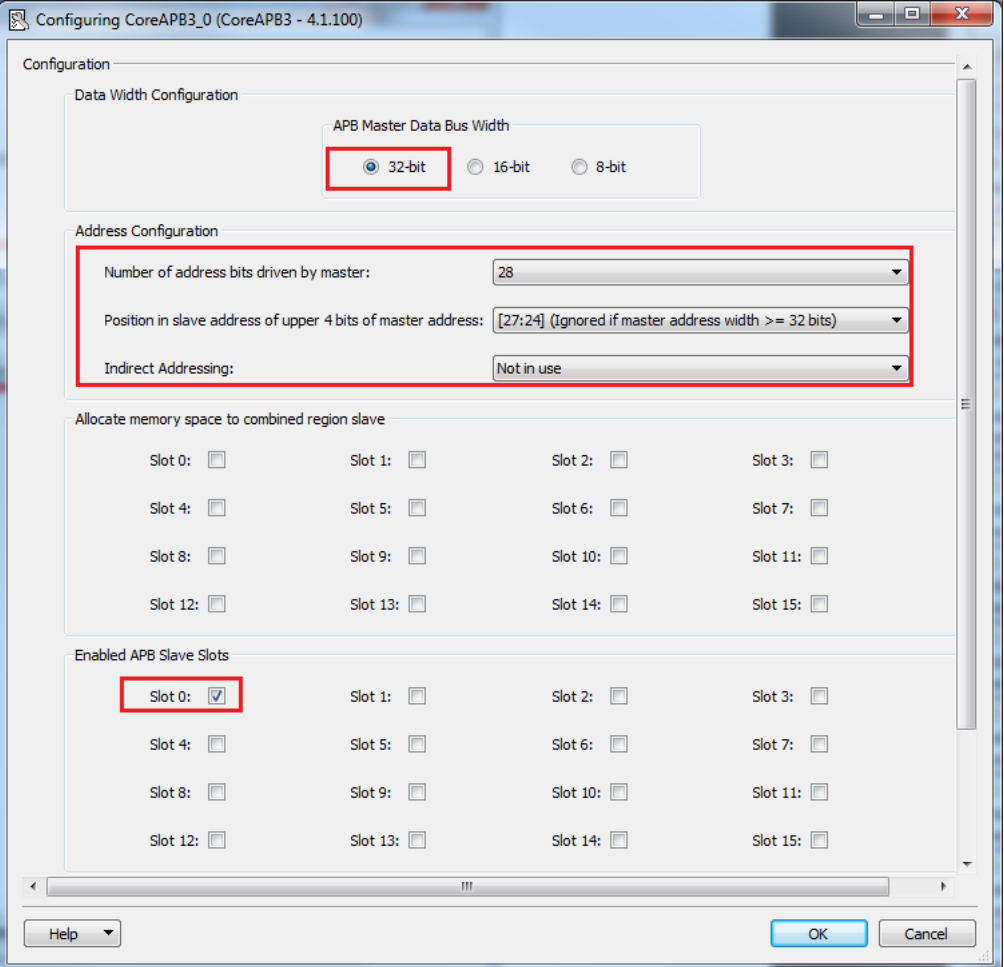

- 7. Configure **CoreAPB\_0** with the below settings:
	- Under **Data Width Configuration**, select **APB Master Data Bus Width** as **32-bit**.
	- Under **Address Configuration**, select **Number of address bits driven by master** as **28** and **Position in slave address of upper 4 bits of master address** as **[27:24](Ignored if master address width >=32 bits)** using the drop-down list.
	- Select **Enabled APB Slave Slots** as **Slot 0**.

Click **OK** to save and close the **Configuring CoreAPB3\_0** window.

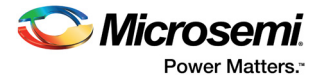

The following figure shows the PCIe\_Demo in SmartDesign after configuring CoreAHBLite and CoreAPB3 bus interfaces.

<span id="page-25-0"></span>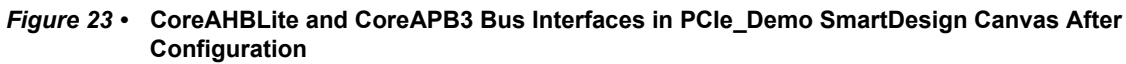

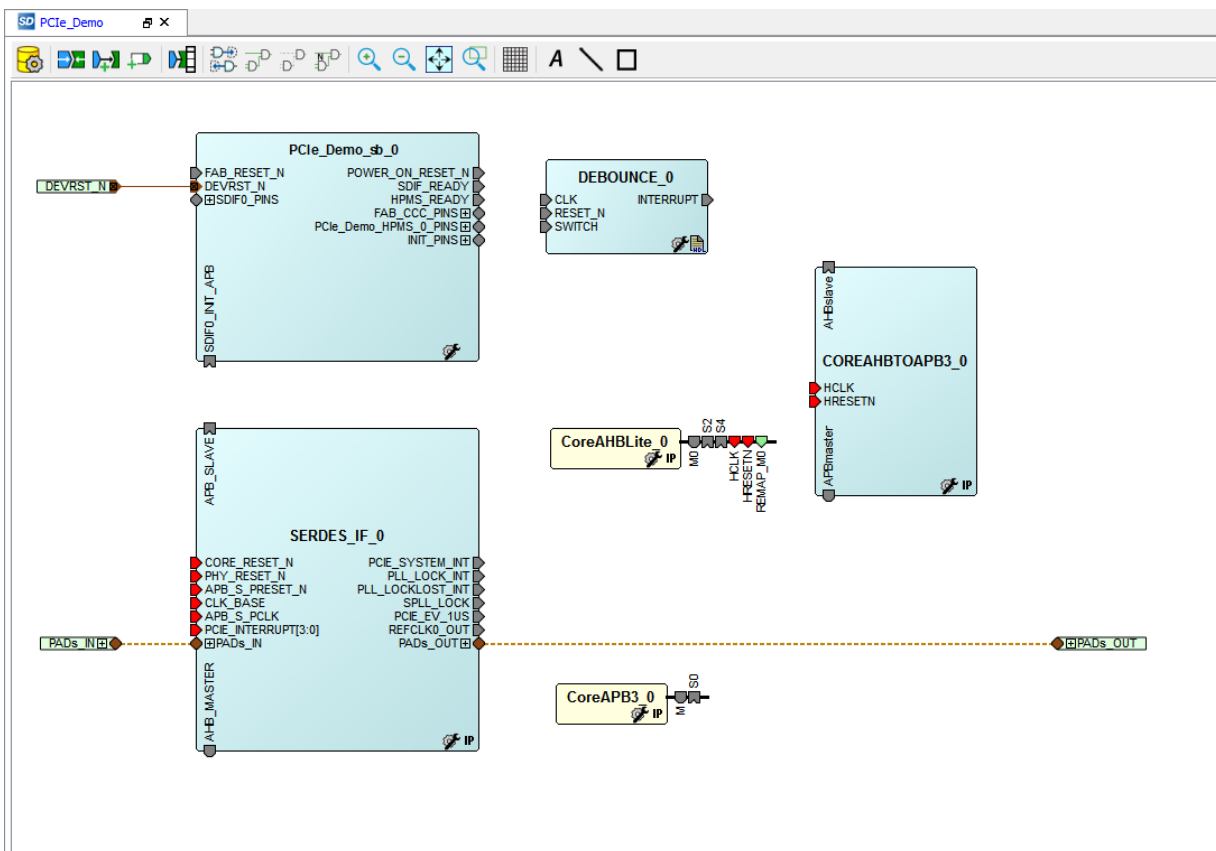

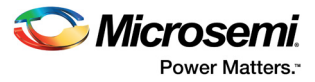

## <span id="page-26-0"></span>**2.3.5 Instantiating CoreGPIO in PCIe\_Demo SmartDesign**

The following steps describe how to instantiate CoreGPIO in the PCIe\_Demo SmartDesign:

1. Expand the **Peripherals** category in the **Catalog** as shown in the following figure.

#### <span id="page-26-1"></span>*Figure 24 •* **IP Catalog**

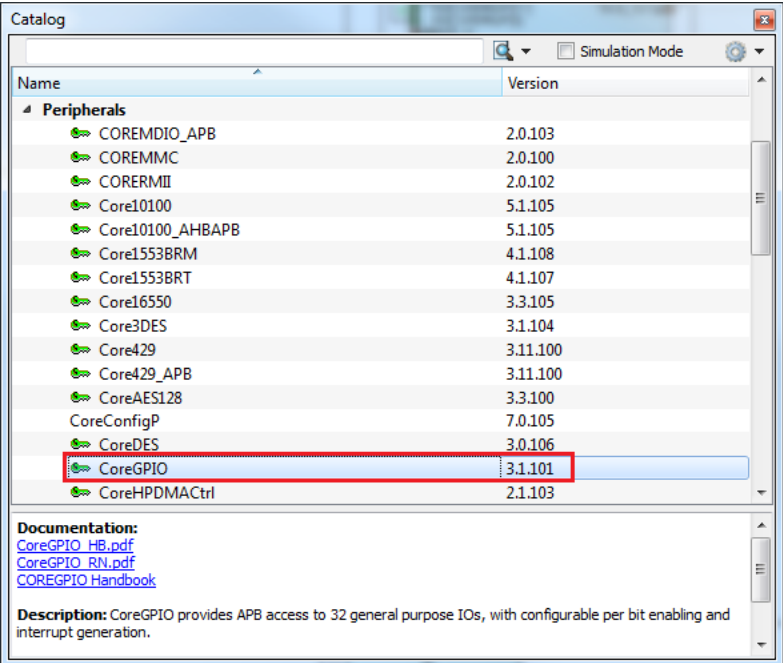

2. Drag **CoreGPIO** to the PCIe\_Demo SmartDesign canvas. If the component appears shadowed in the **Vault**, right-click the name and select download.

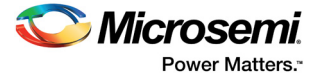

3. Double-click **CoreGPIO** to configure it. The following figure shows **Configuring CoreGPIO\_0** window.

<span id="page-27-0"></span>*Figure 25 •* **Configuring CoreGPIO\_0**

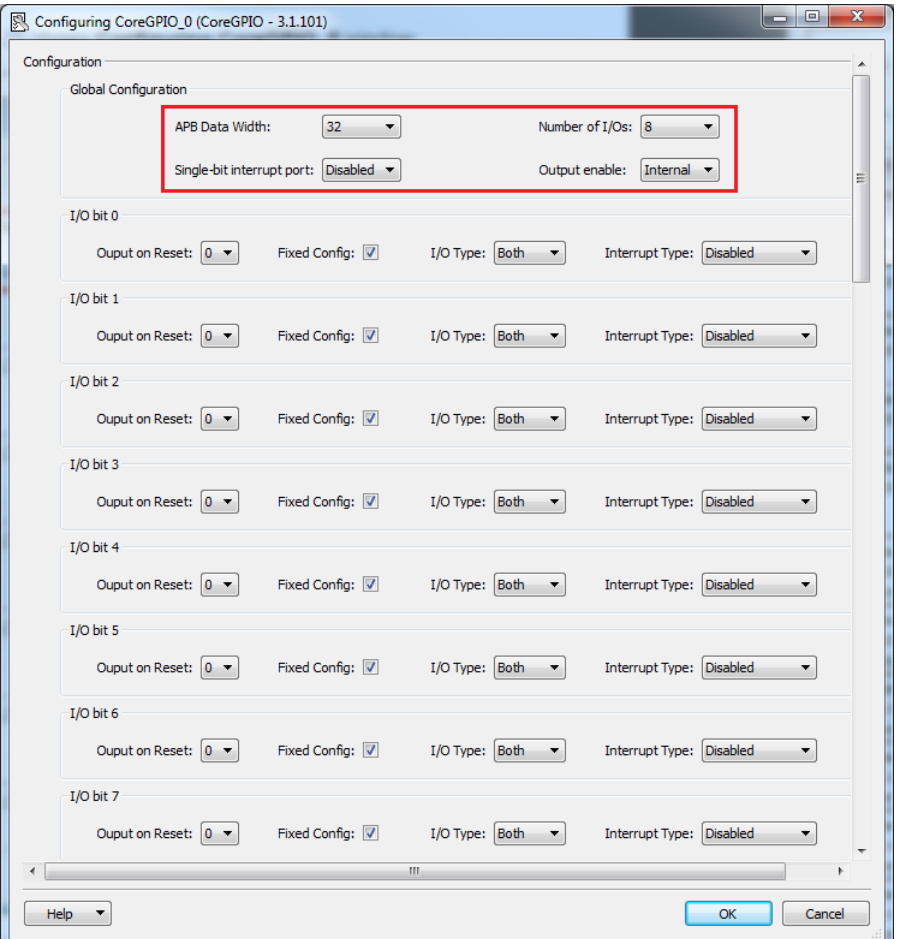

4. Under **Global Configuration**, configure the following settings:

- Select **APB Data Width** as **32**.
- Select **Number of I/Os** as **8**.
- Select **Output enable** as **Internal**. For all I/O bits from 0 to 7, configure **I/O Type** as **Both**.
- 5. Click **OK** to save and close the **Configuring CoreGPIO\_0** window.

CoreGPIO is configured with 8 outputs connected to LEDs and with four inputs connected to DIP switches.

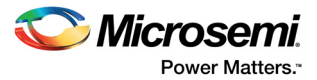

## <span id="page-28-0"></span>**2.3.6 Instantiating CoreAHBLSRAM in PCIe\_Demo SmartDesign**

The following steps describe how to instantiate CoreAHBLSRAM in the PCIe Demo SmartDesign:

1. Expand the **Memory & Controllers** category in the **Catalog** as shown in the following figure.

#### <span id="page-28-1"></span>*Figure 26 •* **IP Catalog**

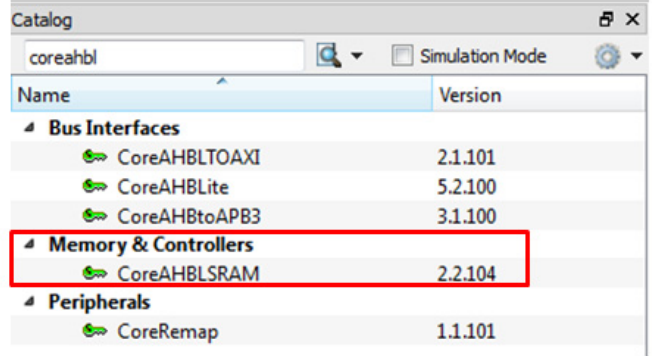

- 2. Drag **CoreAHBLSRAM** to the **PCIe\_Demo** SmartDesign canvas. If the component appears shadowed in the **Vault**, right-click the name and select download.
- 3. Double-click COREAHBLSRAM\_0 to configure it. The following figure shows the **Configuring COREAHBLSRAM\_0** window.

#### <span id="page-28-2"></span>*Figure 27 •* **Configuring COREAHBLSRAM\_0**

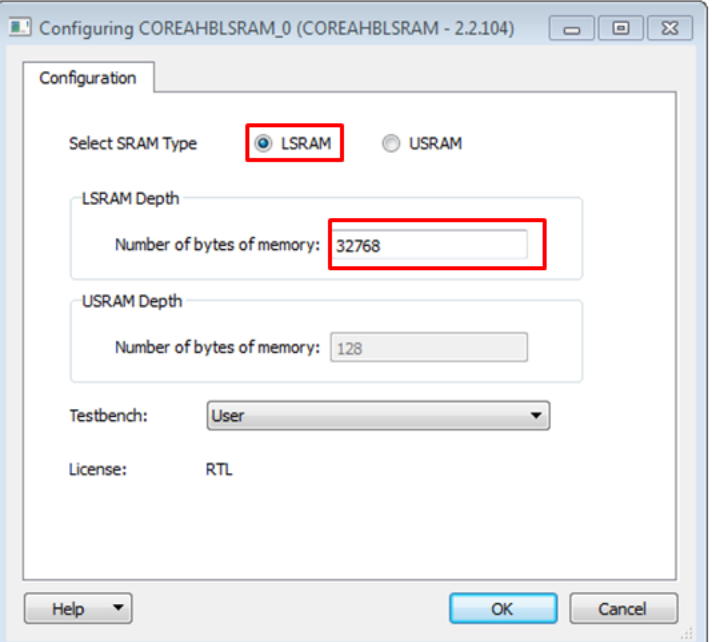

- 4. Under **Configuration**, select **AHB Data Width** and **AHB Address Width** as **32**.
- 5. Under **Select SRAM Type,** click **LSRAM**.
- 6. Under **LSRAM Depth**, enter the **Number of bytes of memory** as **32768**.
- 7. Click **OK** to save and close the **Configuring COREAHBLSRAM\_0** window.

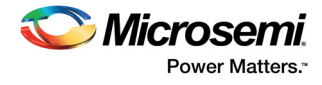

## <span id="page-29-0"></span>**2.3.7 Instantiating CCC in PCIe\_Demo SmartDesign**

CCC supplies the clock for components instantiated in the fabric. The following steps describe how to instantiate CCC in the PCIe Demo SmartDesign:

1. Expand the **Clock & Management** category in the Libero SoC **Catalog**. The following figure shows the Libero Catalog.

#### <span id="page-29-1"></span>*Figure 28 •* **Catalog**

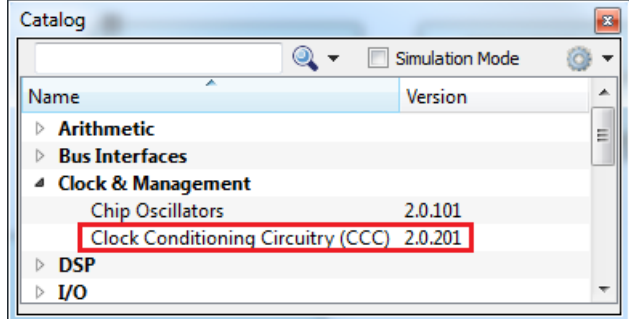

- 2. Drag clock conditioning circuit (CCC) to the PCIe Demo SmartDesign canvas. If the component appears shadowed in the **Vault**, right-click the name and select download.
- 3. Double-click **CCC** to configure it. The following figure shows the **FAB CCC Configurator** window.

#### <span id="page-29-2"></span>*Figure 29 •* **Configure CCC**

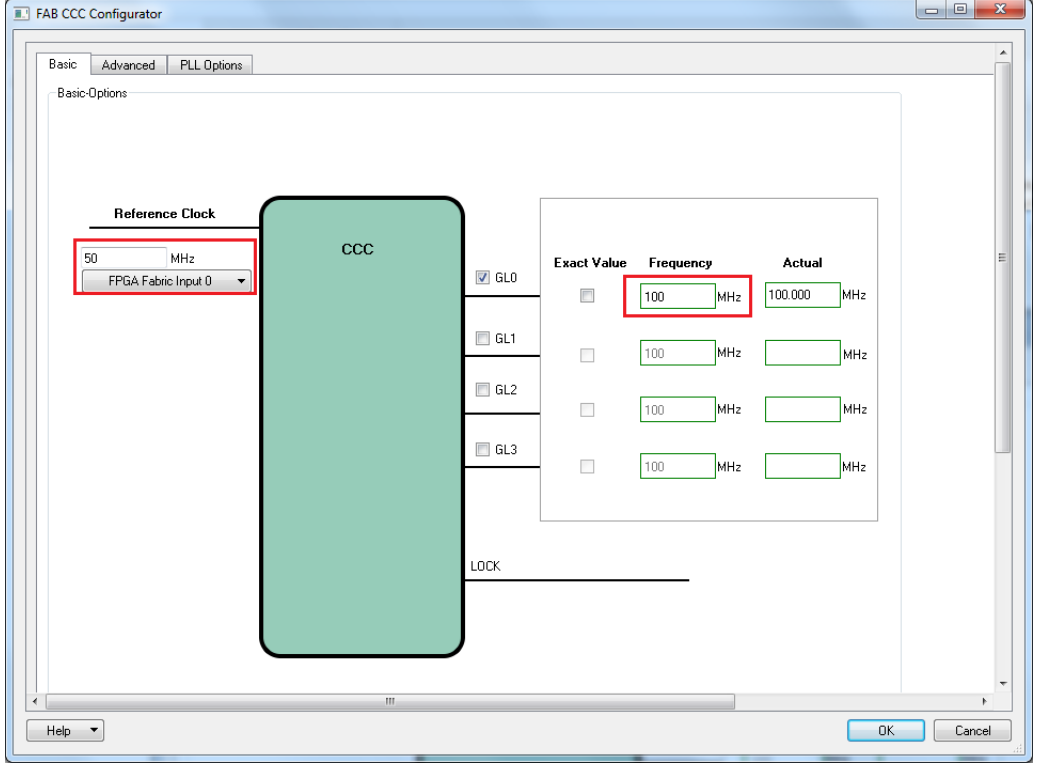

- 4. Select **Reference Clock** as **50 MHz** and **FPGA Fabric Input 0** from the drop-down list.
- 5. Select **GL0 Frequency** as **100 MHz**.
- 6. Click **OK** to save and close the **FAB CCC Configurator** window.

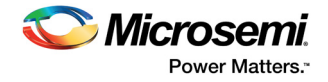

The following figure shows PCIe\_Demo in SmartDesign after configuring all components.

<span id="page-30-1"></span>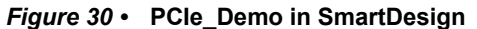

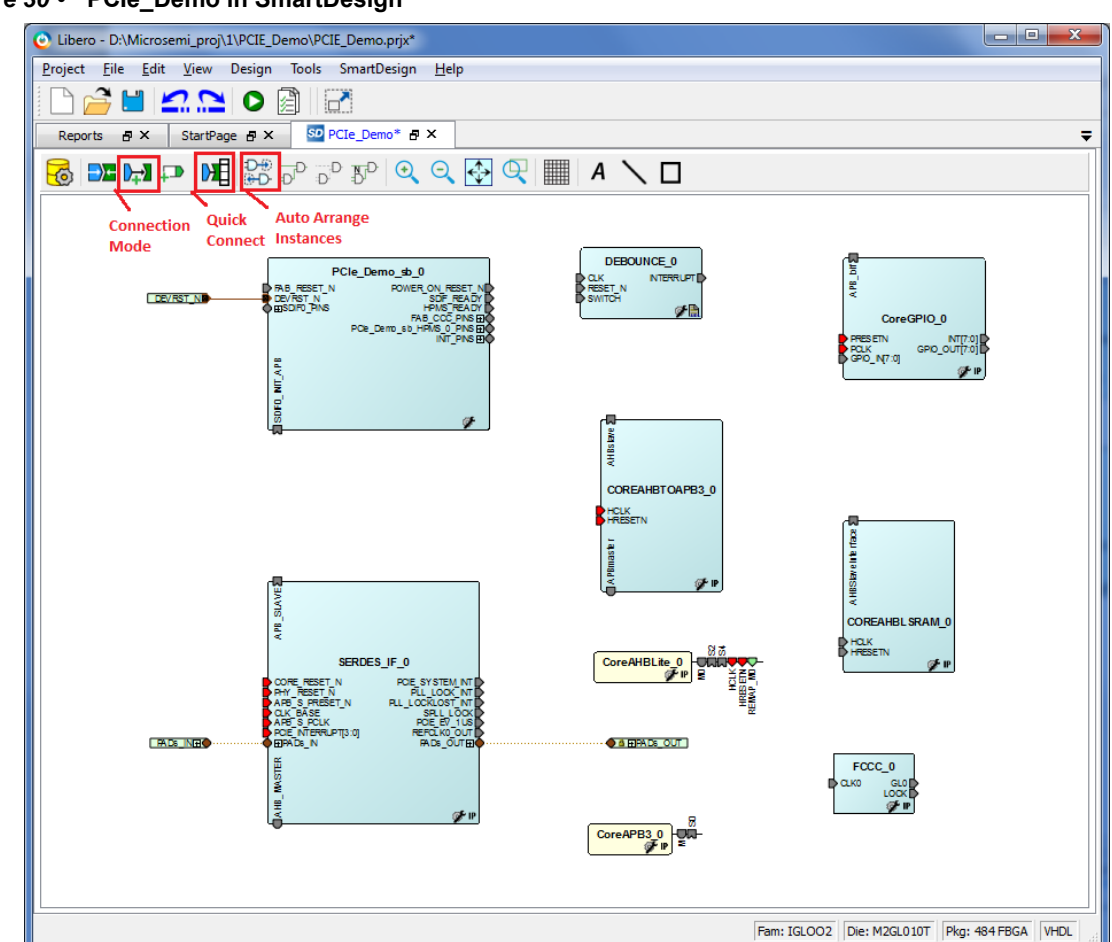

## <span id="page-30-0"></span>**2.3.8 Connecting Components in PCIe\_Demo SmartDesign**

There are three methods for connecting components in PCIe\_Demo SmartDesign:

- The first method is by using the **Connection Mode** option. To use this method, change the SmartDesign to connection mode by clicking **Connection Mode** on the SmartDesign window, as shown in [Figure 30, page 25](#page-30-1). The cursor changes from the normal arrow shape to the connection mode icon shape. To make a connection in this mode, click on the first pin and drag-drop to the second pin that you want to connect.
- The second method is by selecting the pins to be connected together and selecting **Connect** from the context menu. To select multiple pins to be connected together, press down the **Ctrl** key while selecting the pins. Right-click the input source signal and select **Connect** to connect all the signals together. Similarly, select the input source signal, right-click it, and select **Disconnect** to disconnect the signals already connected.
- The third method is by using the **Quick Connect** option. To use this method, change the SmartDesign to quick connect mode by clicking on **Quick Connect** mode on the SmartDesign window, as shown in [Figure 30, page 25.](#page-30-1) Quick connect window will be opened.

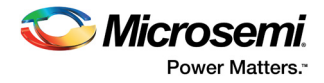

Find the **Instance Pin** you want to connect and click to select it. In **Pins to Connect**, find the pin you wish to connect, right-click and choose **Connect** as shown in the following figure.

<span id="page-31-0"></span>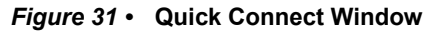

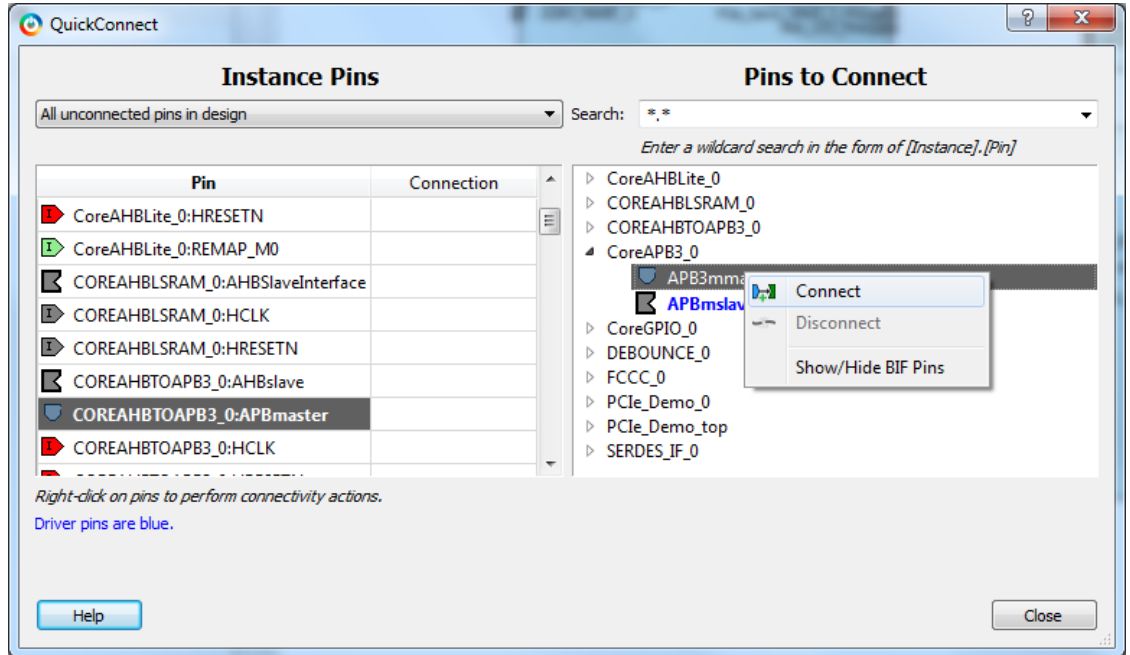

Use one of the three options and make the following connections:

1. Expand *SDIF0\_PINS* of PCIe\_Demo\_sb\_0 and make connections as shown in the following table.

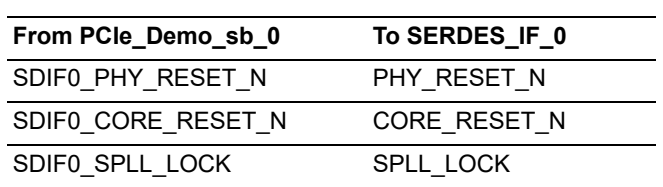

#### <span id="page-31-1"></span>*Table 2 •* **SDIF0\_PINS**

- 2. Right-click the **SDIF0\_PERST\_N** and **promote to top level**.
- 3. Expand **INIT\_PINS** of PCIe\_Demo\_sb\_0 and make connections as shown in the following table.

#### <span id="page-31-2"></span>*Table 3 •* **INIT\_PINS**

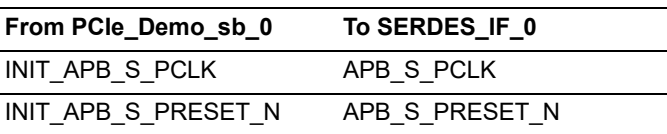

- 4. Right-click the **INIT\_DONE** and select **Mark Unused**.
- 5. Connect **HPMS\_READY** of PCIe\_Demo\_sb\_0 to all resets as shown in the following table.

#### <span id="page-31-3"></span>*Table 4 •* **HPMS\_READY Connections**

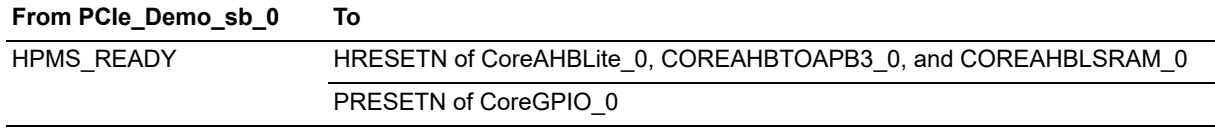

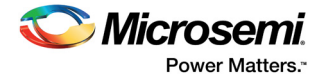

6. Connect **GL0** of FCCC\_0 to all clocks, as shown in the following table.

#### <span id="page-32-1"></span>*Table 5 •* **GL0 Clock Connections**

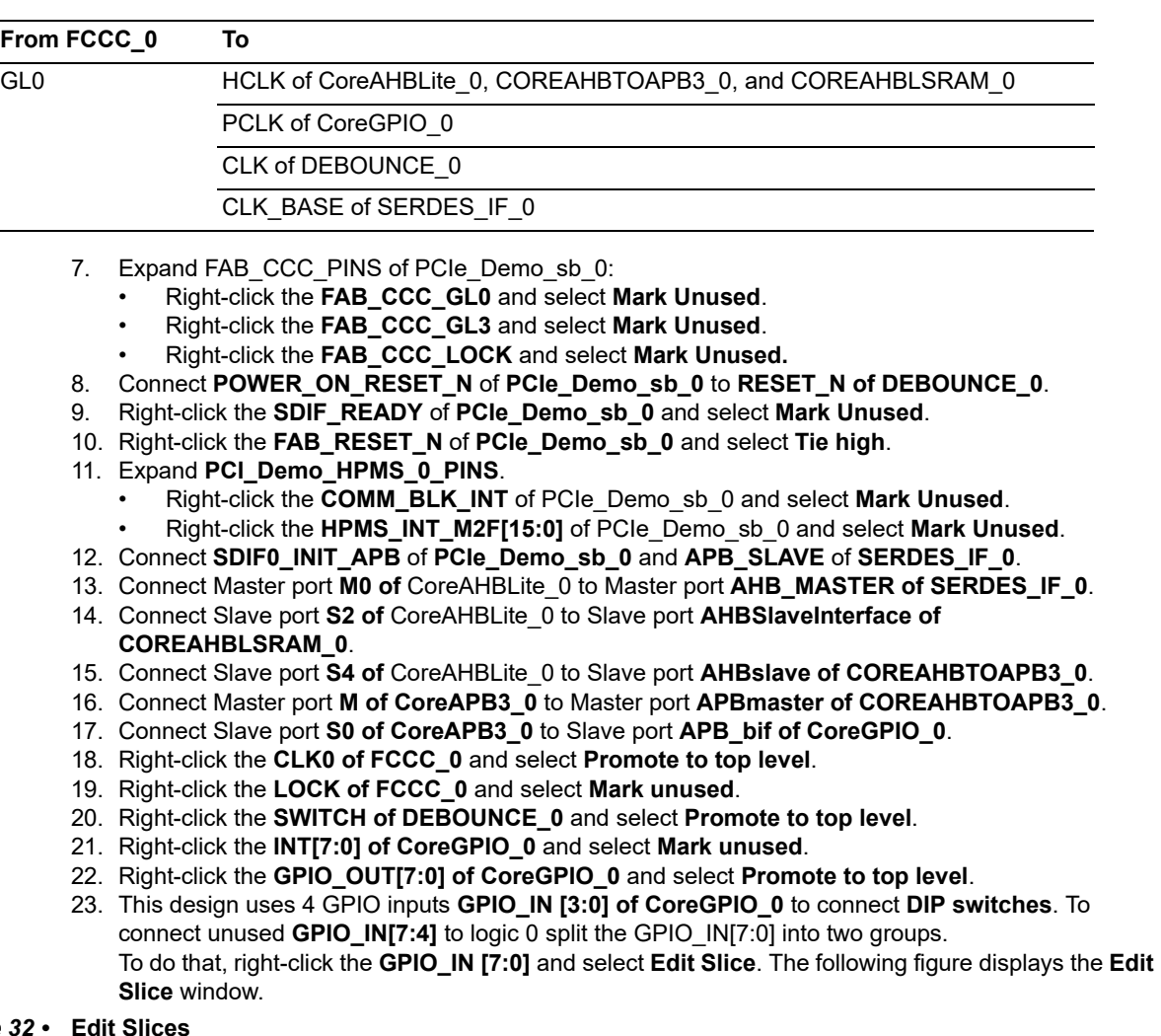

<span id="page-32-0"></span>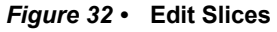

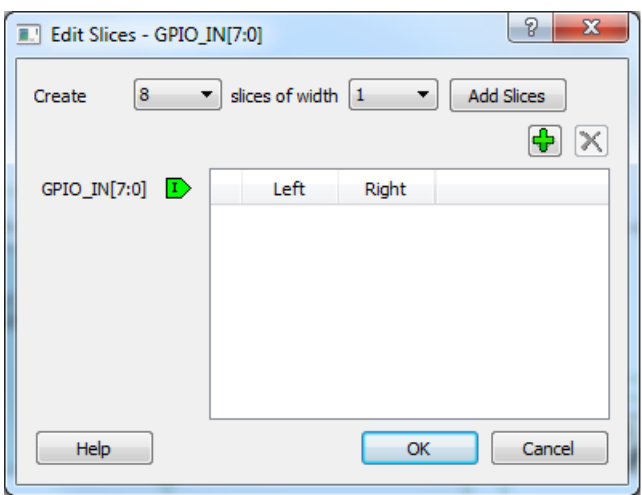

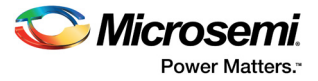

24. Select 2 **slices of width** 4, click **Add Slices**, and edit the window as shown in the following figure.

#### <span id="page-33-0"></span>*Figure 33 •* **Edit Slices**

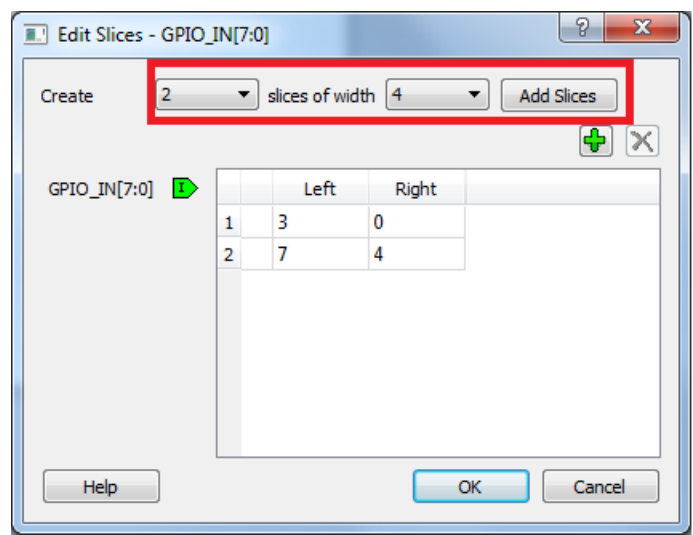

- 25. Click **OK**.
- 26. Expand **GPIO\_IN [7:0]**, right-click the **GPIO\_IN [7:4]** and select **Tie low**.
- 27. Right-click the **GPIO\_IN[3:0]** and select **Promote to top level**.
- 28. Select the following ports of **SERDES\_IF\_0** by pressing down the **Ctrl** key, right-click, and select **Mark Unused**.
	- PCIE\_SYSTEM\_INT
	- PLL\_LOCK\_INT
	- PLL\_LOCKLOST\_INT
	- PCIE\_EV\_1US
	- REFCLK0\_OUT
- 29. The PCIe supports four interrupts. This design uses only one interrupt out of four by connecting the unused interrupts to logic 0. To connect the unused interrupt pins to logic 0, split the interrupt pins to two groups. To do that, right-click the **PCIE\_INTERRUPT[3:0]** of **SERDES\_IF\_0** and select **Edit Slice**. The **Edit Slice** window is shown as in the following figure.

#### <span id="page-33-1"></span>*Figure 34 •* **Edit Slices**

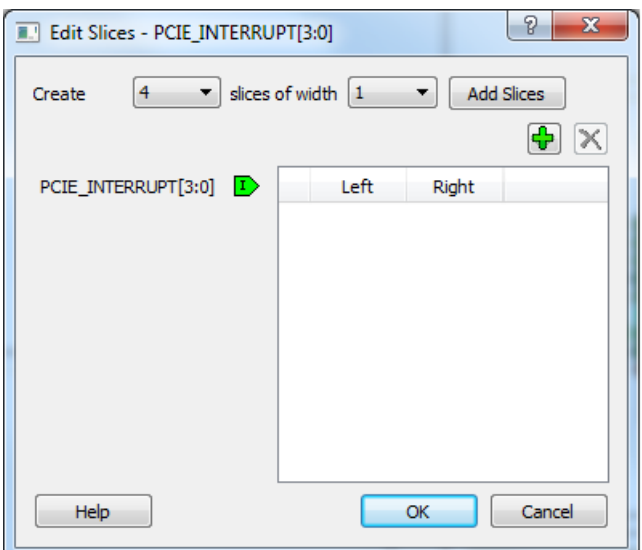

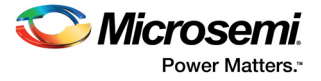

30. Click + and create a slice with the Left index 0 and the Right index 0. Click + again to create a second slice with Left index 3 and Right index 1 as shown in the following figure.

#### <span id="page-34-0"></span>*Figure 35 •* **Edit Slices**

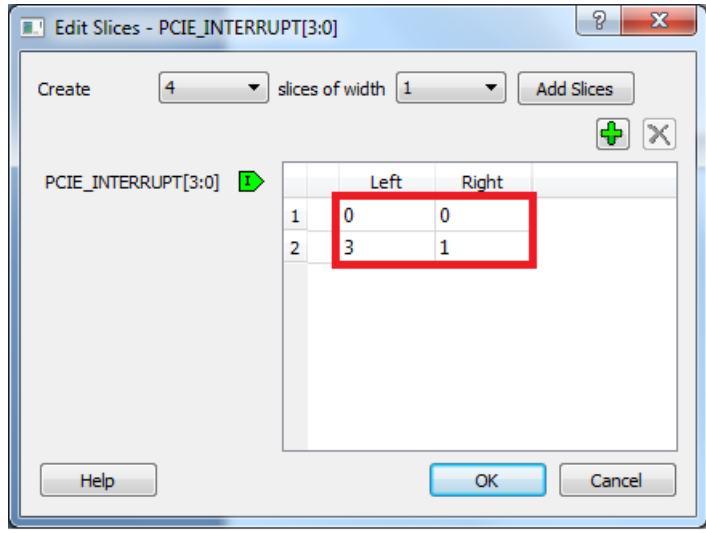

- 31. Expand **PCIE\_INTERRUPT[3:0]**, right-click the **PCIE\_INTERRUPT[3:1]**, and select **Tie low**.
- 32. Connect **INTERRUPT** of **DEBOUNCE\_0** to the **PCIE\_INTERRUPT[0]** of **SERDES\_IF\_0**.

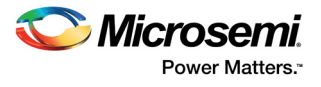

33. Click **Auto arrange instances** to arrange the instances and click **File > Save**. The PCIe\_Demo is displayed as shown in the following figure.

<span id="page-35-0"></span>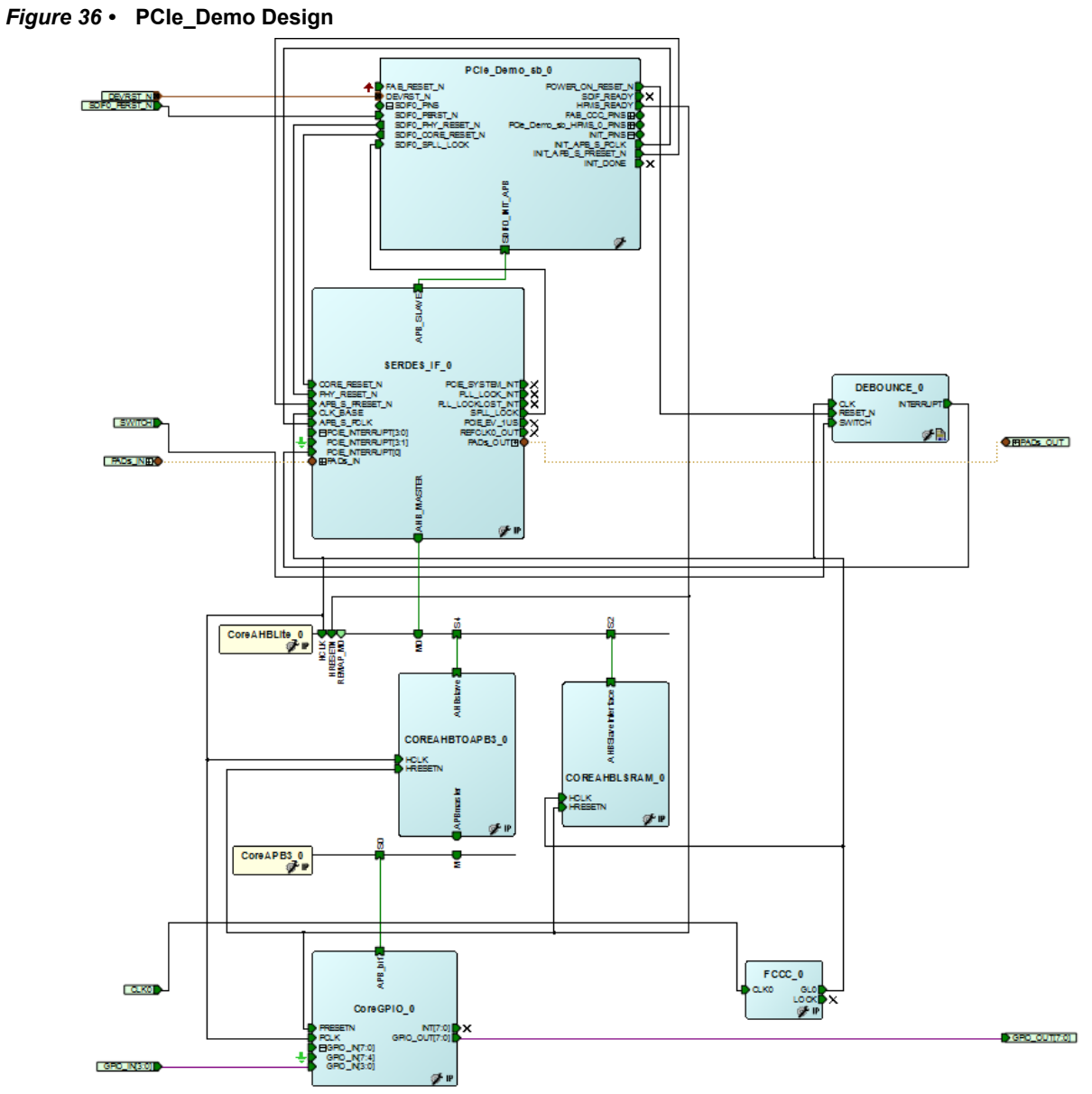

34. Open the **PCIe\_Demo** tab and click **Generate Component**, as shown in the following figure.

<span id="page-35-1"></span>*Figure 37 •* **Generate Component**

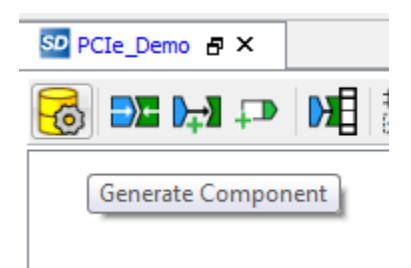

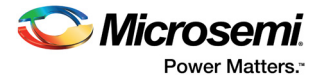

35. The message PCIe\_Demo was generated is displayed in the Libero SoC Log window, if the design is generated without any errors. The Log window is displayed as shown in the following figure on successful component generation.

#### <span id="page-36-1"></span>*Figure 38 •* **Log Window**

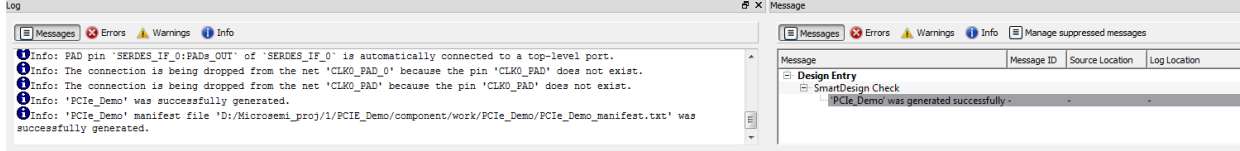

## <span id="page-36-0"></span>**2.4 Step 2: Developing the Simulation Stimulus**

During the design process, SERDESIF is configured for the BFM simulation model. The BFM simulation model replaces the entire PCIe interface with a simple BFM that can send write transactions and read transactions over the AHBLite interface. These transactions are driven by a file and allow easy simulation of the FPGA design connected to a PCIe interface. This simulation methodology has the benefit of focusing on the FPGA design as the IGLOO2 PCIe interface is a fully hardened and verified interface. This section describes how to modify the BFM script (user.bfm) file that is generated by SmartDesign. The BFM script file simulates PCIe writing/reading to/from the Fabric CoreAHBLSRAM and CoreGPIO.

1. To open the SERDESIF\_0\_user.bfm, go to the **Files** tab > **Simulation** folder, and double-click the SERDESIF 0 user.bfm. The SERDESIF 0 user.bfm file is displayed, as shown in the following figure.

<span id="page-36-2"></span>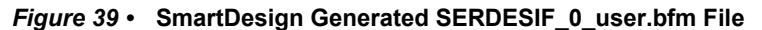

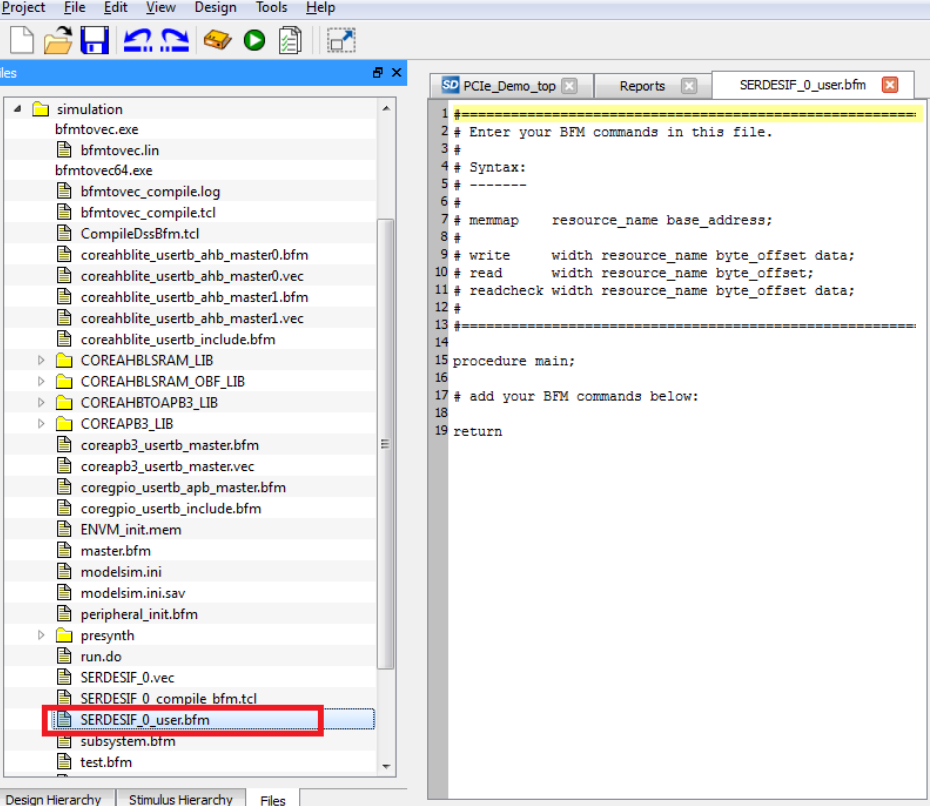

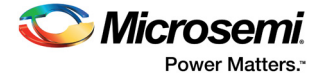

```
2. Modify the SERDESIF 0 user.bfm to add the following bfm commands of writing and reading:
   memmap GPIO 0x400000000;
   memmap LSRAM 0x20000000;
   procedure main;
   # add your BFM commands below:
   wait 500us;
   wait 500us;
   write w GPIO 0xA0 0x00;
   write w GPIO 0xA0 0x01;
   write w GPIO 0xA0 0x02;
   write w GPIO 0xA0 0x04;
   write w GPIO 0xA0 0x08;
   write w GPIO 0xA0 0x10;
   write w GPIO 0xA0 0x20;
   write w GPIO 0xA0 0x40;
   write w GPIO 0xA0 0x80;
   write w LSRAM 0x00 0x12345678;
   write w LSRAM 0x04 0x87654321;
   write w LSRAM 0x08 0x9ABCDEF0;
   write w LSRAM 0x0C 0x0FEDCBA9;
   readcheck w LSRAM 0x00 0x12345678;
   readcheck w LSRAM 0x04 0x87654321;
   readcheck w LSRAM 0x08 0x9ABCDEF0;
   readcheck w LSRAM 0x0C 0x0FEDCBA9;
   return
   BFM commands added in the SERDESIF 0 user.bfm do the following:
```
- Perform write to GPIO\_OUT[7:0]
- Perform write to LSRAM
- Perform read-check from LSRAM

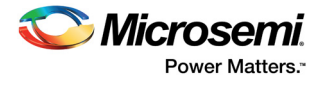

The modified BFM file appears similar to the file shown in the following figure.

<span id="page-38-1"></span>*Figure 40 •* **Modified SERDES User BFM**

| iles                                       | ₽× | Reports               | FX                      | StartPage <b>P</b> X                                  | SD PCIe Demo & X                                                       | SERDESIF 0 user.bfm # X |  |
|--------------------------------------------|----|-----------------------|-------------------------|-------------------------------------------------------|------------------------------------------------------------------------|-------------------------|--|
| Þ<br>$\Box$ component                      |    |                       | ₿ √                     |                                                       |                                                                        |                         |  |
| $\triangleright$ $\blacksquare$ constraint |    |                       |                         |                                                       |                                                                        |                         |  |
| designer<br>$\triangleright$ $\bigcap$     |    |                       |                         |                                                       |                                                                        |                         |  |
| $\triangleright$ $\blacksquare$ hdl        |    | $\overline{2}$        |                         |                                                       | # Enter your BFM commands in this file.                                |                         |  |
| $\triangleq$ simulation                    |    | 3<br>$\overline{4}$   |                         |                                                       |                                                                        |                         |  |
| bfmtovec.exe                               |    |                       | # Syntax:<br>± -------- |                                                       |                                                                        |                         |  |
| ■ bfmtovec.lin                             |    | 6                     |                         |                                                       |                                                                        |                         |  |
| hfmtovec_compile.tcl                       |    | $7\phantom{.}$        | # memmap                |                                                       | resource name base address;                                            |                         |  |
| coreahblite_usertb_ahb_master0.bfm         |    | 8                     |                         |                                                       |                                                                        |                         |  |
| coreahblite_usertb_ahb_master0.vec         |    | $\overline{9}$        | # write                 |                                                       | width resource name byte offset data;                                  |                         |  |
| ■ coreahblite usertb ahb master1.bfm       |    | 10                    |                         |                                                       | # read width resource name byte offset;                                |                         |  |
| coreahblite_usertb_ahb_master1.vec         |    | 11                    |                         |                                                       | # readcheck width resource name byte offset data;                      |                         |  |
| coreahblite_usertb_ahb_master2.bfm         |    | 12 <sup>2</sup><br>13 | ±========               |                                                       |                                                                        |                         |  |
| coreahblite_usertb_ahb_master2.vec         |    | 14                    |                         |                                                       |                                                                        |                         |  |
| ■ coreahblite usertb ahb master3.bfm       |    | $15 -$                |                         | memmap GPIO 0x40000000;                               |                                                                        |                         |  |
| ■ coreahblite usertb ahb master3.vec       |    | 16                    |                         | memmap LSRAM 0x20000000;                              |                                                                        |                         |  |
| ■ coreahblite usertb include.bfm           |    | $17 -$                |                         | procedure main;                                       |                                                                        |                         |  |
| coreapb3_usertb_master.bfm                 |    |                       |                         |                                                       | 18 # add your BFM commands below:                                      |                         |  |
| coregpio usertb apb master.bfm             |    |                       | 19 wait 500us:          |                                                       |                                                                        |                         |  |
| coregpio_usertb_include.bfm                |    |                       | 20 Wait 500us:          |                                                       |                                                                        |                         |  |
| master.bfm                                 |    |                       |                         | 21 write w GPIO 0xA0 0x00:                            |                                                                        |                         |  |
| modelsim.ini                               |    | 23                    |                         | 22 Write W GPIO 0xA0 0x01:<br>write w GPIO 0xA0 0x02: |                                                                        |                         |  |
| peripheral_init.bfm                        |    | 24                    |                         | write w GPIO 0xA0 0x04:                               |                                                                        |                         |  |
| SERDESIF 0 compile bfm.tcl                 |    |                       |                         | 25 write w GPIO 0xA0 0x08:                            |                                                                        |                         |  |
| SERDESIF 0_user.bfm                        |    |                       |                         | 26 write w GPIO 0xA0 0x10;                            |                                                                        |                         |  |
| subsystem.bfm                              |    | 27                    |                         | write w GPIO 0xA0 0x20;                               |                                                                        |                         |  |
| <b>A</b> test.bfm                          |    |                       |                         | 28 write w GPIO 0xA0 0x40:                            |                                                                        |                         |  |
| smartgen                                   |    |                       |                         | 29 Write W GPIO 0xA0 0x80:                            |                                                                        |                         |  |
| stimulus                                   |    |                       |                         |                                                       | 30 write w LSRAM 0x00 0x12345678;                                      |                         |  |
| synthesis                                  |    |                       |                         |                                                       | 31 write w LSRAM 0x04 0x87654321;<br>32 write w LSRAM 0x08 0x9ABCDEF0; |                         |  |
| <b>n</b> tooldata<br>$\triangleright$      |    |                       |                         |                                                       | 33 write w LSRAM 0x0C 0x0FEDCBA9:                                      |                         |  |
|                                            |    | 34                    |                         |                                                       | readcheck w LSRAM 0x00 0x12345678:                                     |                         |  |
|                                            |    |                       |                         |                                                       | 35 readcheck w LSRAM 0x04 0x87654321;                                  |                         |  |
|                                            |    |                       |                         |                                                       | 36 readcheck w LSRAM 0x08 0x9ABCDEF0:                                  |                         |  |
|                                            |    | 37                    |                         |                                                       | readcheck w LSRAM 0x0C 0x0FEDCBA9:                                     |                         |  |
|                                            |    | 38                    | return                  |                                                       |                                                                        |                         |  |

**Note:** If the target device is IGLOO2 090, BFM commands must be added to the SmartDesign generated BFM script (SERDESIF\_0\_PCIE\_0\_user.bfm).

## <span id="page-38-0"></span>**2.5 Step 3: Simulating the Design**

The design supports the BFM\_PCIe simulation level to communicate with the high-speed serial interface block through the master AXI bus interface. Although no serial communication actually goes through the high-speed serial interface block, this scenario allows validating the fabric interface connections. The SERDESIF 0 user.bfm file under the *<Libero project>/simulation* folder contains the BFM commands to verify the read/write access to CoreGPIO and CoreAHBLSRAM. The following steps describe how to use the SmartDesign testbench and the BFM script file to simulate the design:

1. Add the wave.do file to the PCIe demo design simulation folder by clicking **File > Import > Others**.

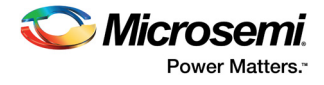

2. Browse to the wave.do file location in the design files folder: *M2GL\_PCIE\_Control\_Plane\_11p8\_sp1\_DF\Source Files*. The following figure shows the wave.do file under simulation folder in the Files window.

#### <span id="page-39-0"></span>*Figure 41 •* **Wave.do file**

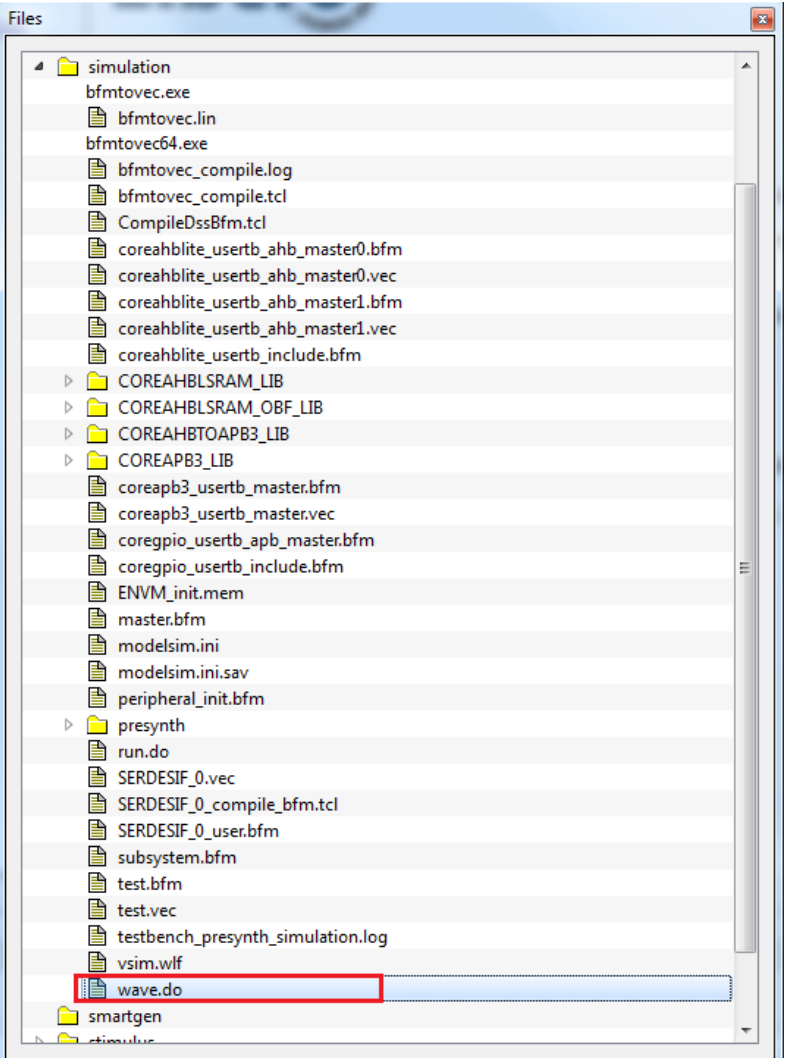

- 3. Open the Libero SoC project settings (**Project > Project Settings**).
- 4. Select **Do File** under **Simulation Options** in the **Project Settings** window. Change the **Simulation runtime** to **220 µs**, as shown in the following figure.

<span id="page-39-1"></span>*Figure 42 •* **Project Settings—Do File Simulation Runtime Settings**

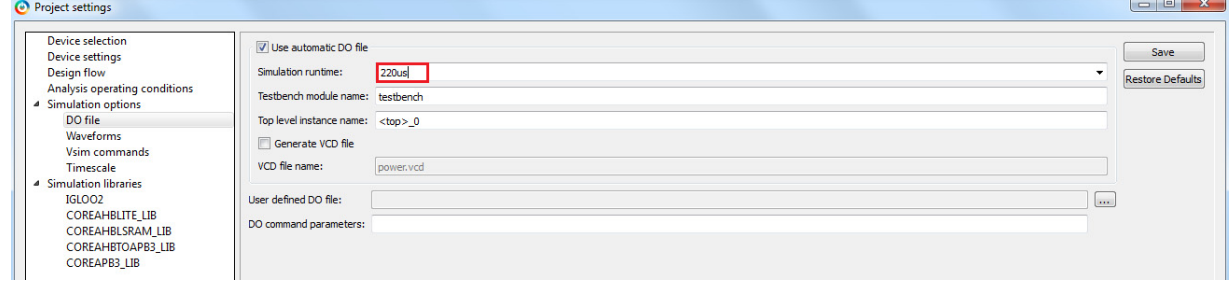

5. Click **Save**.

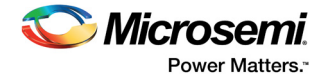

6. Select **Waveforms** under **Simulation Options** as shown in the following figure.

#### <span id="page-40-1"></span>*Figure 43 •* **Project Settings—Waveform**

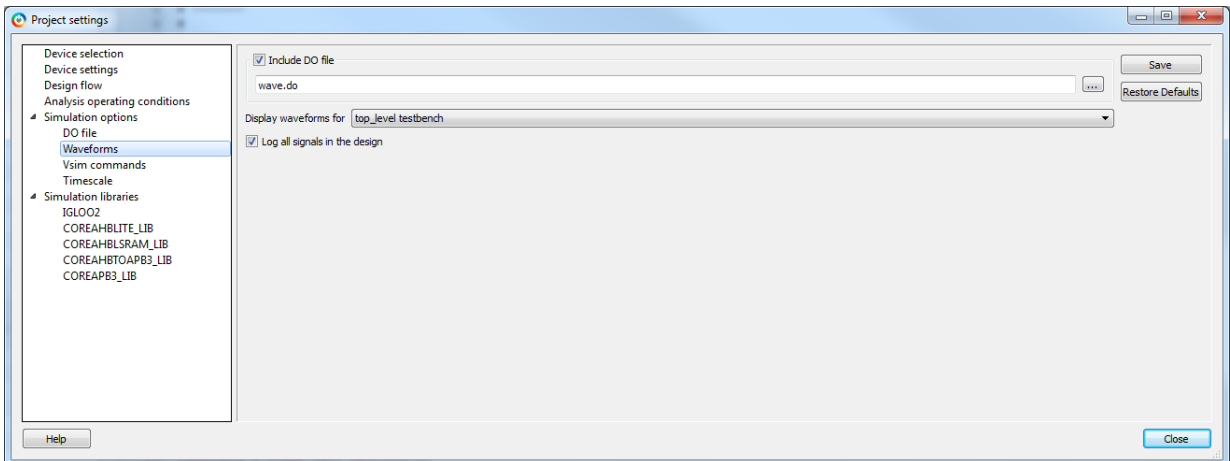

Select the **Include Do** check box and select the file. Select the **Log all signals in the design** check box.

- 7. Click **Close** to close the **Project Settings** dialog box.
- 8. Click **Save** when prompted to save the changes.

## <span id="page-40-0"></span>**2.5.1 Generating Testbench**

The following steps describe how to generate Testbench.

1. Go to **File** > **New** > **HDL Test bench**.

#### <span id="page-40-2"></span>*Figure 44 •* **HDL Testbench**

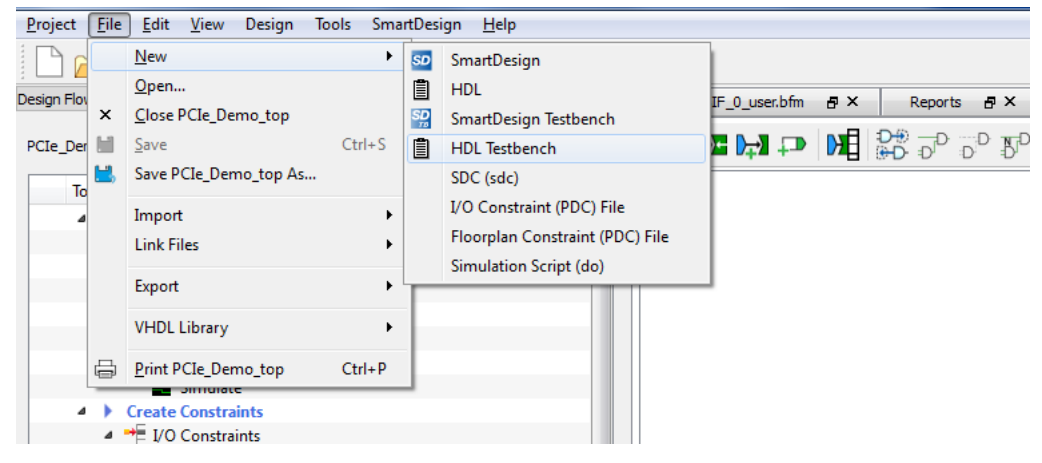

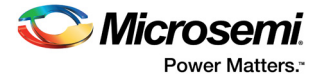

2. Select **HDL Type** as **Verilog** or **VHDL** and enter testbench as the **Name**.

#### <span id="page-41-0"></span>*Figure 45 •* **Create New HDL Testbench File**

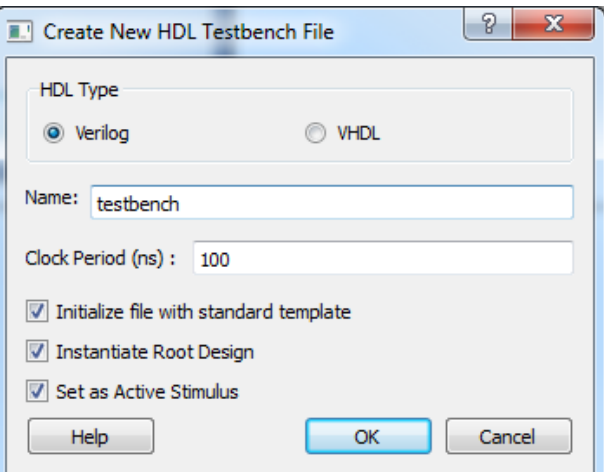

3. Click **OK**.

To run the simulation, double-click **Simulate** under **Verify Pre-Synthesized Design** in the **Design Flow** window. ModelSim runs the design for about **220 µs**. The ModelSim transcript window displays the BFM commands and the BFM simulation completed with no errors, as shown in the following figure.

#### <span id="page-41-1"></span>*Figure 46 •* **SERDES BFM Simulation**

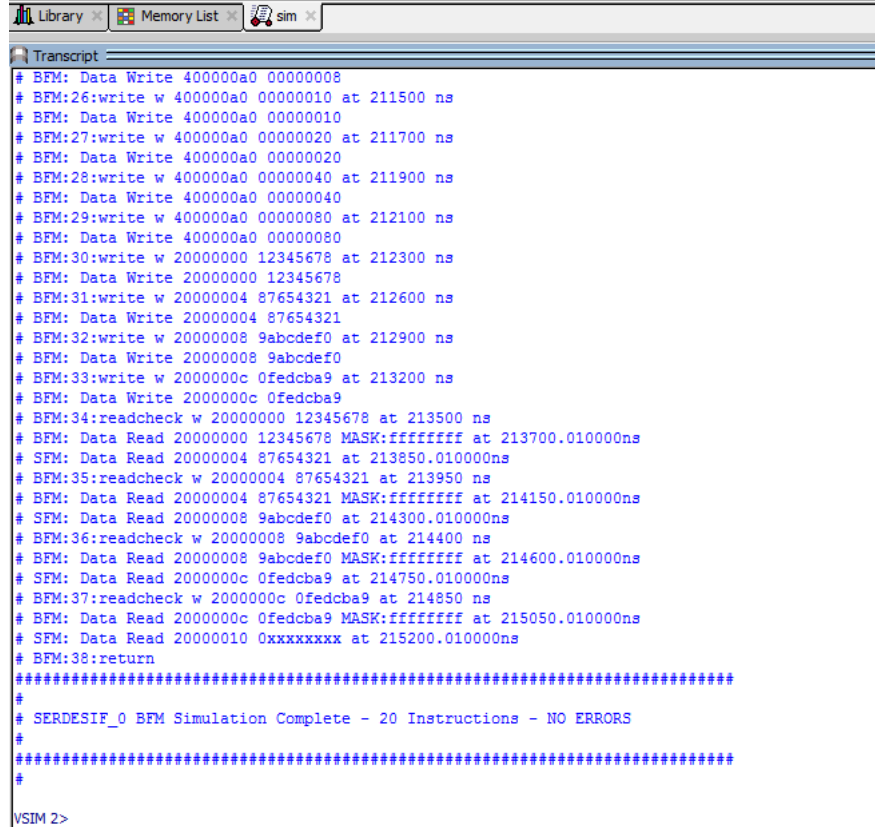

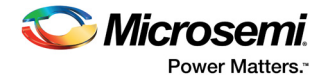

The following figure shows the waveform window with GPIO\_OUT signals.

#### <span id="page-42-1"></span>*Figure 47 •* **Simulation Result with GPIO\_OUT Signals**

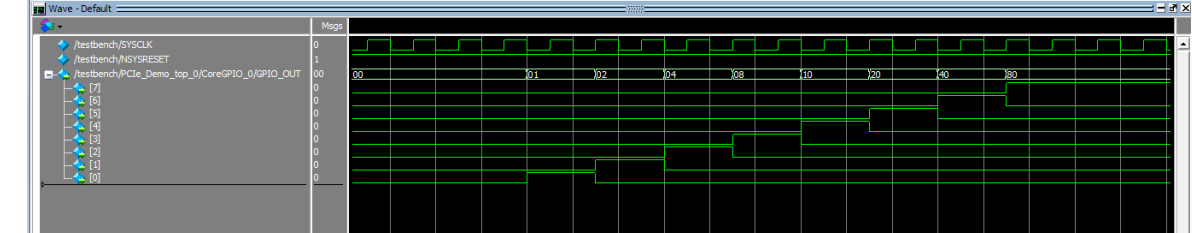

## <span id="page-42-0"></span>**2.6 Step 4: Generating the Program File**

The following steps describe how to generate the program file:

4. Double-click Manage Constraints as shown in the following figure, and click **Derive Constraints** option under **Timing** tab to generate the SDC file for root module.

#### <span id="page-42-2"></span>*Figure 48 •* **Manage Constraints**

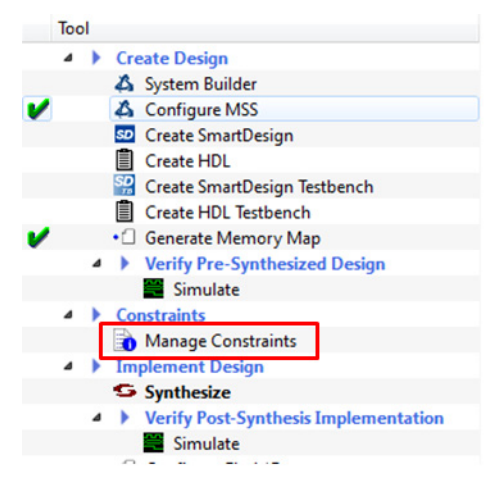

5. Click **Yes** to associate SDC file to synthesis, place and route, and timing verification stages as shown in the following figure.

#### <span id="page-42-3"></span>*Figure 49 •* **Associate the Constraints File**

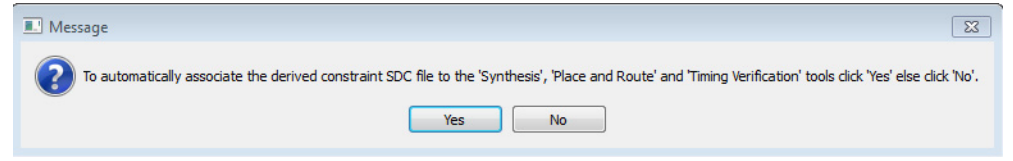

- 6. Click **Edit with IO Editor** in **Constraint Manager** after completing synthesis. The **IO Editor** window is displayed as shown in.
- <span id="page-42-4"></span>*Figure 50 •* **I/O Constraints**

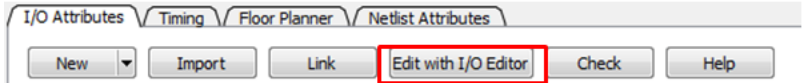

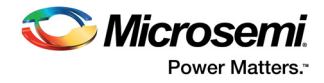

7. In the **I/O Editor** window, make the pin assignments as shown in the following table.

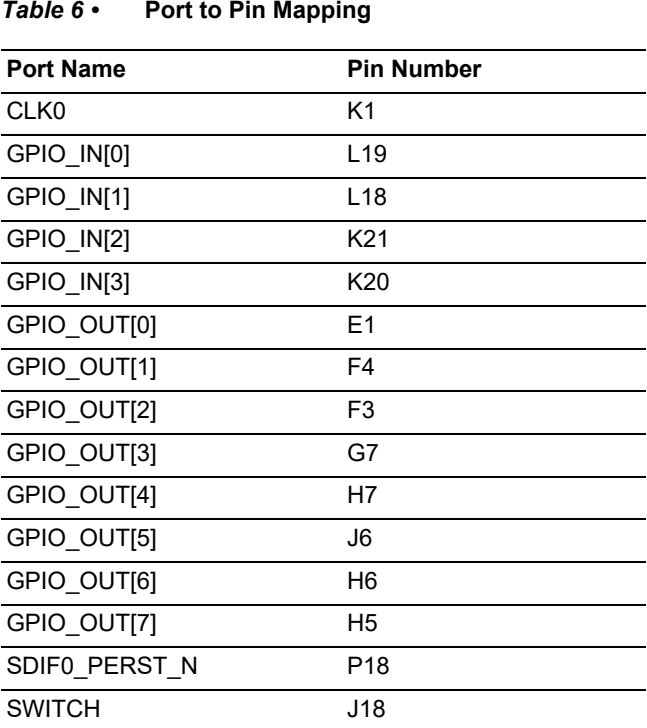

#### <span id="page-43-0"></span>*Table 6 •* **Port to Pin Mapping**

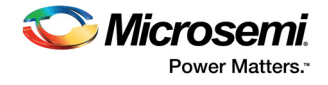

After assigning the pins, the **I/O Editor** is displayed as shown in the following figure.

#### <span id="page-44-0"></span>*Figure 51 •* **I/O Editor**

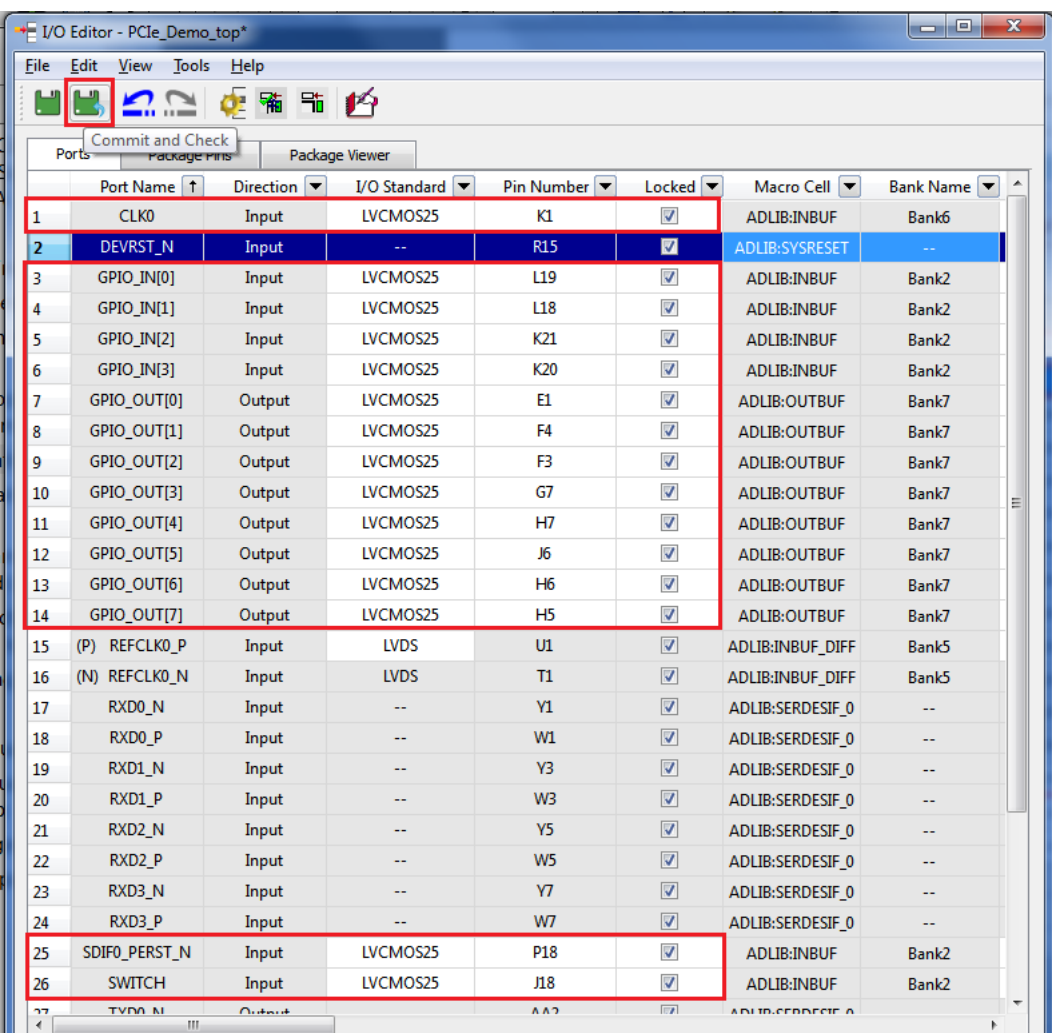

These pin assignments are for connecting the following components on the IGLOO2 Evaluation Kit:

- CLK to 50 MHz Clock Oscillator
- GPIO OUT [0] to GPIO OUT [7] for LEDs
- GPIO\_IN [0] to GPIO\_IN [3] for DIP switches
- SWITCH for SW4
- SDIF0\_PERST\_N is reset signal from PCIe edge connector
- 8. After updating the I/O editor, click **Commit and Check**.
- 9. Close the I/O editor.
- 10. Click **Verify Timing** to complete place and route, and verify timing.
- 11. Click **Generate Bitstream** as shown in the following figure to generate the programming file.

#### <span id="page-44-1"></span>*Figure 52 •* **Generate Programming Data**

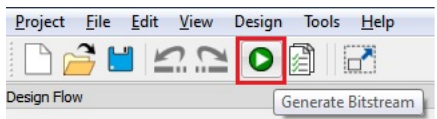

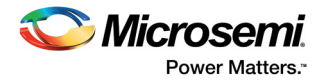

## <span id="page-45-0"></span>**2.7 Step 5: Programming the IGLOO2 Board Using FlashPro**

The following steps describe how to program the IGLOO2 board using Flashpro:

- 1. Connect the FlashPro4 programmer to the **J5** connector of the IGLOO2 Evaluation Kit board.
- 2. Connect the jumpers on the IGLOO2 FPGA Evaluation Kit board as shown in the following table. **CAUTION:** Ensure to switch off **SW7** on the board While connecting the jumpers.

<span id="page-45-2"></span>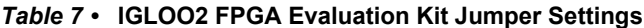

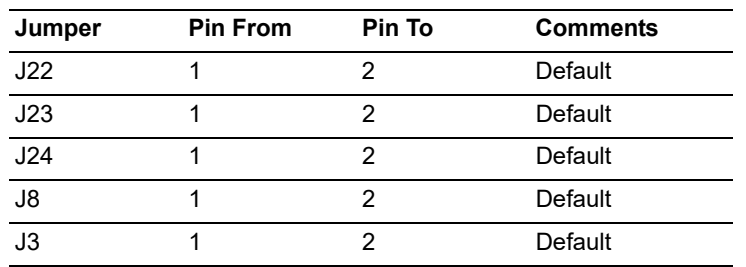

- 3. Connect the power supply to the **J6** connector.
- 4. Power **ON** the power supply switch, **SW7**. For further details, see [Appendix: IGLOO2 Evaluation Kit](#page-63-2)  [Board, page 58](#page-63-2).
- 5. To program the IGLOO2 device, double-click **Run PROGRAM Action** in the **Design Flow** window as shown in the following figure.

#### <span id="page-45-1"></span>*Figure 53 •* **Run PROGRAM Action**

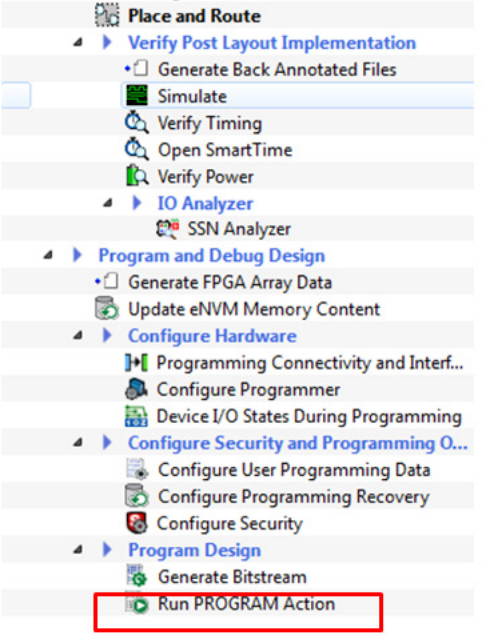

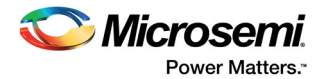

## <span id="page-46-0"></span>**2.8 Step 6: Connecting the Evaluation Kit to the Host PC**

The following steps describe how to connect the IGLOO2 Evaluation Kit to the host PC:

- 1. After successful programming, power off the IGLOO2 Evaluation Kit board and shut down the host PC.
- 2. Use the following steps to connect the CON1–PCIe Edge Connector either to host PC or laptop, a. Connect the CON1–PCIe Edge Connector to host PC's PCIe Gen2 slot or Gen1 slot as applicable. This tutorial is designed to run in any PCIe Gen2 compliant slot. If your host PC does not support the Gen2 compliant slot, the design switches to the Gen1 mode.

b. Connect the CON1–PCIe Edge Connector to the laptop PCIe slot using the express card adapter. If you use a laptop, the express card adapters typically support only Gen1 and the design works on Gen1 mode.

**Note:** Host PC or laptop must be powered OFF while inserting the PCIe Edge Connector. If you do not power off the system, the PCIe device detection and selection of Gen1 or Gen2 do not occur properly. It is recommended that the host PC or laptop must be powered off during the PCIe card insertion.

> The following figure shows the board setup for the host PC in which IGLOO2 Evaluation Kit is connected to the host PC PCIe slot. To connect the IGLOO2 Evaluation Kit to the Laptop using Express card adapter, see [Appendix: IGLOO2 Evaluation Kit Board Setup for Laptop, page 59.](#page-64-2)

<span id="page-46-2"></span>*Figure 54 •* **IGLOO2 Evaluation Kit Setup for Host PC**

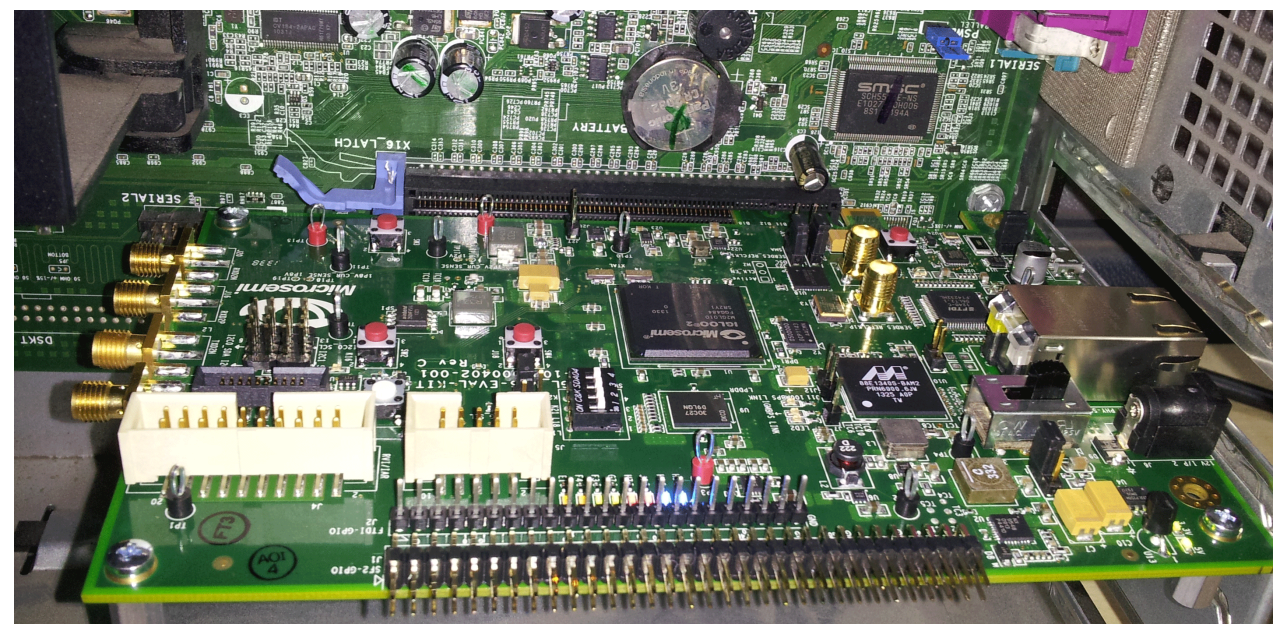

## <span id="page-46-1"></span>**2.9 Step 7: Running the Design**

This design can be run on both Windows and RedHat Linux OS.

- To run the design on Windows OS GUI, Microsemi PCIe drivers are provided. See ["Running the](#page-47-0)  [Design on Windows" section.](#page-47-0)
- To run the design on Linux OS, native RedHat Linux drivers and command line scripts are provided. See ["Running the Design on Linux" section](#page-54-0).

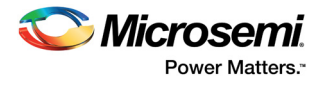

## <span id="page-47-0"></span>**2.9.1 Running the Design on Windows**

The following steps describe how to run the demo design on Windows:

- 1. Switch **ON** the power supply switch, **SW7**.
- 2. Power on the host PC and open the host PC **Device Manager** for PCIe device, as shown in the
- following figure. If the PCIe device is not detected, power cycle the IGLOO2 Evaluation Kit board.
- 3. Right-click **PCI Device** > **scan for hardware changes** in Device Manager.

#### <span id="page-47-1"></span>*Figure 55 •* **Device Manager**

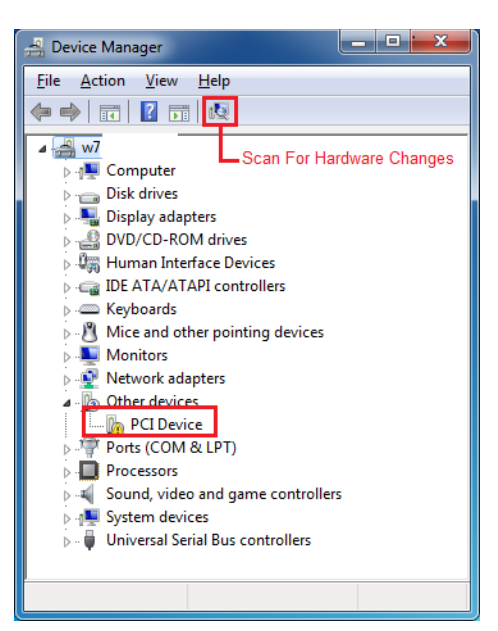

**Note:** If the device is still not detected, check whether or not the basic input/output system (BIOS) version in host PC is the latest, and if PCIe is enabled in the host PC BIOS.

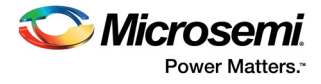

### <span id="page-48-2"></span>**2.9.1.1 Drivers Installation**

Perform the following steps to install the PCIe drivers on the host PC:

1. Right-click **PCI Device** in Device Manager and select **Update Driver Software...**, as shown in the following figure. To install the drivers, administrative rights are required.

#### <span id="page-48-0"></span>*Figure 56 •* **Update Driver Software**

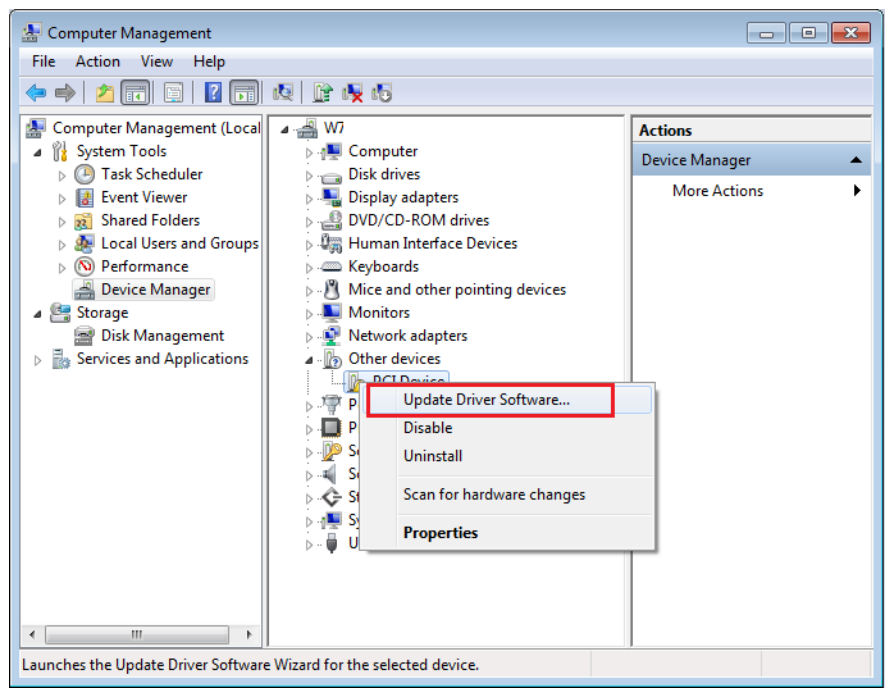

2. In the **Update Driver Software - PCIe Device** window, select the **Browse my computer for driver software** option as shown in the following figure.

<span id="page-48-1"></span>*Figure 57 •* **Browse for Driver Software** 

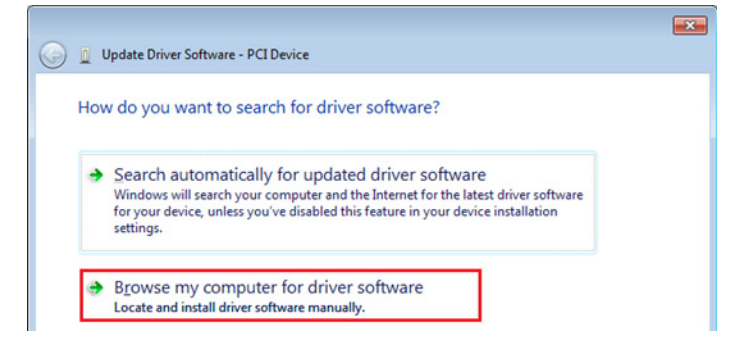

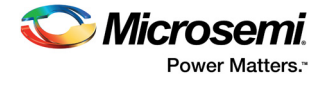

3. Browse the drivers folder:

M2GL\_PCIE\_Control\_Plane\_11p8\_sp1\_DF\Windows\_64bit\Drivers\PCIe\_Demo and click **Next**, as shown in the following figure.

#### <span id="page-49-0"></span>*Figure 58 •* **Browse for Driver Software Continued**

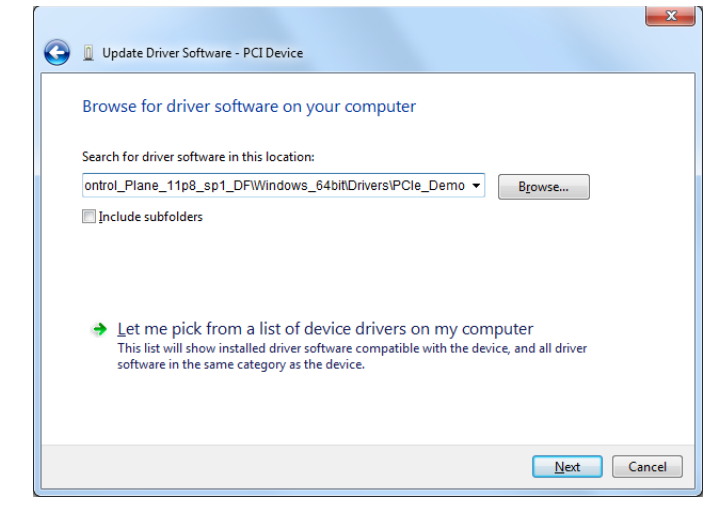

4. The **Windows Security** dialog box is displayed. Click **Install** as shown in the following figure. After successful driver installation, a message appears. See [Figure 60, page 44](#page-49-2).

#### <span id="page-49-1"></span>*Figure 59 •* **Windows Security**

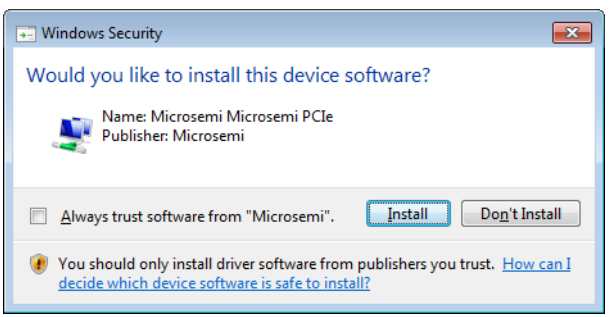

*Figure 60 •* **Successful Driver Installation** 

<span id="page-49-2"></span>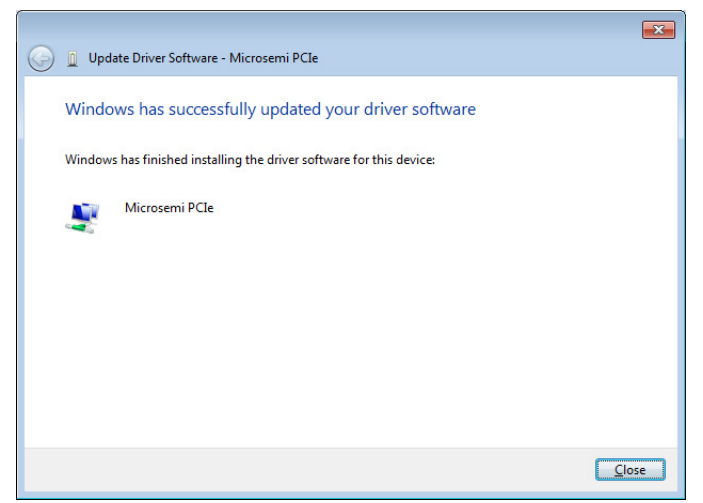

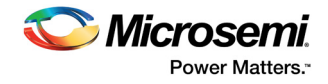

### **2.9.1.2 PCIe Demo GUI Installation**

IGLOO2 PCIe demo GUI is a simple GUI that runs on the host PC to communicate with the IGLOO2 PCIe EP device. The GUI provides the PCIe link status, driver information, and demo controls. The GUI invokes the PCIe driver installed on the host PC and provides commands to the driver according to the user selection.

To install the GUI:

- 1. Extract the PCIe\_Demo\_GUI\_Installer.rar and locate the files at **M2GL\_PCIE\_Control\_Plane\_11p8\_sp1\_DF\GUI**
- 2. Double-click setup.exe in the provided GUI installation (*PCIe\_Control\_Plane\_Demo\_GUI\_Installer\setup.exe*). Apply default options, as shown in the following figure.
- 3. To start the installation, click **Next**.

#### <span id="page-50-0"></span>*Figure 61 •* **GUI Installation**

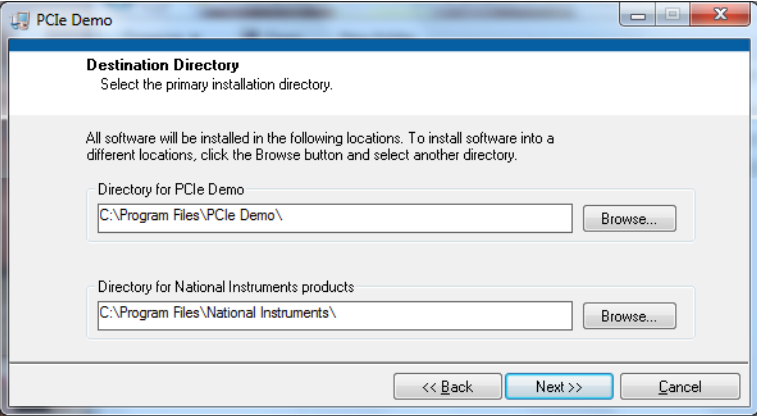

- 4. Click **Finish** to complete the installation.
- <span id="page-50-1"></span>*Figure 62 •* **Successful GUI Installation**

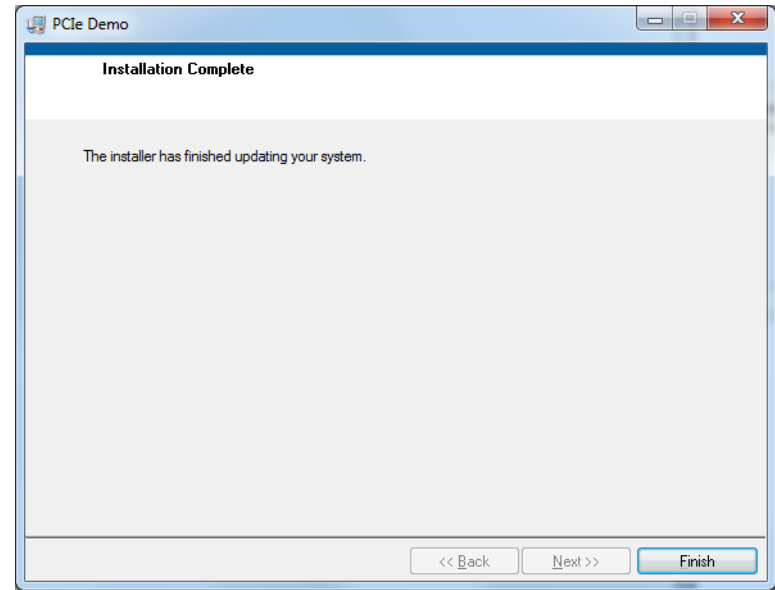

5. Restart the host PC.

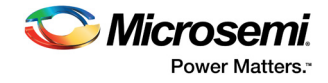

### **2.9.1.3 Running the PCIe GUI**

The following steps describe how to run the PCIe GUI:

- 1. Check the host PC **Device Manager** for the drivers. If the device is not detected, power cycle the IGLOO2 Evaluation Kit board.
- 2. Click **scan for hardware changes** in Device Manager window. Ensure that the board is switched on.

<span id="page-51-0"></span>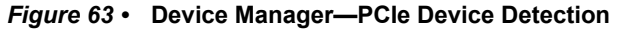

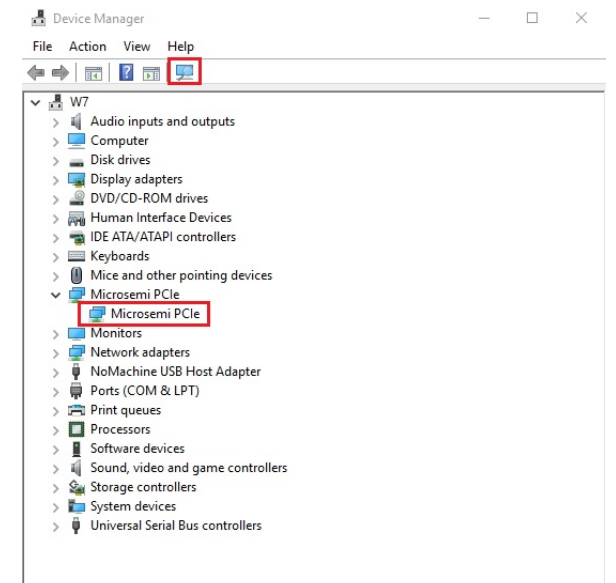

- **Note:** If a warning symbol is displayed on the **Microsemi PCIe** in the **Device Manager**, uninstall them and start from step1 of [Drivers Installation, page 43.](#page-48-2)
	- 3. Invoke the GUI from **ALL Programs > PCIe Control Plane Demo**. The GUI is displayed, as shown in the following figure.
- <span id="page-51-1"></span>*Figure 64 •* **PCIe Demo GUI**

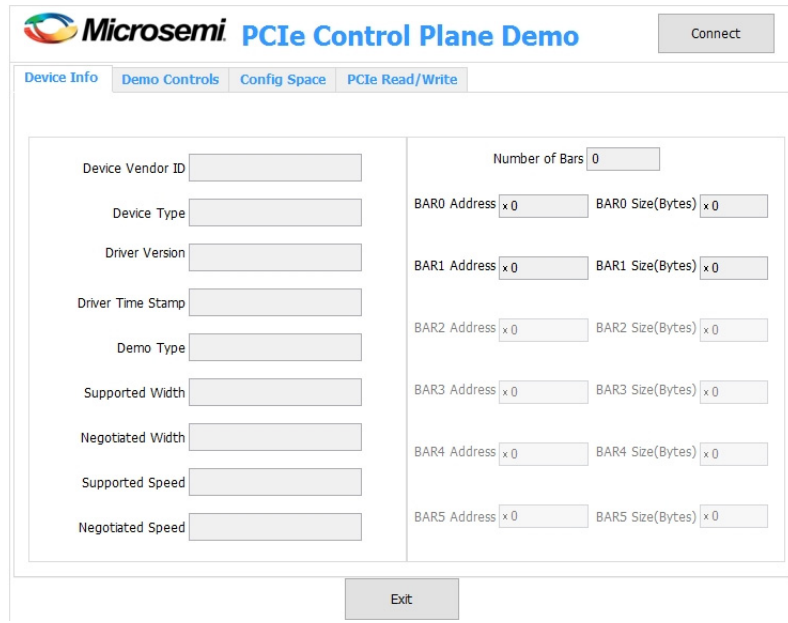

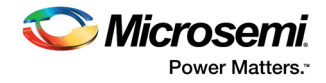

4. Click **Connect**. The application detects and displays the information related to the connected kit such as Device Vendor ID, Device Type, Driver Version, Driver Time Stamp, Demo Type, Supported Width, Negotiated Width, Supported Speed, Negotiated Speed, Number of Bars, and BAR Address as shown in the following figure.

#### <span id="page-52-0"></span>*Figure 65 •* **Device Info**

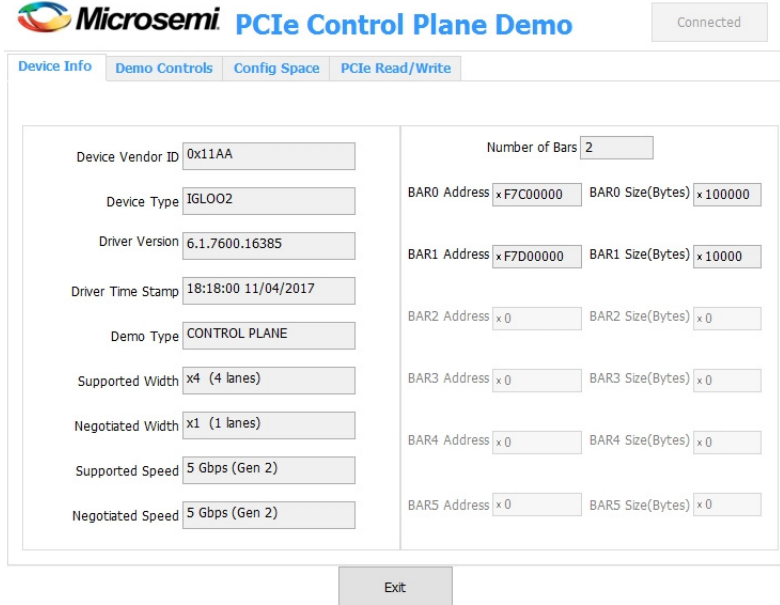

5. Click the **Demo Controls** tab to display the **LED Controls**, **DIP Switch Status**, and **Interrupt Counters** as shown in the following figure.

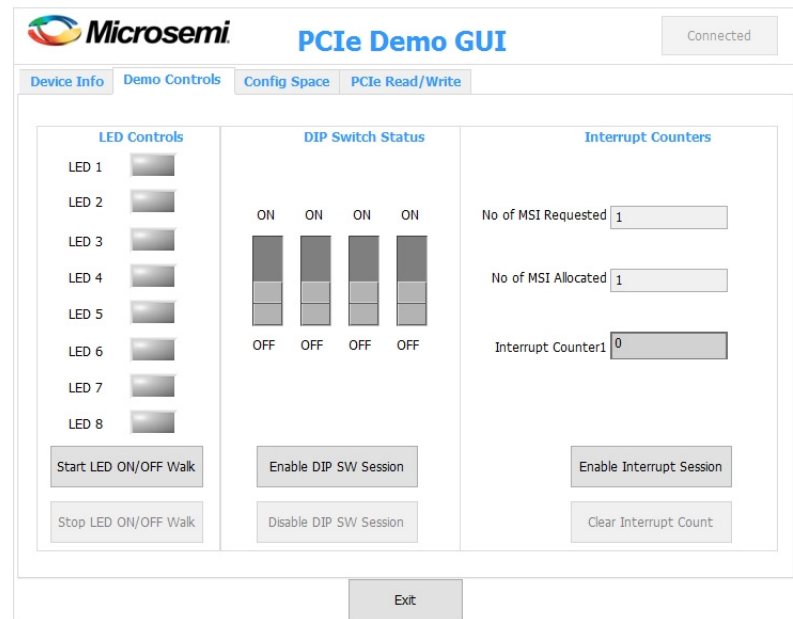

<span id="page-52-1"></span>*Figure 66 •* **Demo Controls**

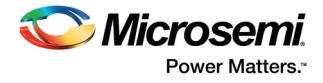

- 6. Click **Start LED ON/OFF Walk**, **Enable DIP SW Session**, and **Enable Interrupt Session** to view controlling LEDs, getting the DIP switch status, and monitoring the interrupts simultaneously as shown in the following figure.
- 7. Change the DIP switch positions on the IGLOO2 Evaluation Kit board (**SW5**) and observe the similar position of switches in **GUI SWITCH MODULE**.
- 8. Press **SW4** on the IGLOO2 Evaluation Kit board and observe the interrupt count on the **Interrupt Counter** field in GUI.

#### <span id="page-53-0"></span>*Figure 67 •* **Demo Controls—Continued**

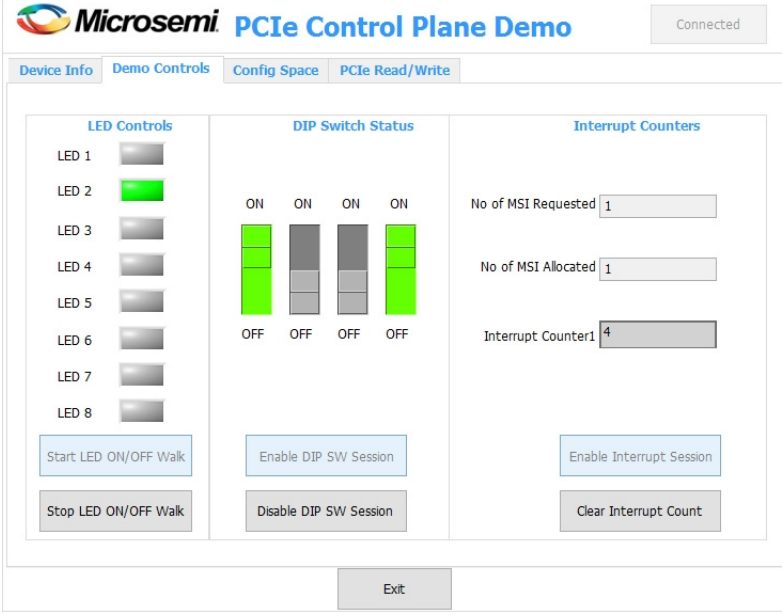

9. Click **Config Space** to view details about the PCIe configuration space. The following figure shows the PCIe configuration space.

#### <span id="page-53-1"></span>*Figure 68 •* **Configuration Space**

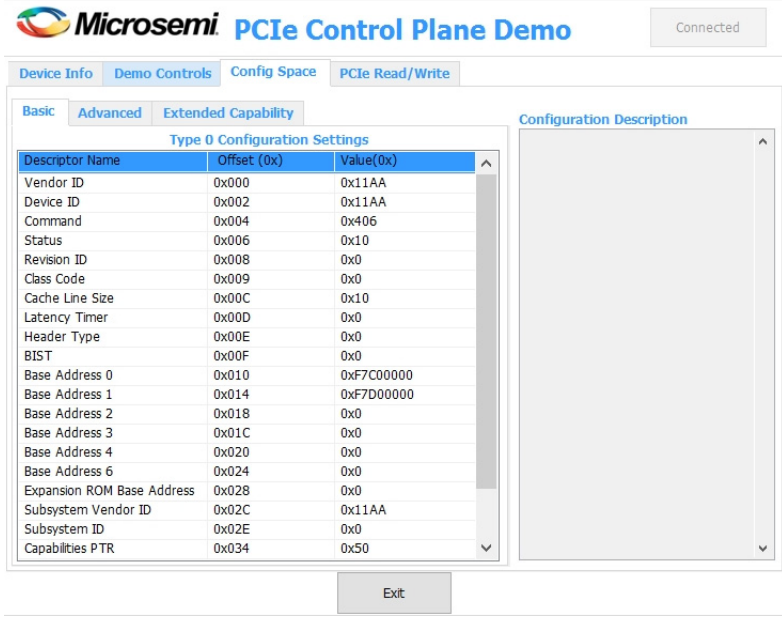

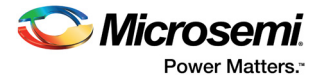

10. Click the **PCIe Read/Write** tab to perform read and writes to LSRAM memory through **BAR1** space. Click **Read** to read the 4 KB memory mapped to BAR1 space as shown in the following figure.

#### <span id="page-54-1"></span>*Figure 69 •* **PCIe BAR1 Memory Access**

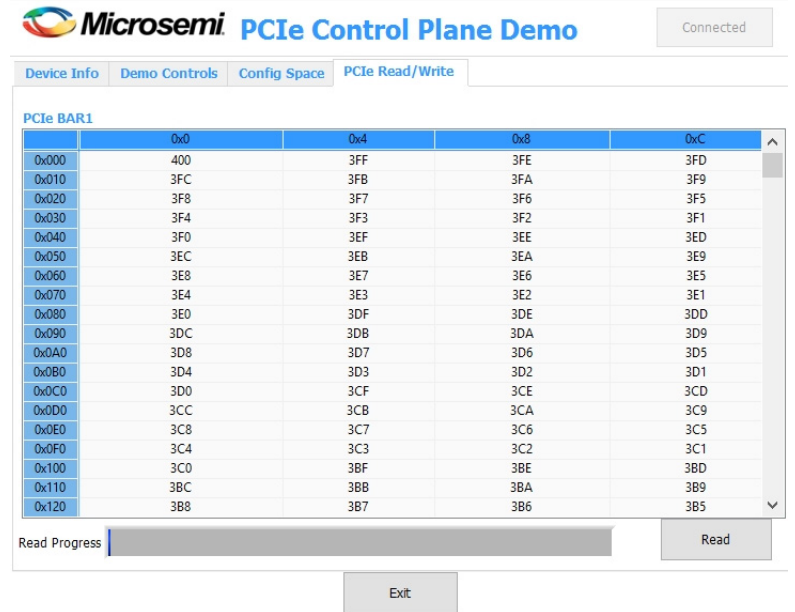

11. Click **Exit** to quit the demo.

### <span id="page-54-0"></span>**2.9.2 Running the Design on Linux**

The following steps describe how to run the design on Linux:

- 1. Switch **ON** the power supply switch on the IGLOO2 Evaluation Kit board.
- 2. Switch **ON** the Red Hat Linux host PC.
- 3. Red Hat Linux Kernel detects the IGLOO2 PCIe end point as Actel Device.
- 4. On Linux Command Prompt, use the lspci command to display the PCIe info.

#### <span id="page-54-2"></span>*Figure 70 •* **PCIe Device Detection**

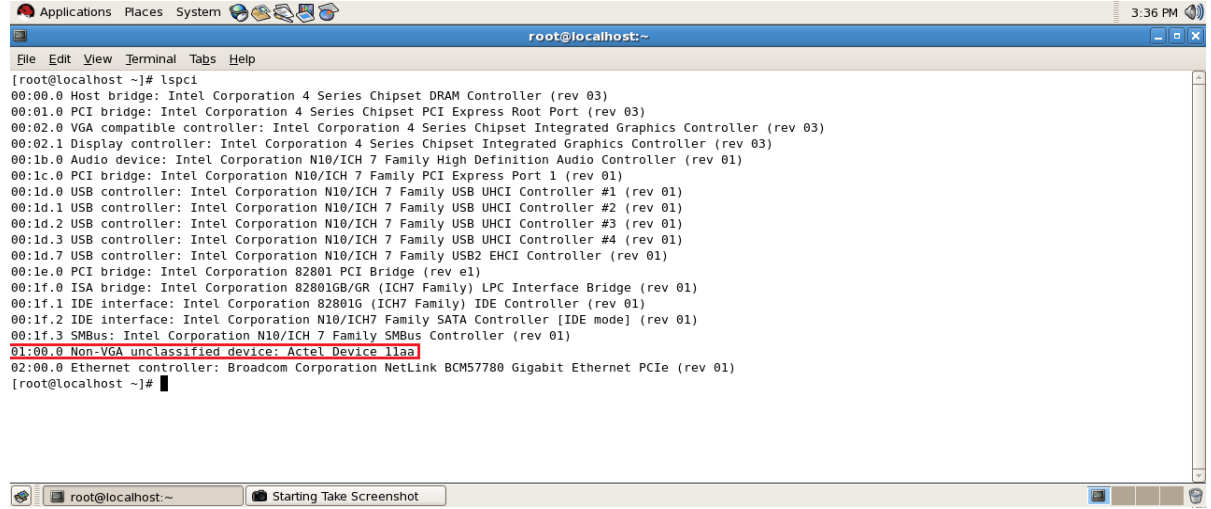

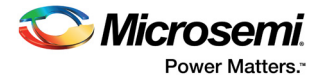

### **2.9.2.1 Installation**

Enter the following commands in the Linux command prompt to install the PCIe drivers:

- 1. Create the igl2 directory under the home/ directory using the **# mkdir /home/igl2** command.
- 2. Copy the **M2GL\_PCIE\_Control\_Plane\_11p8\_sp1\_DF\Linux\_64bit\Drivers\PCIe\_Driver** folder from the Windows host PC and place it into the **/home/igl2** directory of RedHat Linux host PC.
- 3. Copy the **M2GL\_PCIE\_Control\_Plane\_11p8\_sp1\_DF\Linux\_64bit\Drivers\inc** folder from the Windows host PC and place it into the **/home/igl2** directory of RedHat Linux host PC. The **/home/igl2** directory must contain **PCIe\_Driver/ inc/** folders.
- 4. Execute ls command to display the contents of **/home/igl2** directory. **# ls**
- 5. Change to inc/ directory by using the **#cd /home/igl2/inc** command.
- 6. Edit the board.h file for IGLOO2 Evaluation Kit: **#vi board.h**

**#define IGL2**

**#undef SF2**

#### <span id="page-55-0"></span>*Figure 71 •* **Edit board.h file**

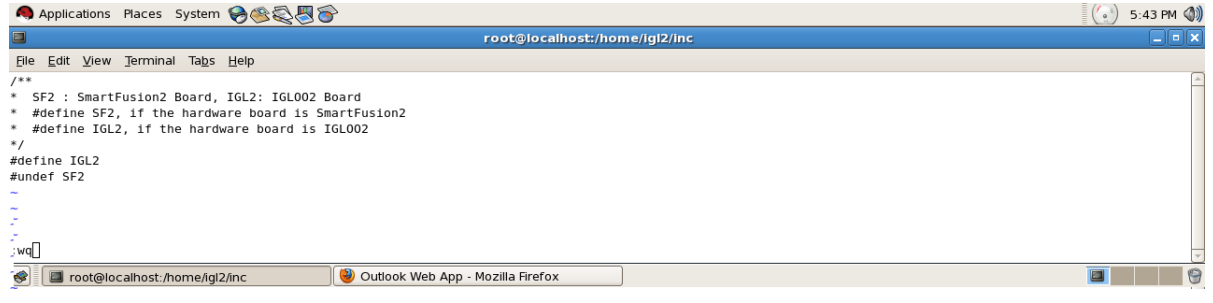

- 7. To save the selected file, execute the  $:vq$  command. command 8. Change the PCIe Driver/directory using cd command:
	- **#cd /home/igl2/PCIe\_Driver**
- 9. To compile the Linux PCIe device driver code, execute the make command on Linux Command Prompt.

```
#make clean [To clean any *.o, *.ko files]
#make
```
- 10. The kernel module,  $pci$  chr drv ctrlpln.ko, is created in the same directory.
- 11. To insert the Linux PCIe device driver as a module, execute insmod command on Linux Command Prompt.

**#insmod pci\_chr\_drv\_ctrlpln.ko**

#### **Note:** Root privileges are required to execute insmod command.

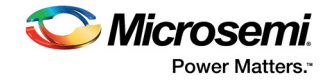

#### <span id="page-56-0"></span>*Figure 72 •* **PCIe Device Driver Installation**

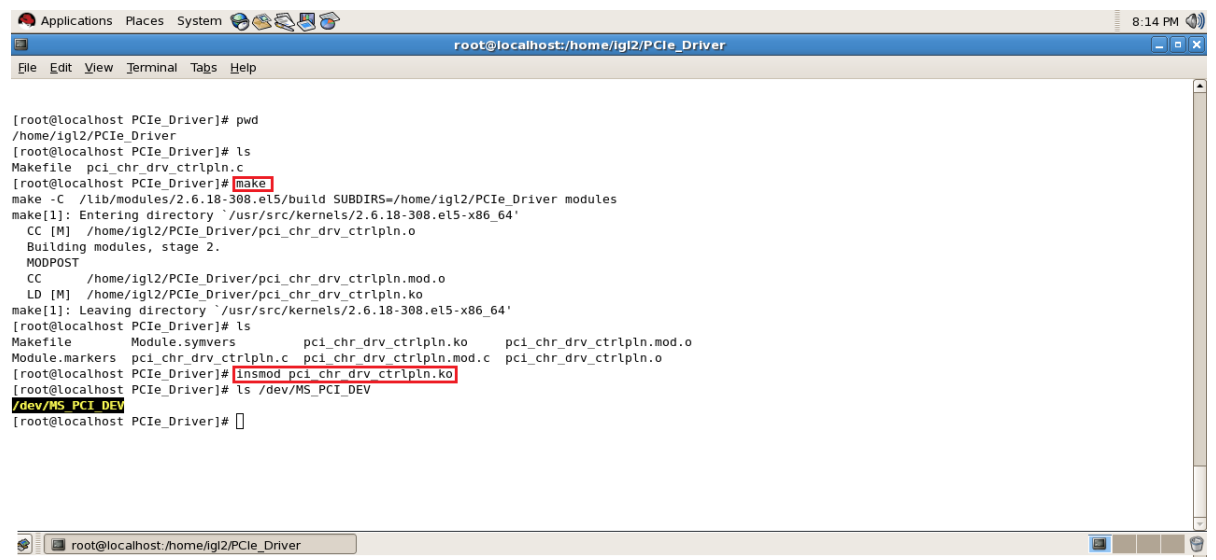

12. After successful Linux PCIe device driver installation, check /dev/MS\_PCI\_DEV got created by using the #1s /dev/MS PCI DEV command.

Note: /dev/MS\_PCI\_DEV interface is used to access the IGLOO2 PCIe end point from Linux user space.

#### **2.9.2.2 Linux PCIe Application Compilation and PCIe Control Plane Utility Creation**

- 1. Change to the **/home/igl2/** directory using the #cd /home/ig12 command.<br>2. Copy the **M2GL PCIE Control Plane 11p8 sp1 DF\Linux 64bit\Util\PCI** 
	- 2. Copy the **M2GL\_PCIE\_Control\_Plane\_11p8\_sp1\_DF\Linux\_64bit\Util\PCIe\_App** folder from the Windows host PC and place it into the **/home/igl2** directory of RedHat Linux host PC.
- 3. Change to the **/home/igl2/PCIe\_App** directory using the #cd /home/igl2/PCIe\_App command.
- 4. Compile the Linux user space application pcie\_appln\_ctrlpln.c by using **gcc** command. #gcc –o pcie\_ctrlplane pcie\_appln\_ctrlpln.c

#### <span id="page-56-1"></span>*Figure 73 •* **Linux PCIe Application Utility**

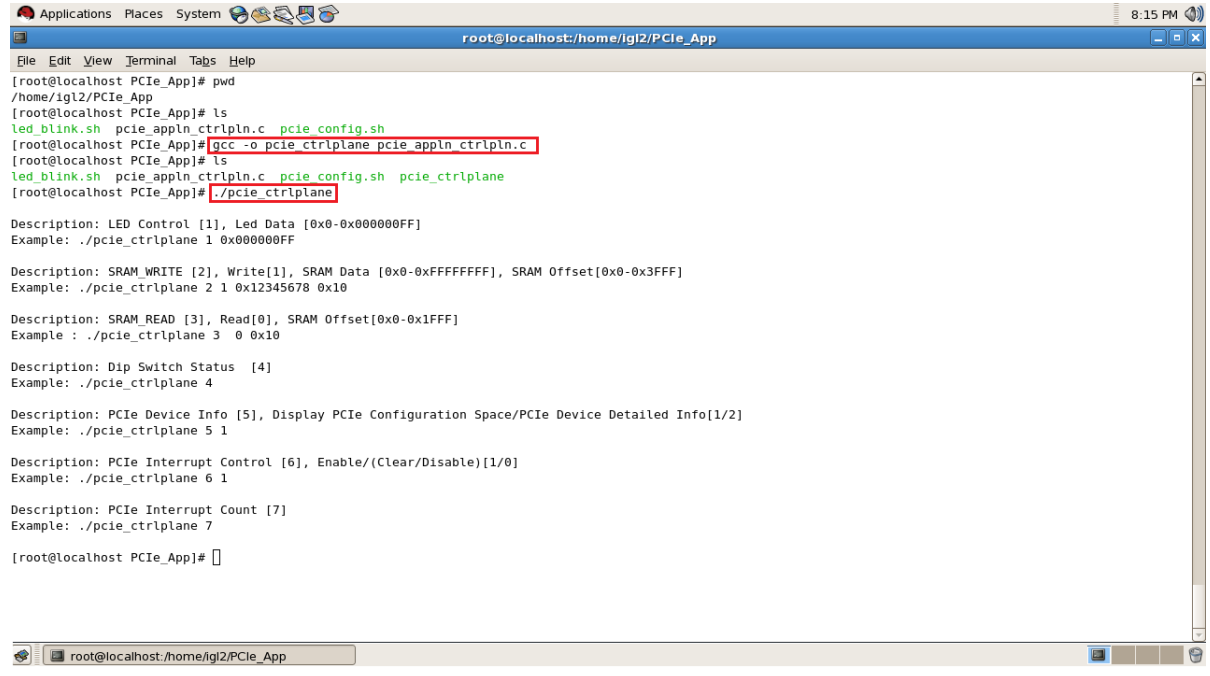

5. After successful compilation, the Linux PCIe application utility poile otriplane is created in the same directory.

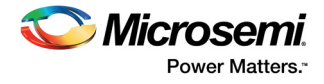

6. On Linux Command Prompt run the pcie ctrlplane utility as: #./pcie\_ctrlplane

Help menu displays as shown in [Figure 73, page 51](#page-56-1).

#### **2.9.2.3 Execution of Linux PCIe Control Plane Features**

#### **2.9.2.3.1 LED Control**

LED1 to LED8 is controlled by writing data to IGLOO2 LED control registers:

#./pcie\_ctrlplane 1 0x000000FF [LED ON]

#./pcie\_ctrlplane 1 0x00000000 [LED OFF]

#### <span id="page-57-0"></span>*Figure 74 •* **Linux Command—LED Control**

Applications Places System → 公司の 8:16 PM (0) root@localhost:/home/iql2/PCle App ī x File Edit View Terminal Tabs Help [root@localhost PCIe\_App]# ./pcie\_ctrlplane Description: LED Control [1], Led Data [0x0-0x000000FF] Example: ./pcie\_ctrlplane 1 0x000000FF Description: SRAM\_WRITE [2], Write[1], SRAM Data [0x0-0xFFFFFFFF], SRAM Offset[0x0-0x3FFF]<br>Example: ./pcie\_ctrlplane 2 1 0x12345678 0x10 Description: Dip Switch Status [4] Example: ./pcie\_ctrlplane 4 Description: PCIe Device Info [5], Display PCIe Configuration Space/PCIe Device Detailed Info[1/2] Example: ./pcie\_ctrlplane 5 1 Description: PCIe Interrupt Control [6], Enable/(Clear/Disable)[1/0]<br>Example: ./pcie\_ctrlplane 6 1 Description: PCIe Interrupt Count [7]<br>Example: ./pcie\_ctrlplane 7 [root@localhost PCIe\_App]# ./pcie\_ctrlplane 1 0x000000FF<br>[root@localhost PCIe\_App]# ./pcie\_ctrlplane 1 0x00000000<br>[root@localhost PCIe\_App]# [] SE direct@localhost:/home/igl2/PCle\_App  $\Box$ 0

> led  $blink.sh$ , contains the shell script code to perform LED Walk ON where as  $Ctrl$  C exits the shell script and LED Walk turns OFF.

Run the led blink.sh shell script using sh command.

#sh led\_blink.sh

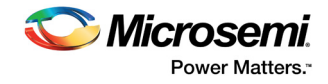

#### **2.9.2.3.2 SRAM Read/Write**

32 KB SRAM is accessible for IGLOO2 Evaluation Kit board.

- #./pcie\_ctrlplane 2 1 0xFF00FF00 0x1000 [SRAM WRITE]
- #./pcie\_ctrlplane 3 0 0x1000 [SRAM READ]

#### <span id="page-58-0"></span>*Figure 75 •* **Linux Command—SRAM Read/Write**

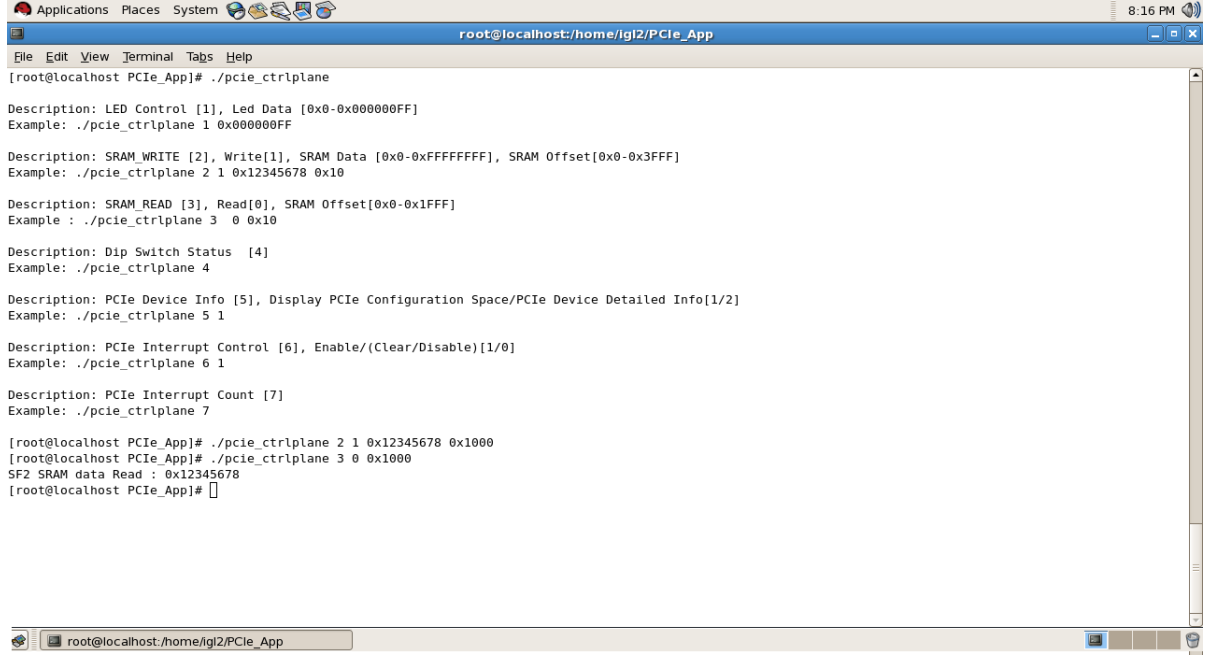

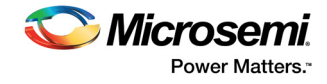

#### **2.9.2.3.3 DIP Switch Status**

Dip switch on IGLOO2 Evaluation Kit board consists 4 electric switches to hold the device configurations. Linux PCIe utility reads the corresponding switches (ON/OFF) state.

#./pcie\_ctrlplane 4 [DIP Switch Status

#### <span id="page-59-0"></span>*Figure 76 •* **Linux Command—DIP Switch]**

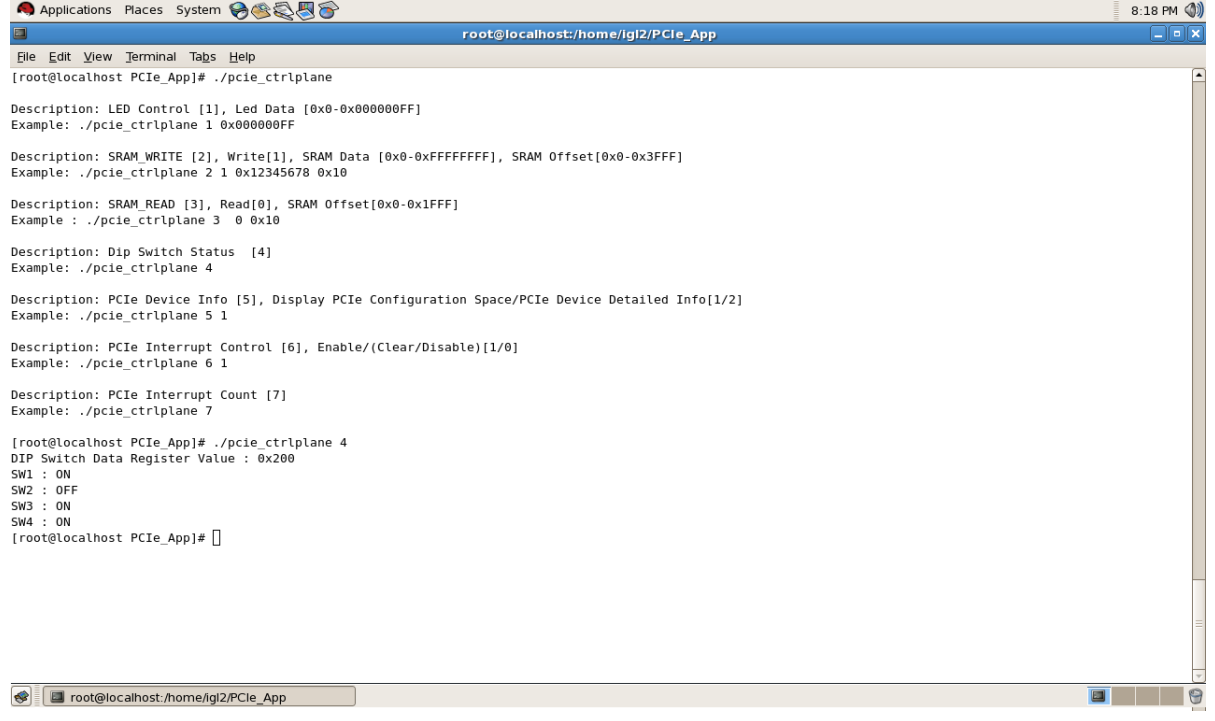

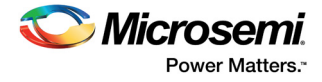

#### **2.9.2.3.4 PCIe Configuration Space Display**

PCIe Configuration Space contains the PCIe device data such as Vendor ID, Device ID, and Base Address 0.

Root Privileges are required to execute this command.

#./pcie ctrlplane 5 1 [Read PCIe Configuration Space]

#### <span id="page-60-0"></span>*Figure 77 •* **Linux Command—PCIe Configuration Space Display**

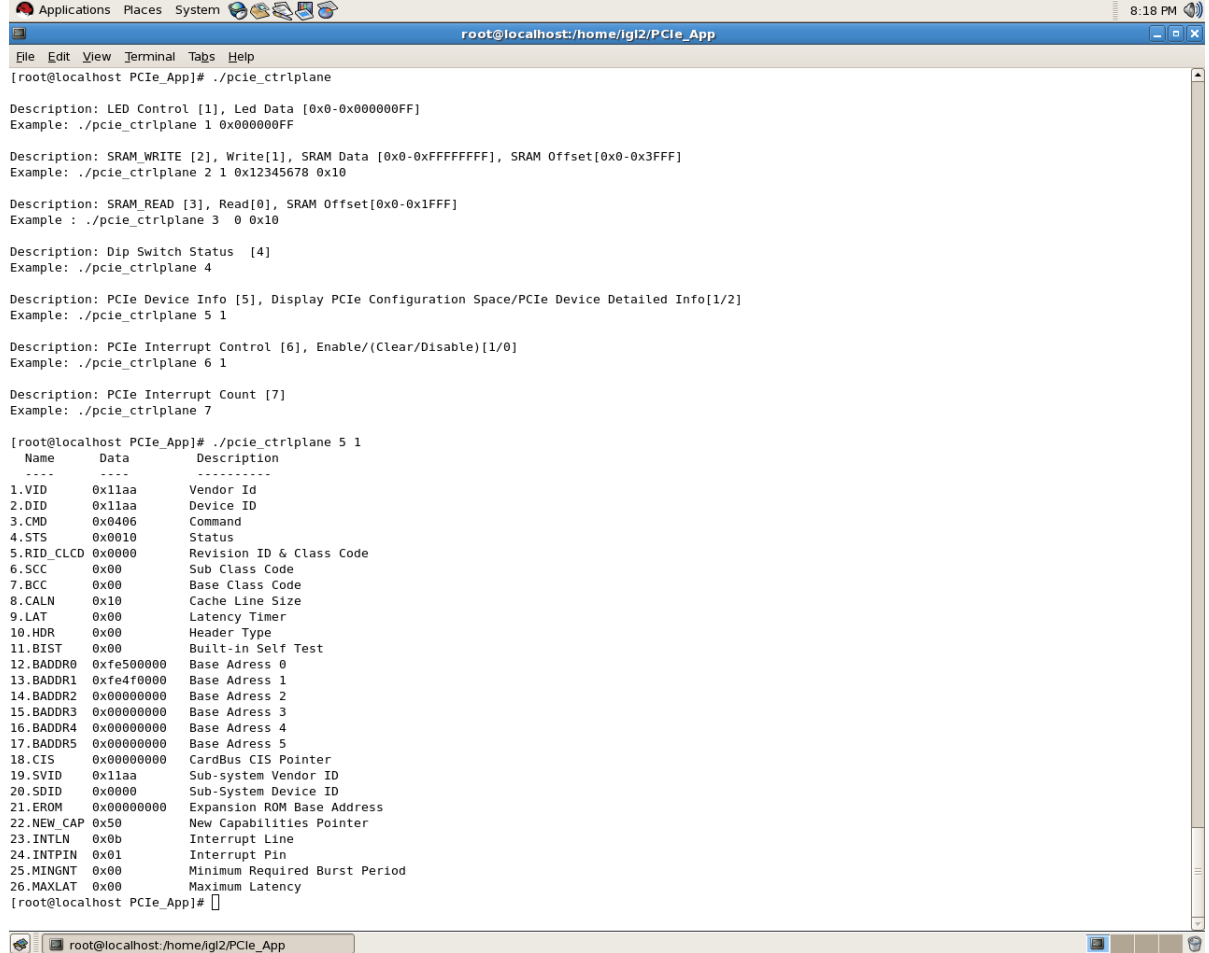

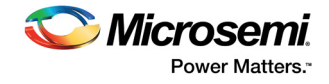

#### **2.9.2.3.5 PCIe Link Speed and Width**

Root Privileges are required to execute this command.

#./pcie\_ctrlplane 5 2 [Read PCIe Link Speed and Link Width]

#### <span id="page-61-0"></span>*Figure 78 •* **Linux Command—PCIe Link Speed and Width**

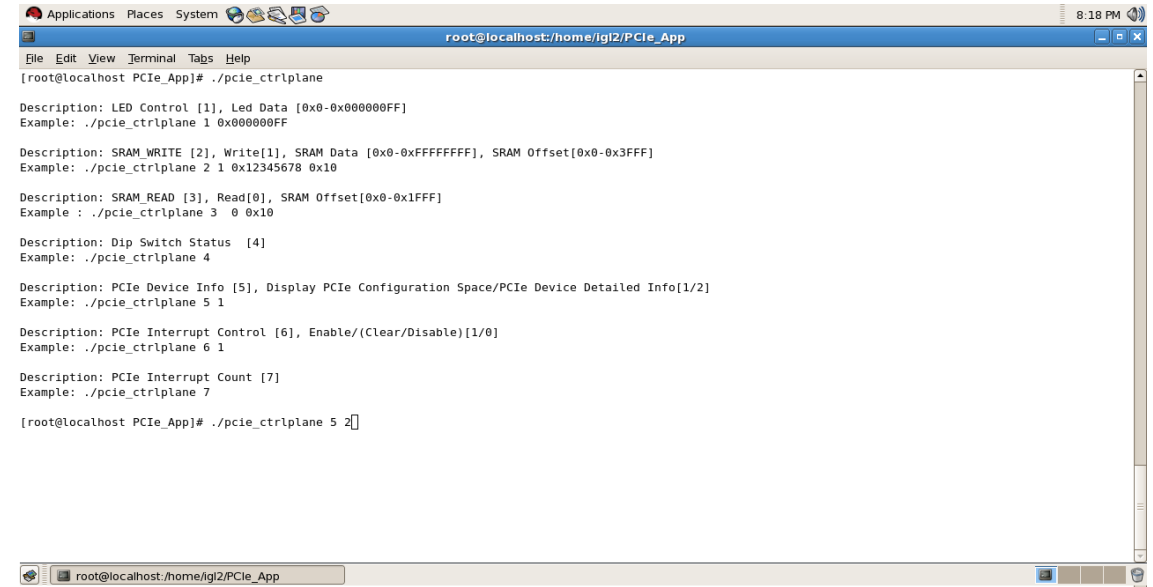

#### <span id="page-61-1"></span>*Figure 79 •* **Linux Command—PCIe Link Speed and Width**

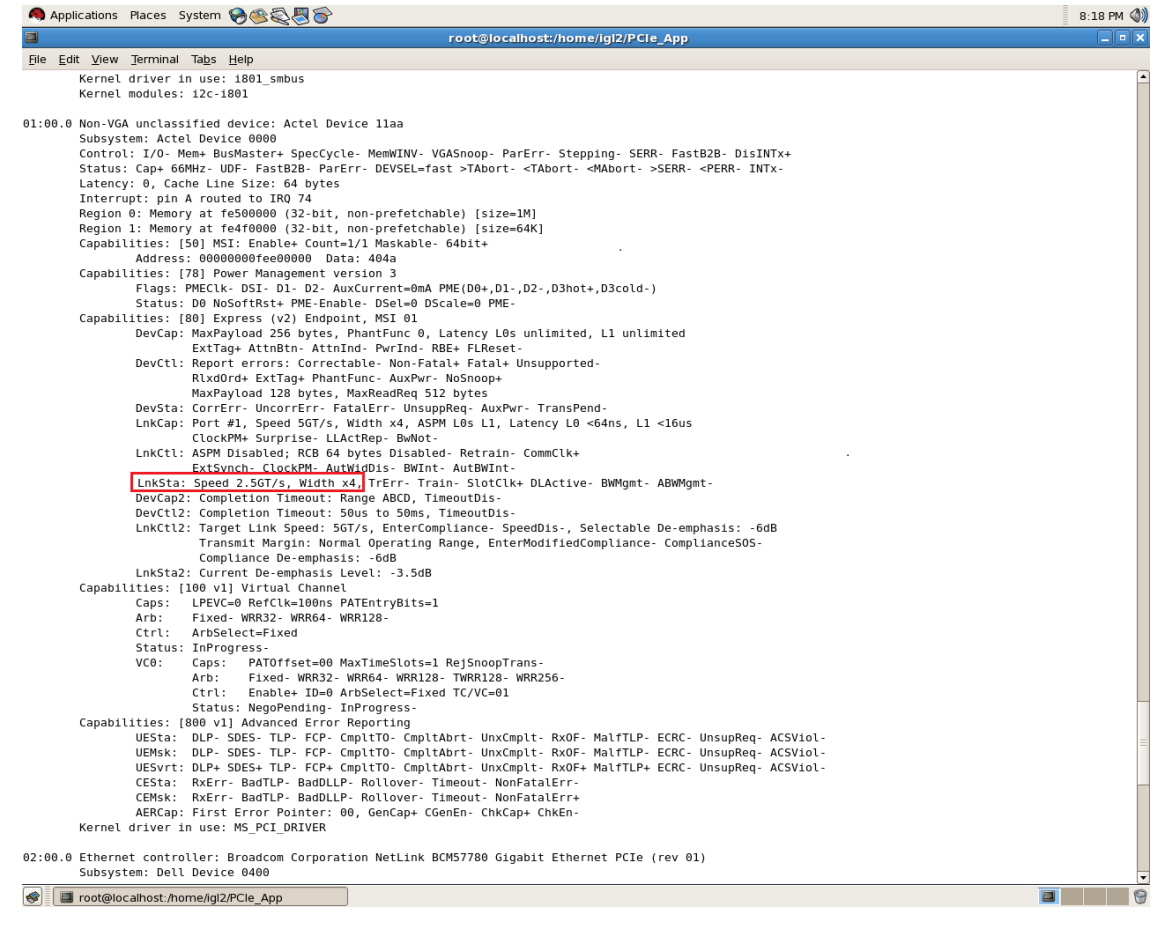

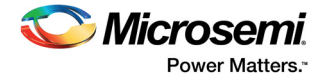

#### **2.9.2.3.6 PCIe Interrupt Control (Enable/Disable) and Interrupt Counter**

IGLOO2 Evaluation Kit board enables or disables the MSI interrupts by writing data to its PCIe configuration space.

Interrupt counter holds the number of MSI interrupts got triggered by pressing the SW4 push button.

- #. /pcie ctrlplane 6 0 [Disable Interrupts]
- #. /pcie ctrlplane 6 1 [Enable Interrupts]
- #. /pcie\_ctrlplane 7 [Interrupt Counter Value]

#### <span id="page-62-1"></span>*Figure 80 •* **Linux Command—PCIe Interrupt Control**

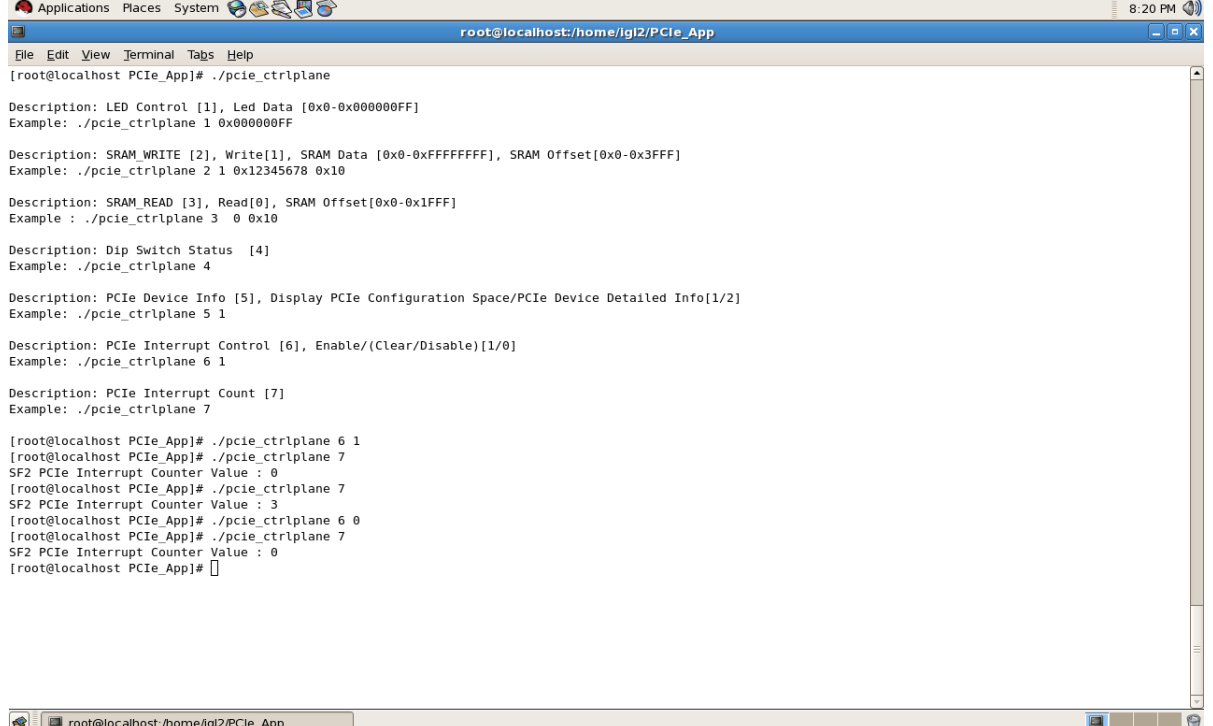

## <span id="page-62-0"></span>**2.10 Conclusion**

This tutorial describes how to access the PCIe endpoint features of IGLOO2 and create a simple design. It describes the steps to verify the design with BFM simulation. It also demonstrates that the host PC can easily communicate with the IGLOO2 Evaluation Kit board through the provided GUI and drivers. It provides a Linux PCIe application for accessing the PCIe EP device through the Linux PCIe Device driver.

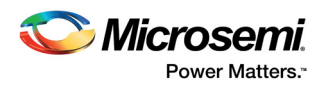

# <span id="page-63-2"></span><span id="page-63-0"></span>**3 Appendix: IGLOO2 Evaluation Kit Board**

The following figure shows the IGLOO2 Evaluation Kit board.

<span id="page-63-1"></span>*Figure 81 •* **IGLOO2 Evaluation Kit Board**

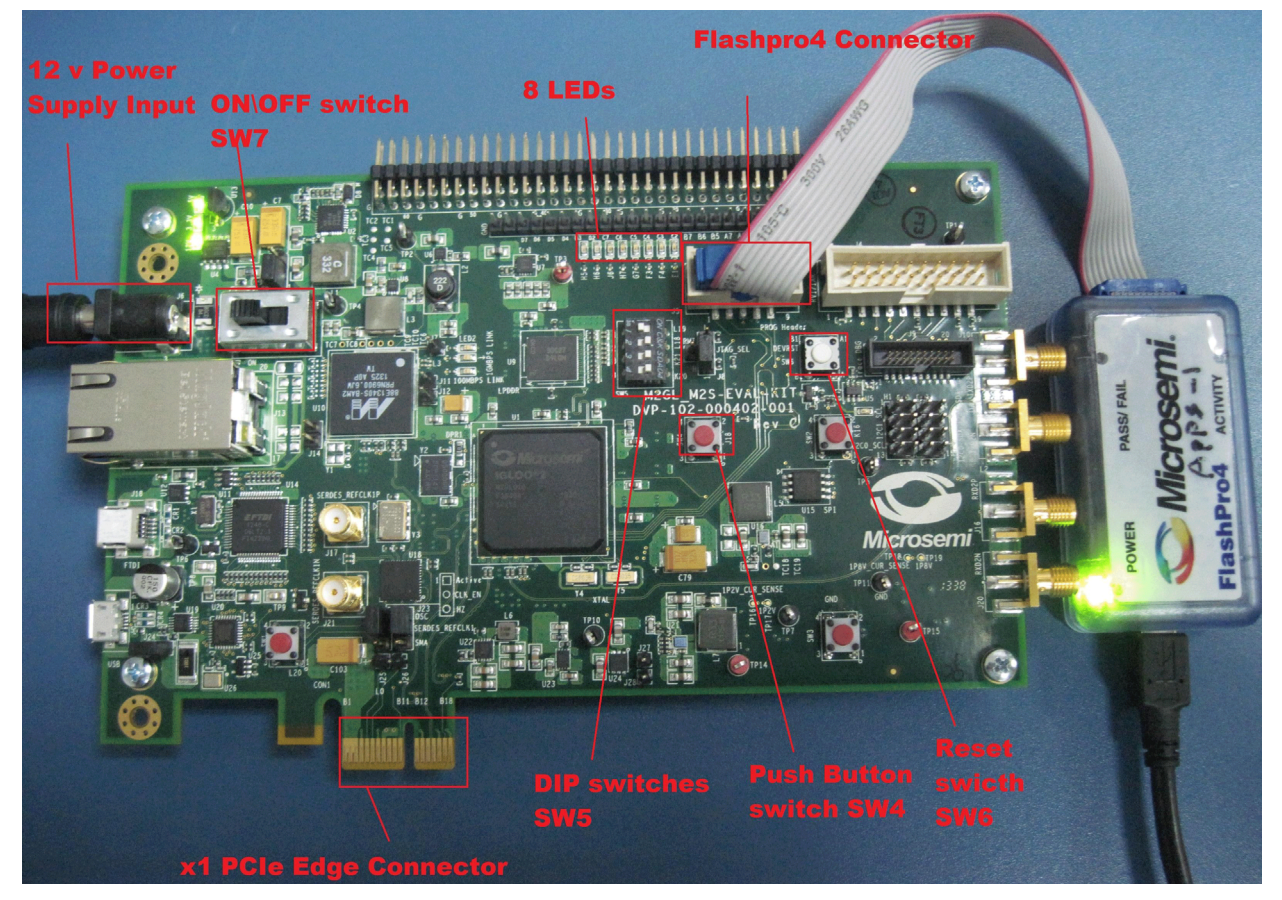

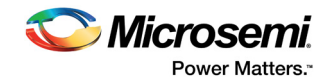

# <span id="page-64-2"></span><span id="page-64-0"></span>**4 Appendix: IGLOO2 Evaluation Kit Board Setup for Laptop**

The following figure shows how to line up the IGLOO2 Evaluation Kit PCIe connector with the adapter card slot.

<span id="page-64-1"></span>*Figure 82 •* **Lining Up the IGLOO2 Evaluation Kit Board**

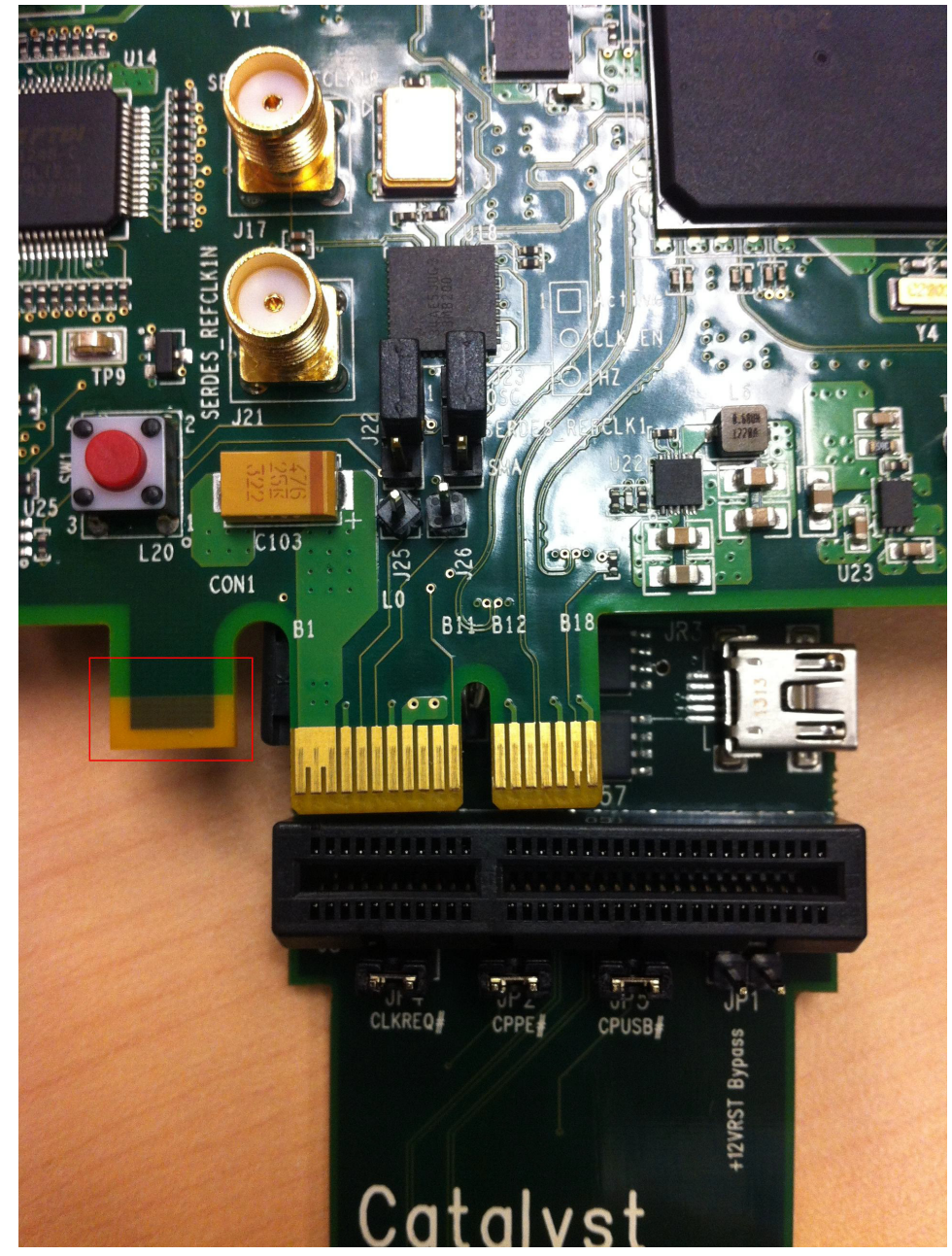

**Note:** The Notch (highlighted in red) does not go into the adapter card.

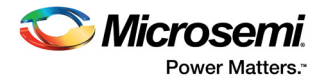

The following figure shows IGLOO2 Evaluation Kit PCIe connector inserted into the PCIe adapter card slot.

<span id="page-65-0"></span>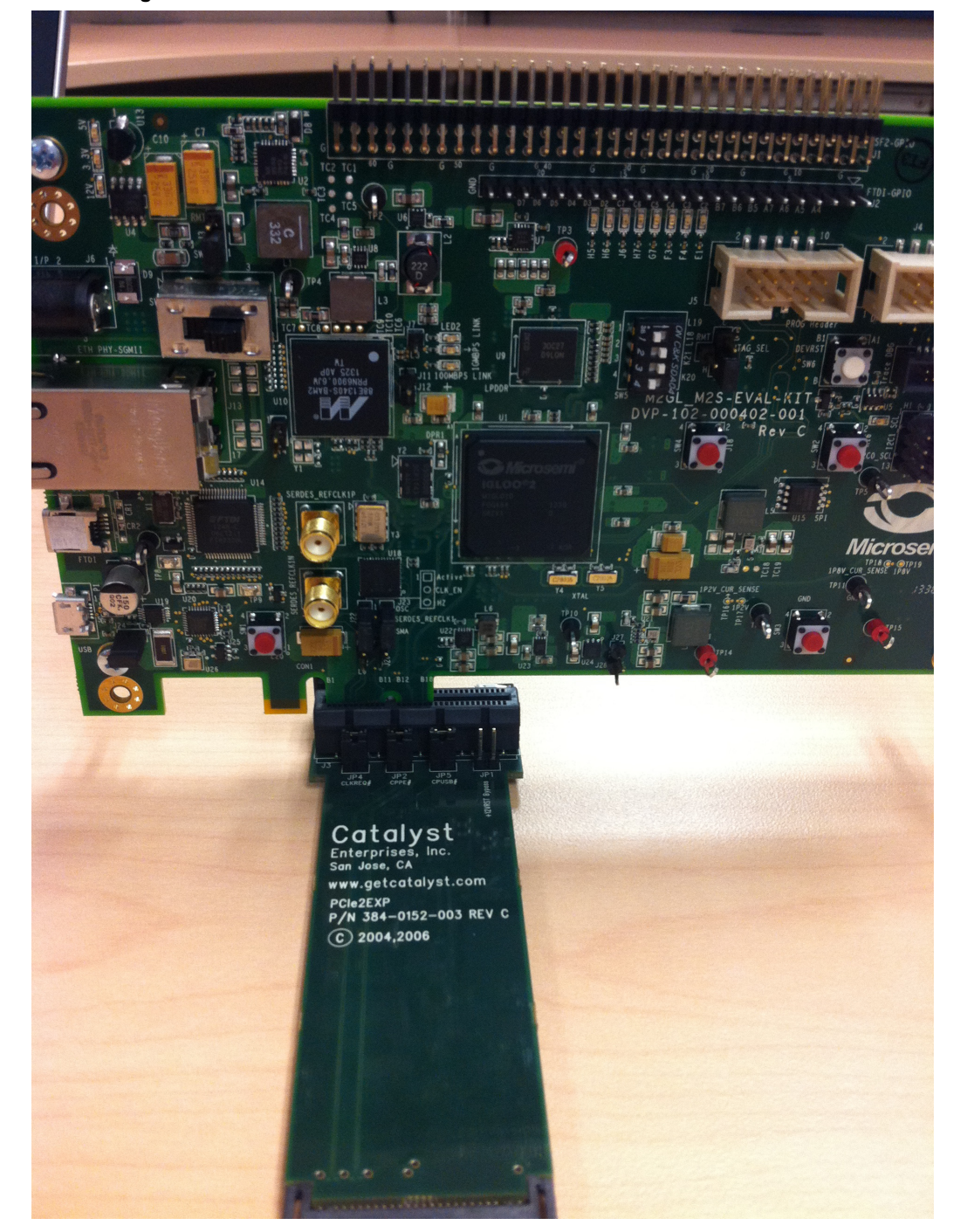

*Figure 83 •* **Inserting the IGLOO2 Evaluation Kit PCIe Connector**

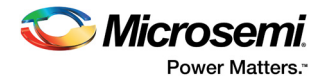

The following figure shows the PCIe adapter card and the IGLOO2 Evaluation Kit connected to the laptop.

<span id="page-66-0"></span>*Figure 84 •* **IGLOO2 Evaluation Kit Connected to the Laptop**

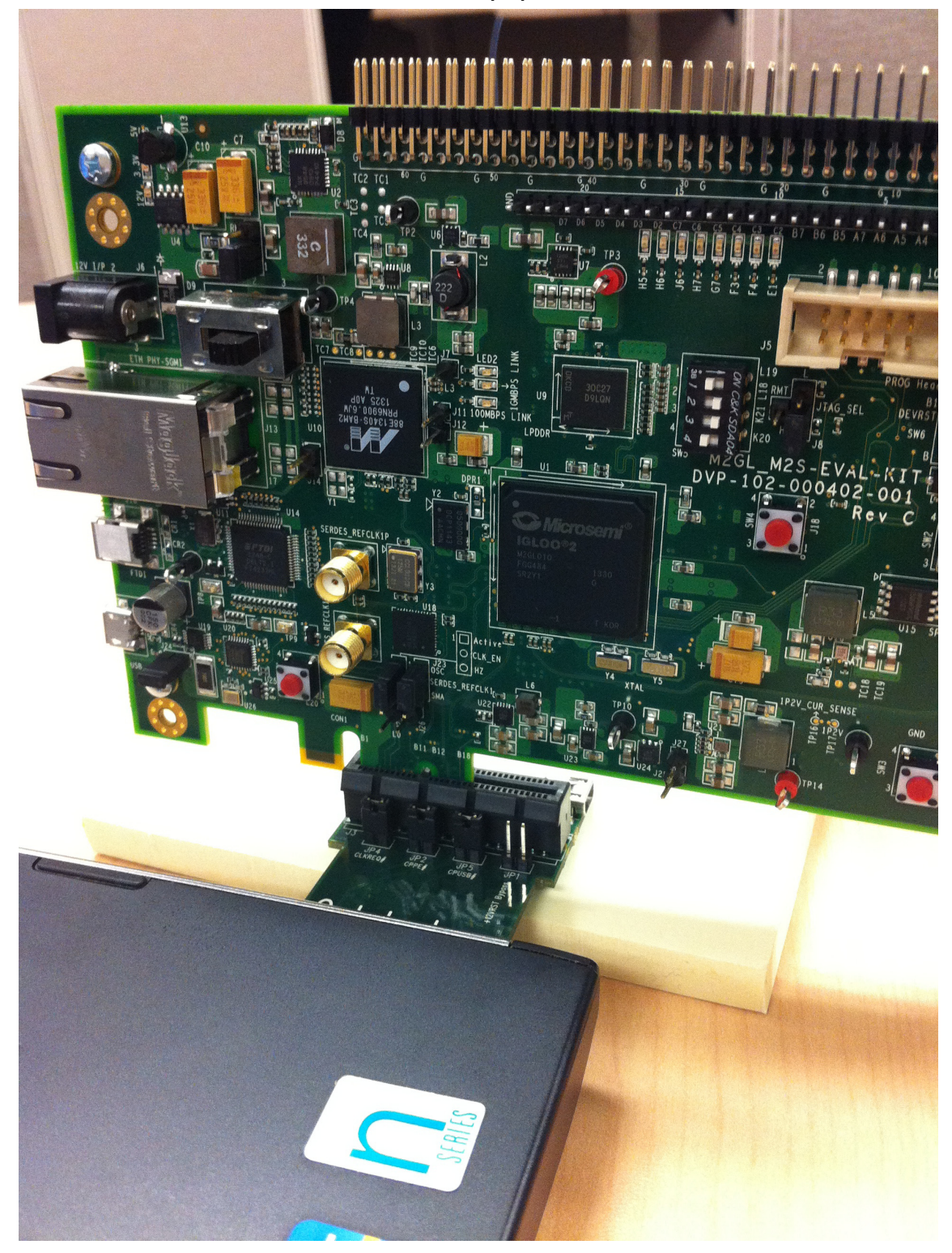